First run experience

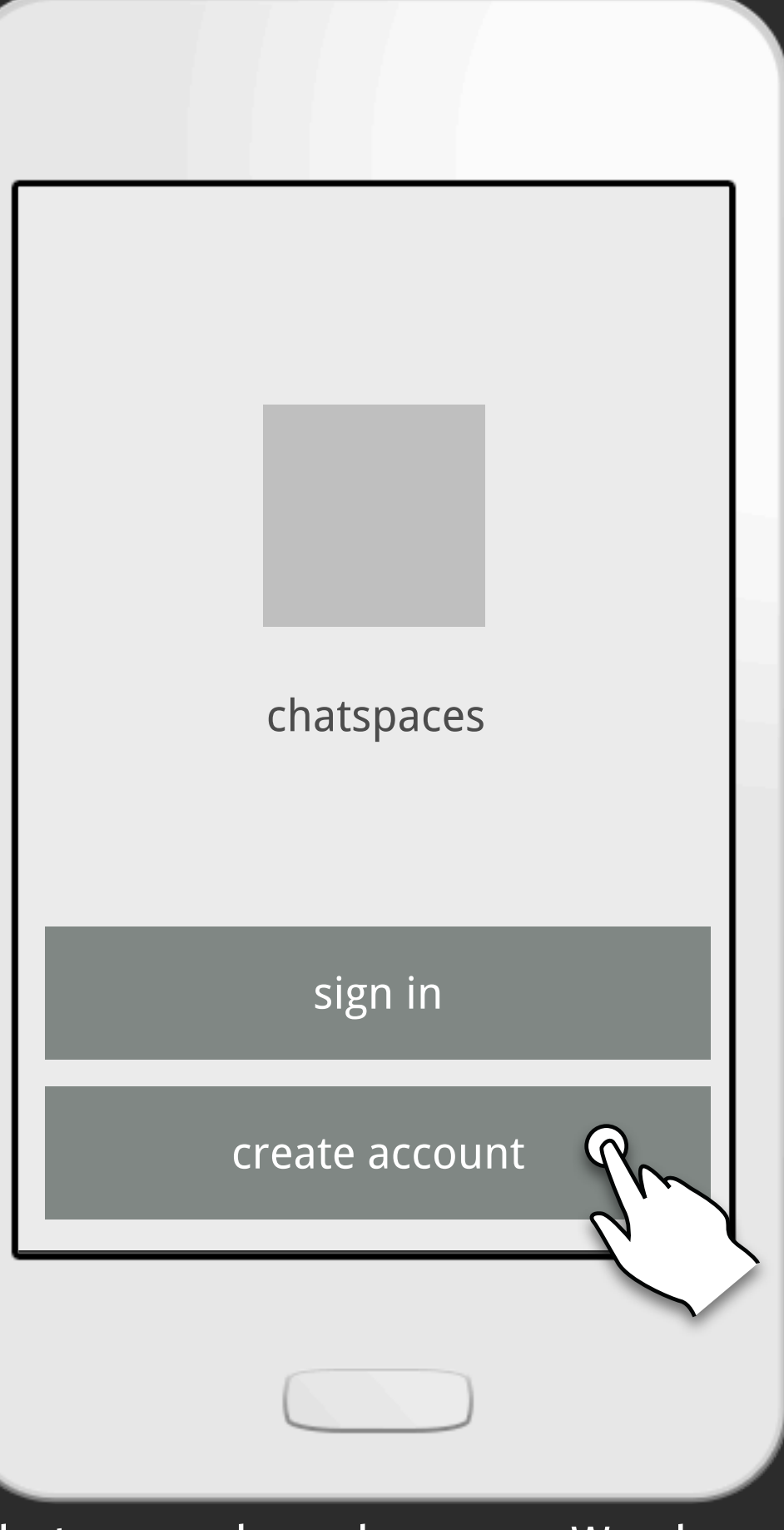

Chatspaces launch screen. We show sign in & create account 'cause Ryan Freely says its good idea.

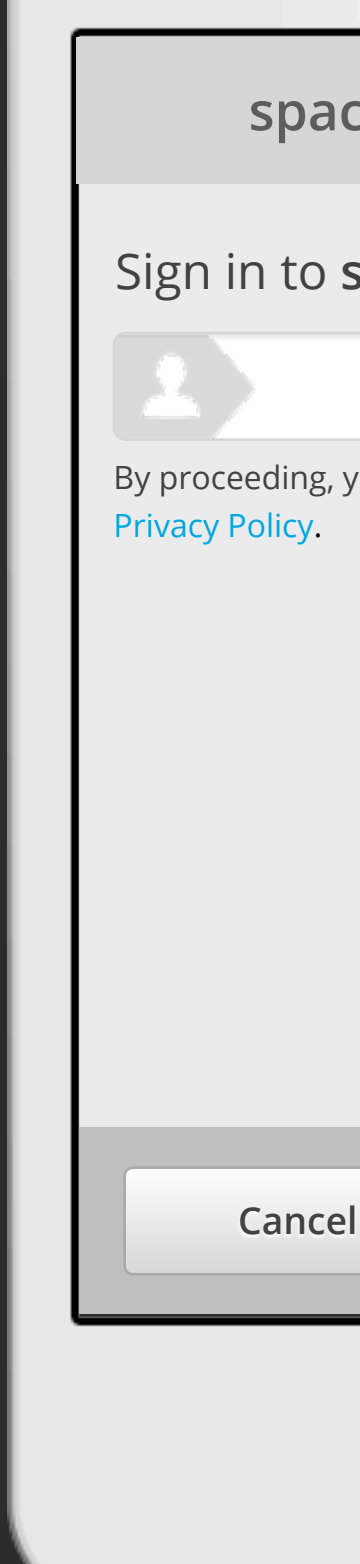

Sign in & Create Account both go to Persona login (in browser?)

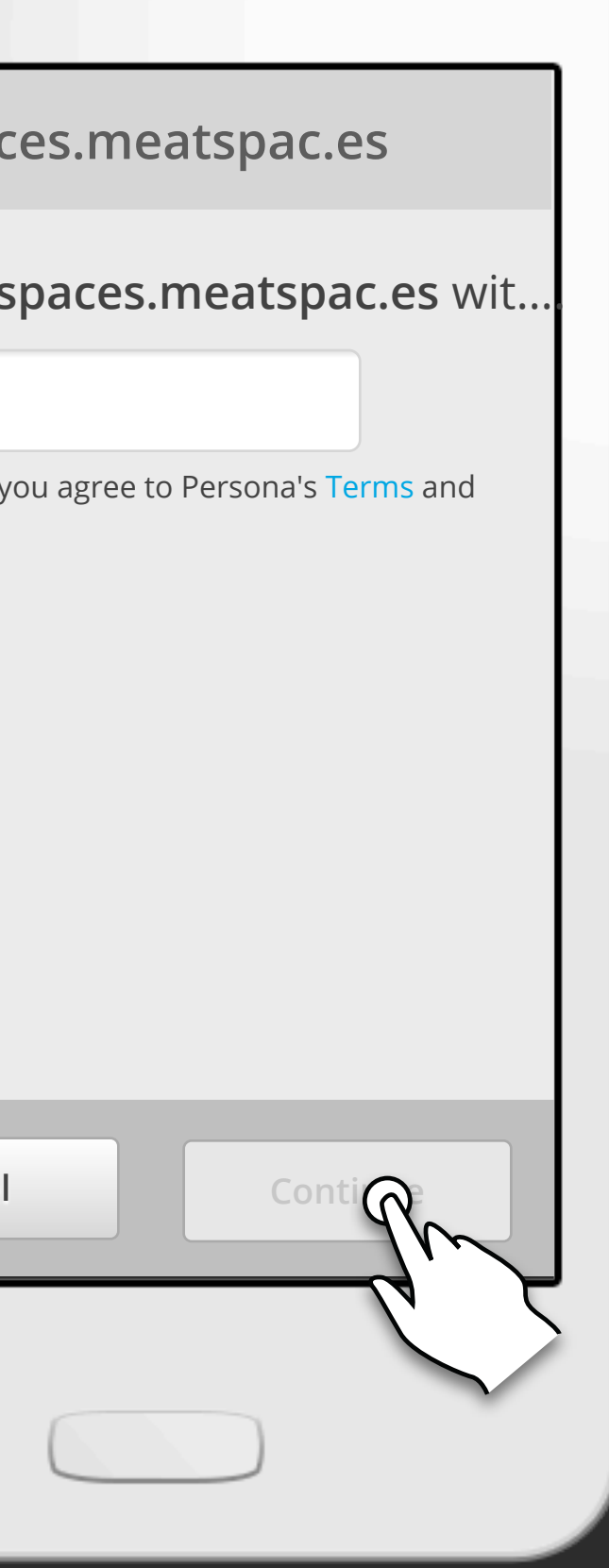

woot!

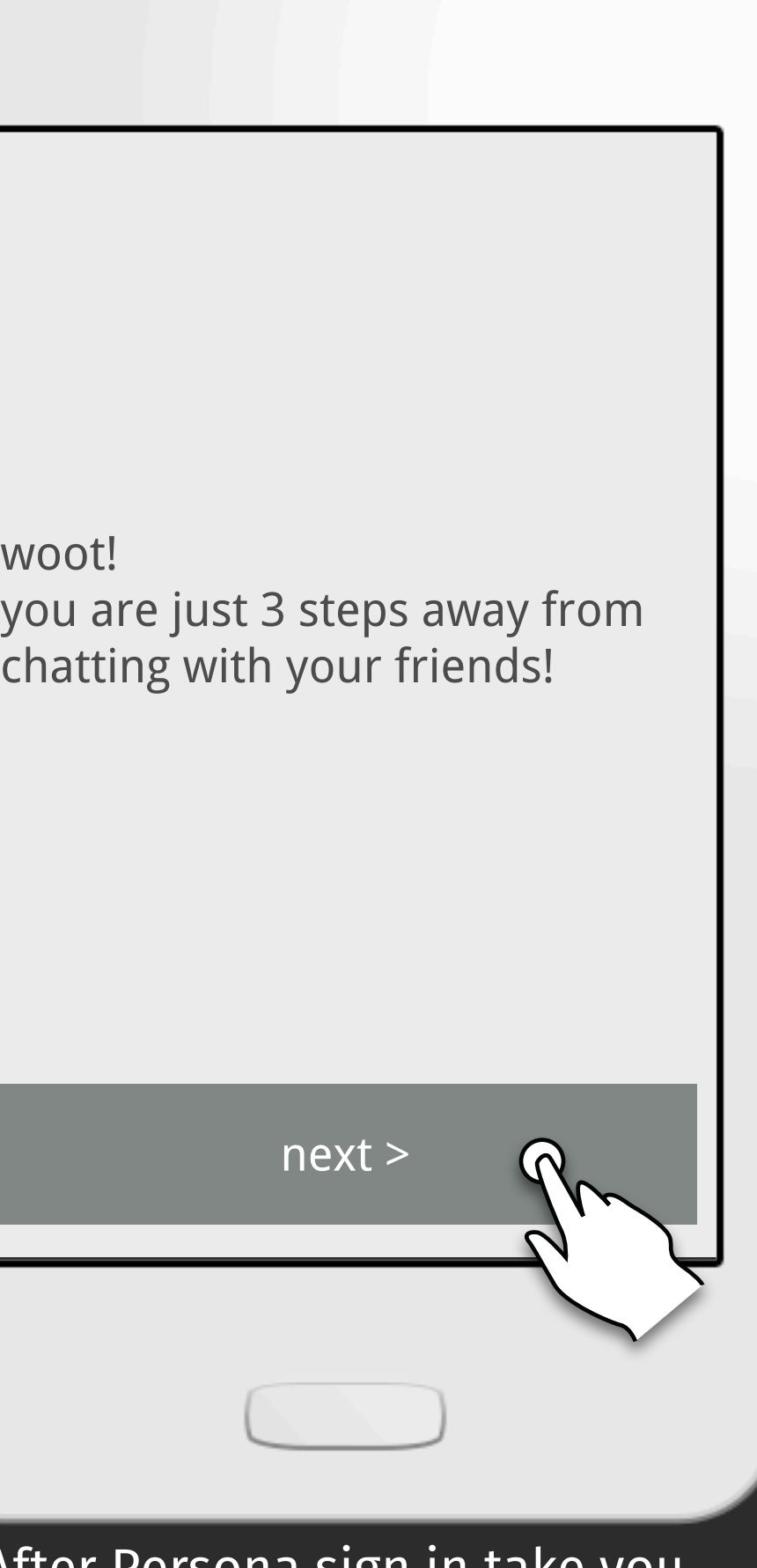

After Persona sign in take you through 3 simple steps (none are required)

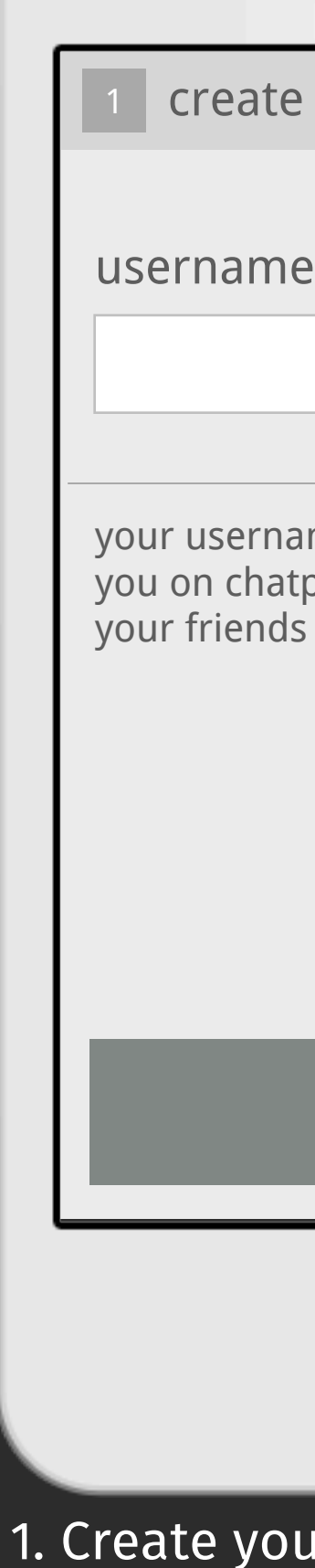

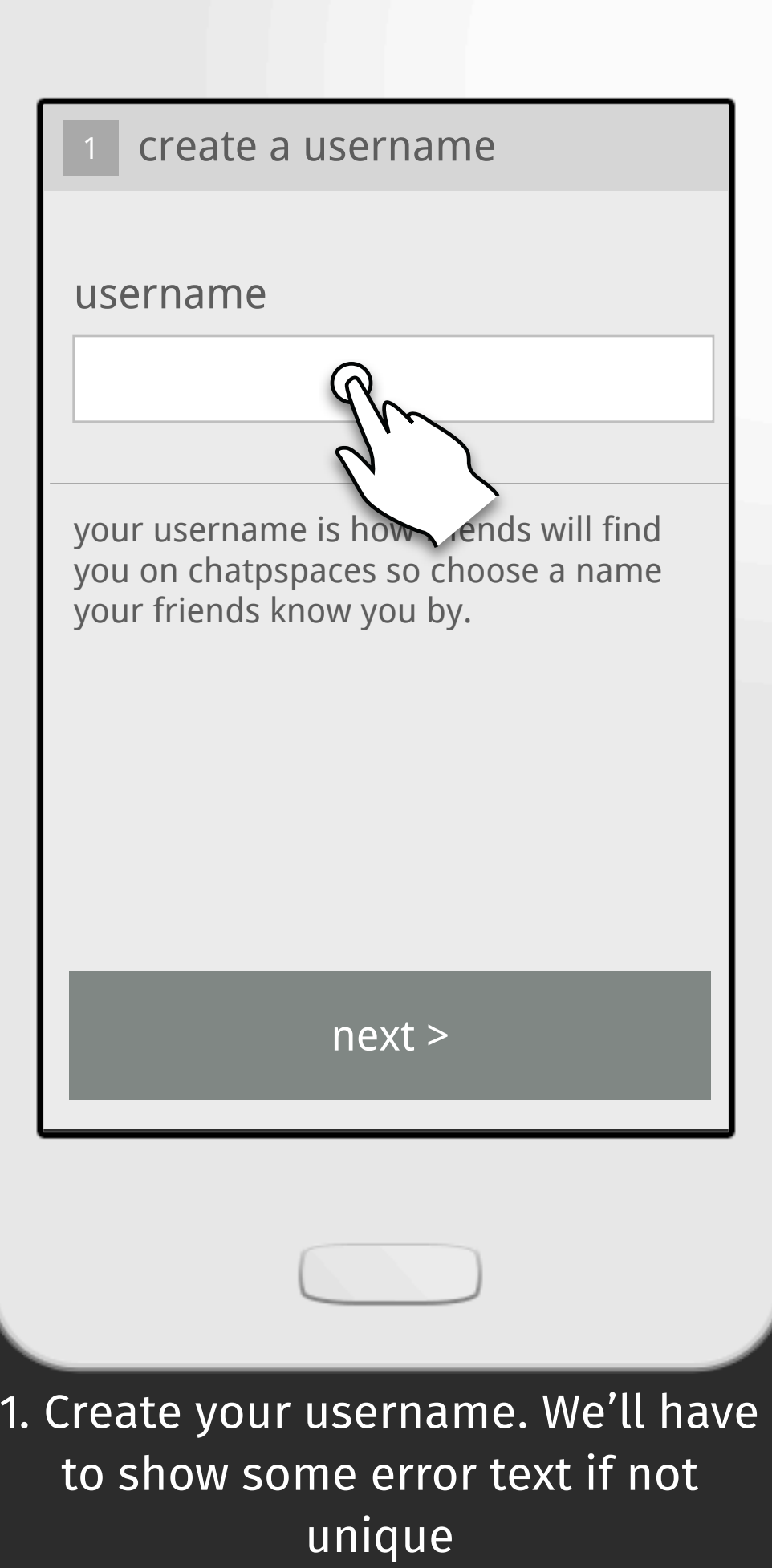

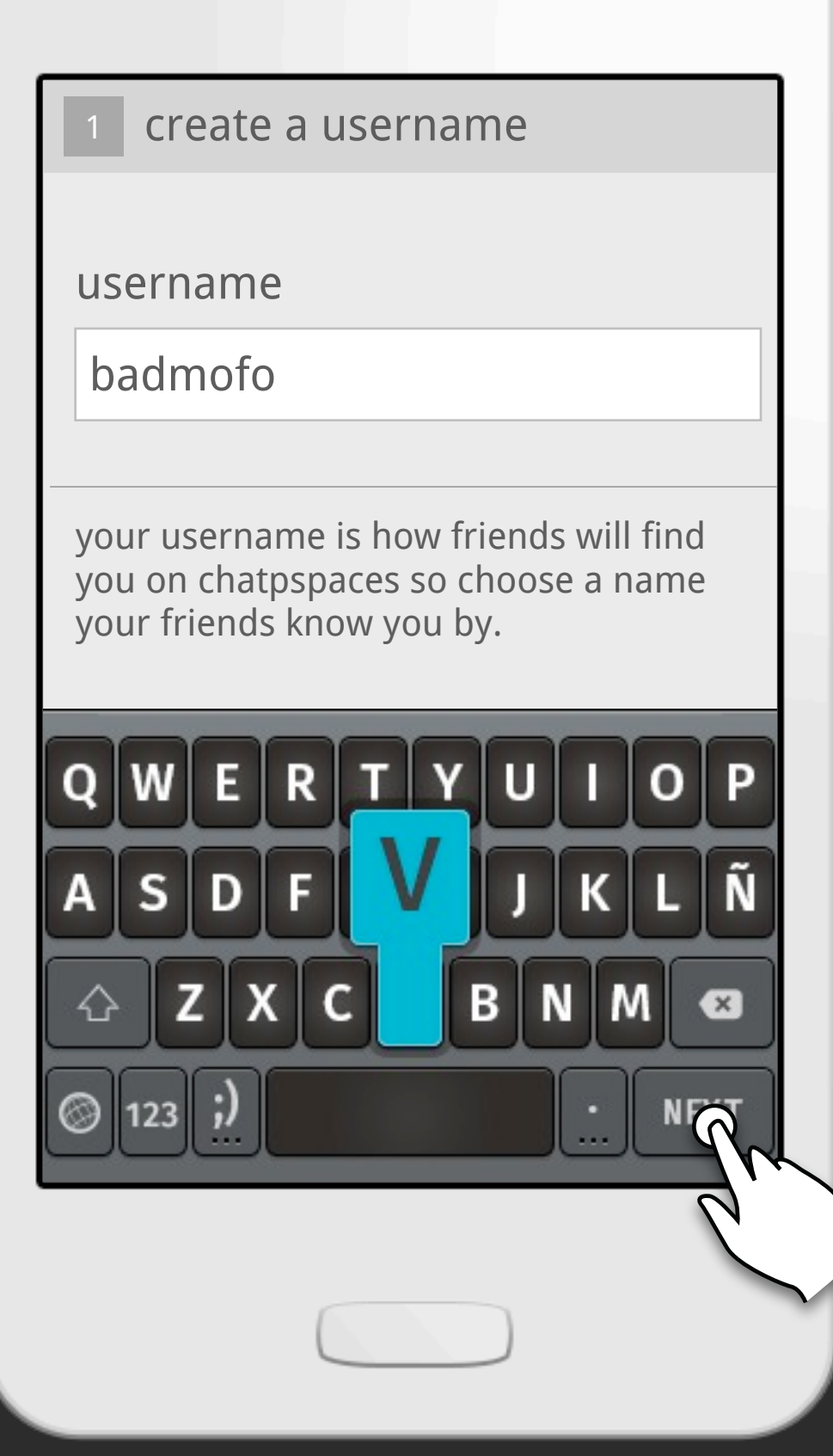

1. Create your username. I can press enter to continue (we'll have to show some error text if not unique)

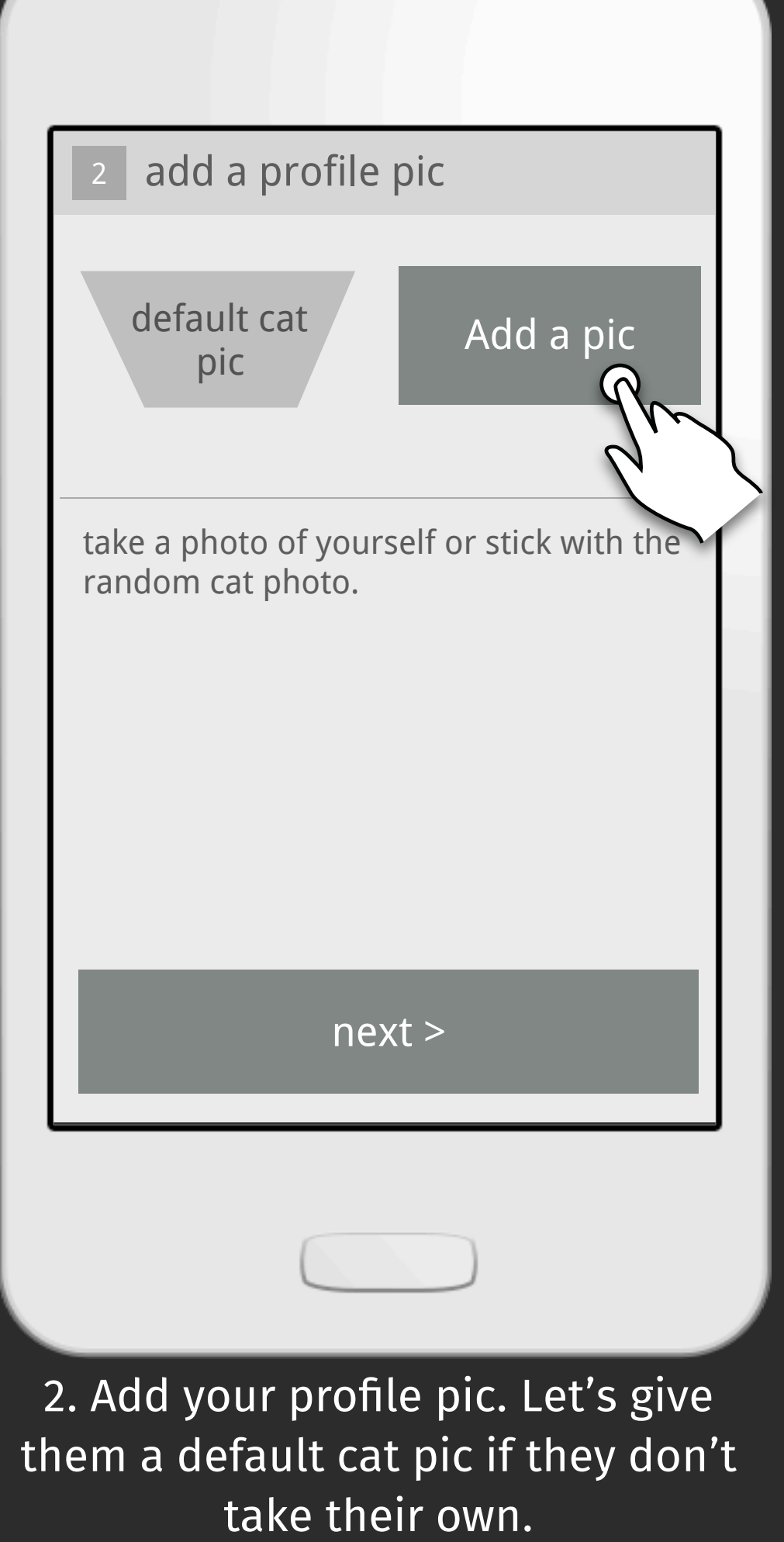

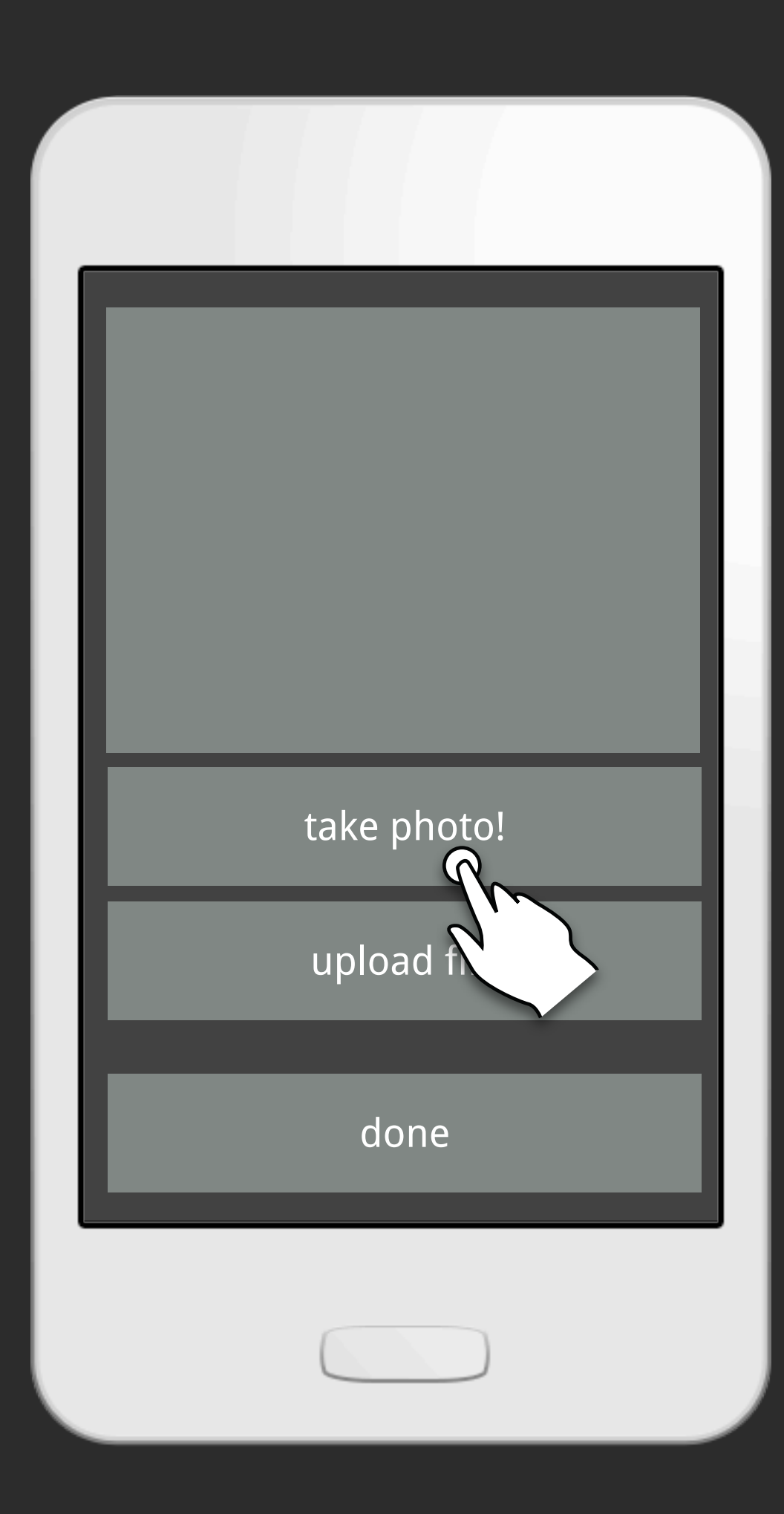

Screen to take their own pic...

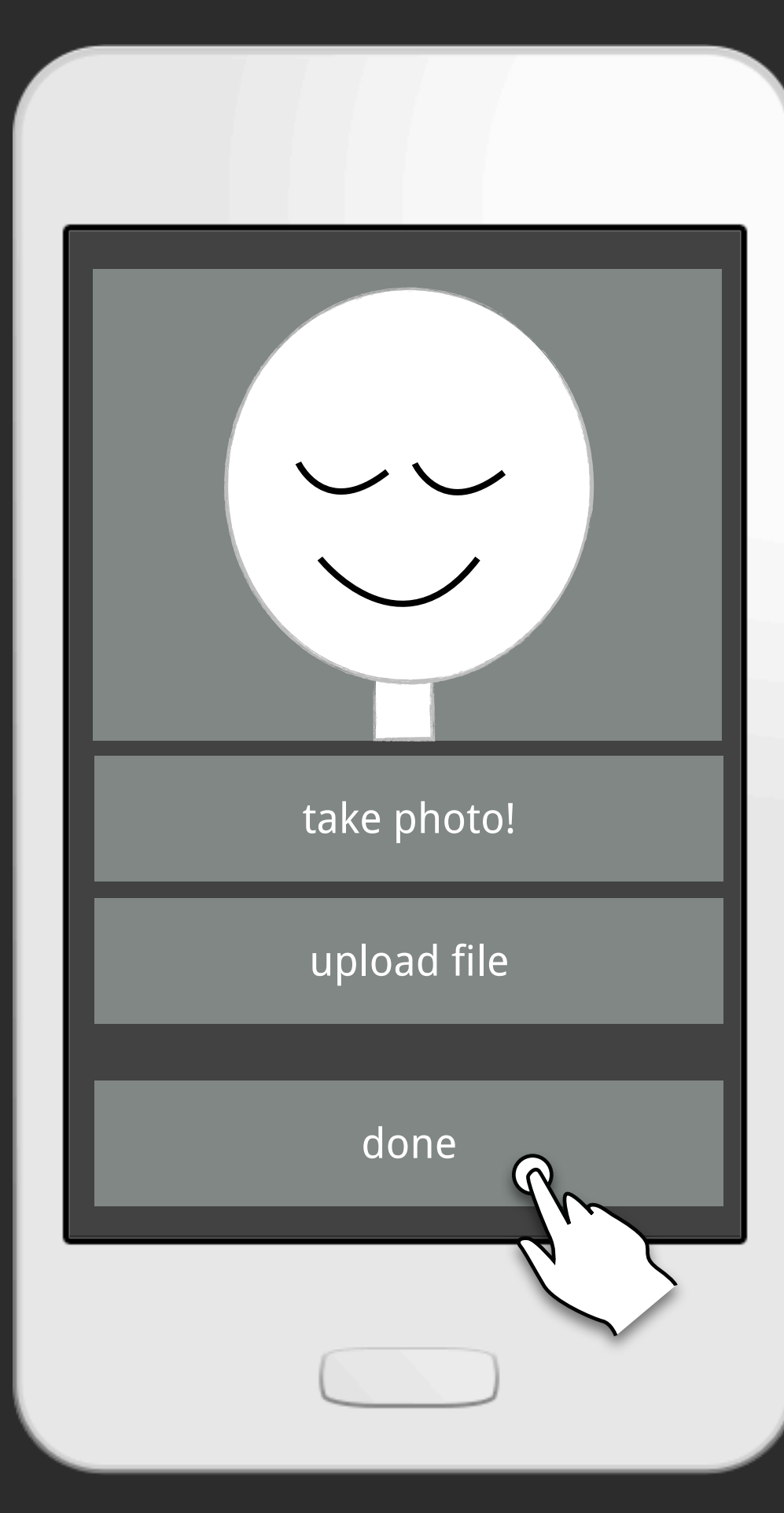

Obviously I look gorgeous and I'm done

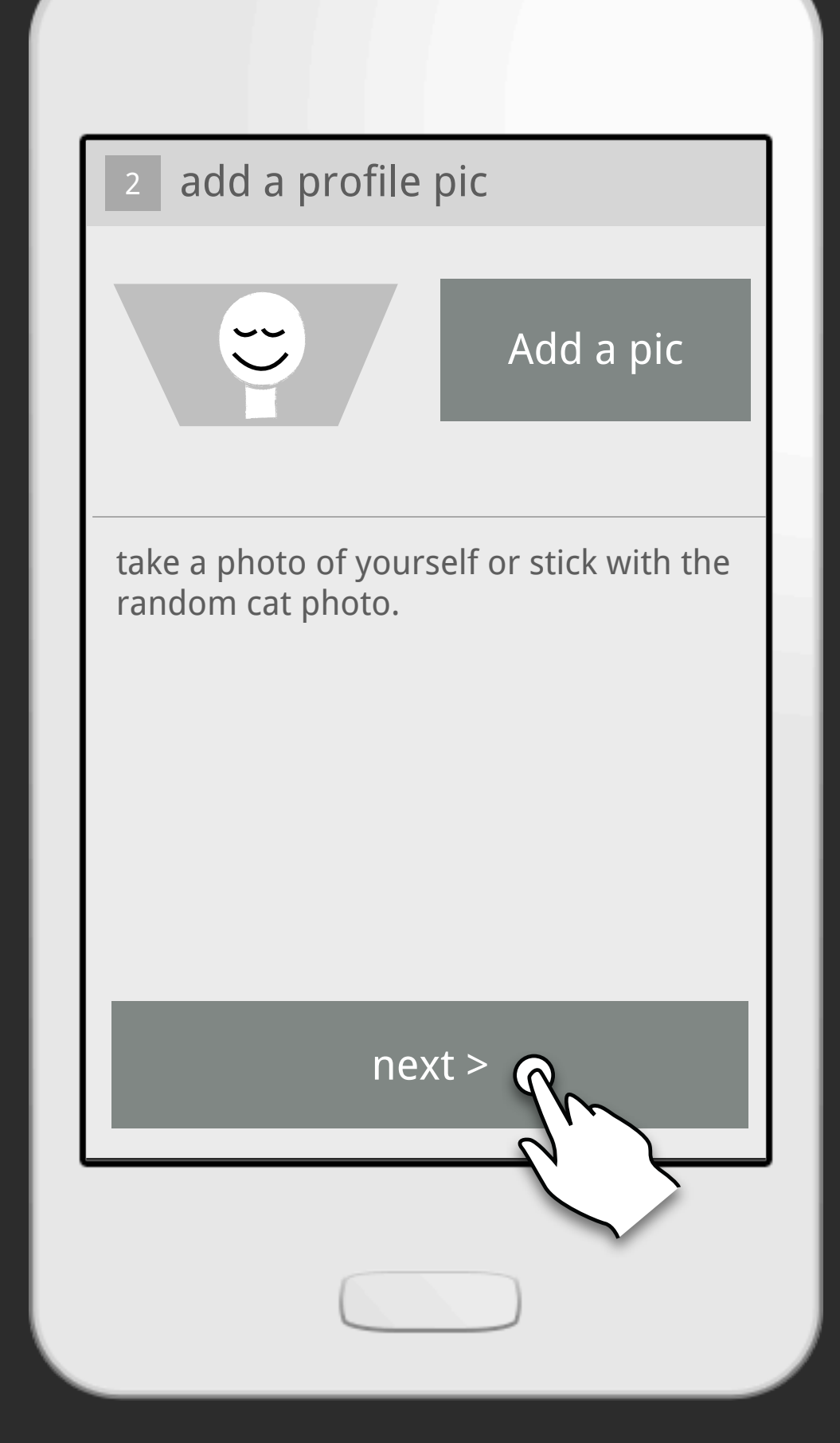

Add profile pic updated to show your new mug

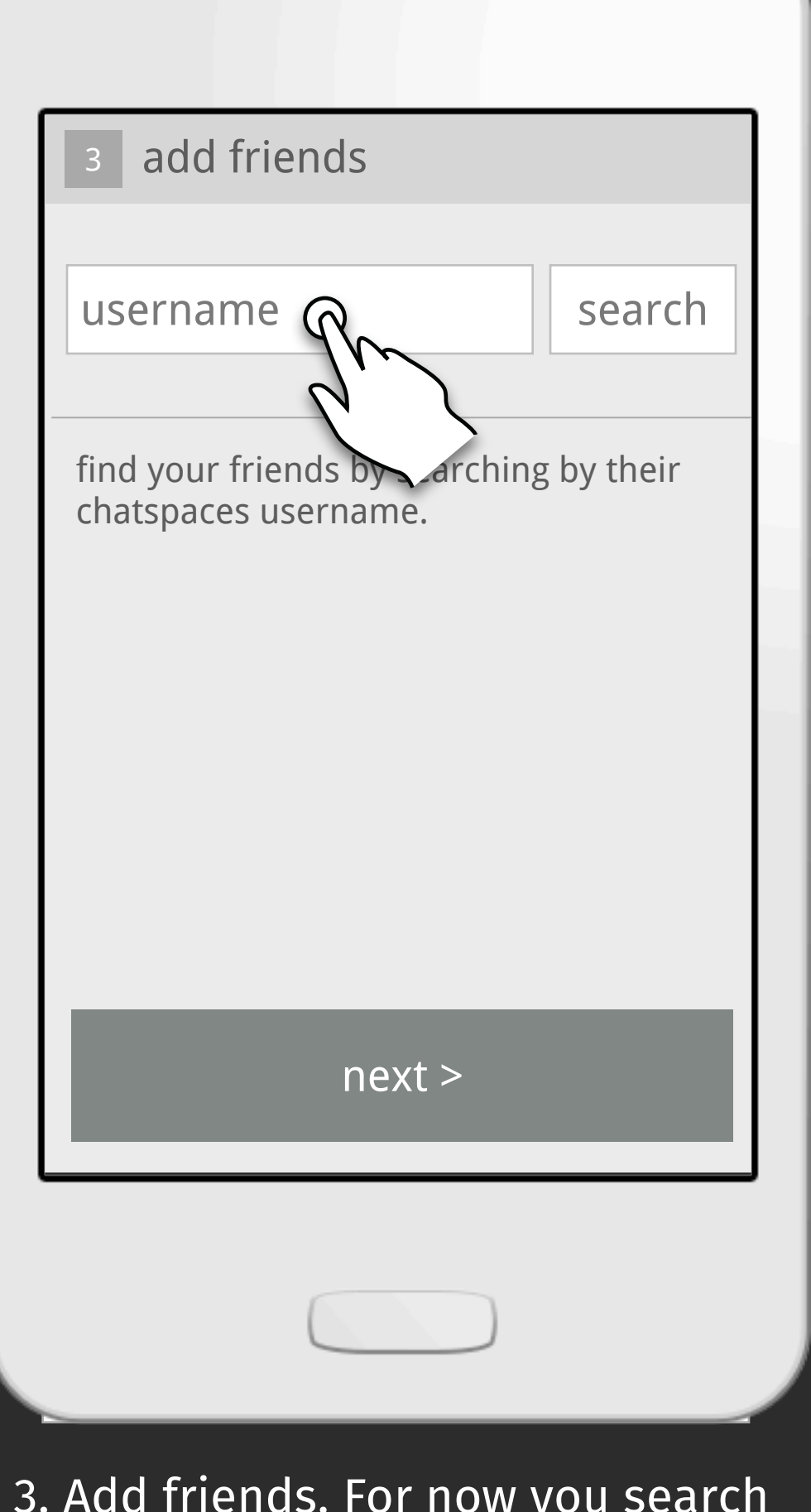

3. Add friends. For now you search by chatspaces usernames

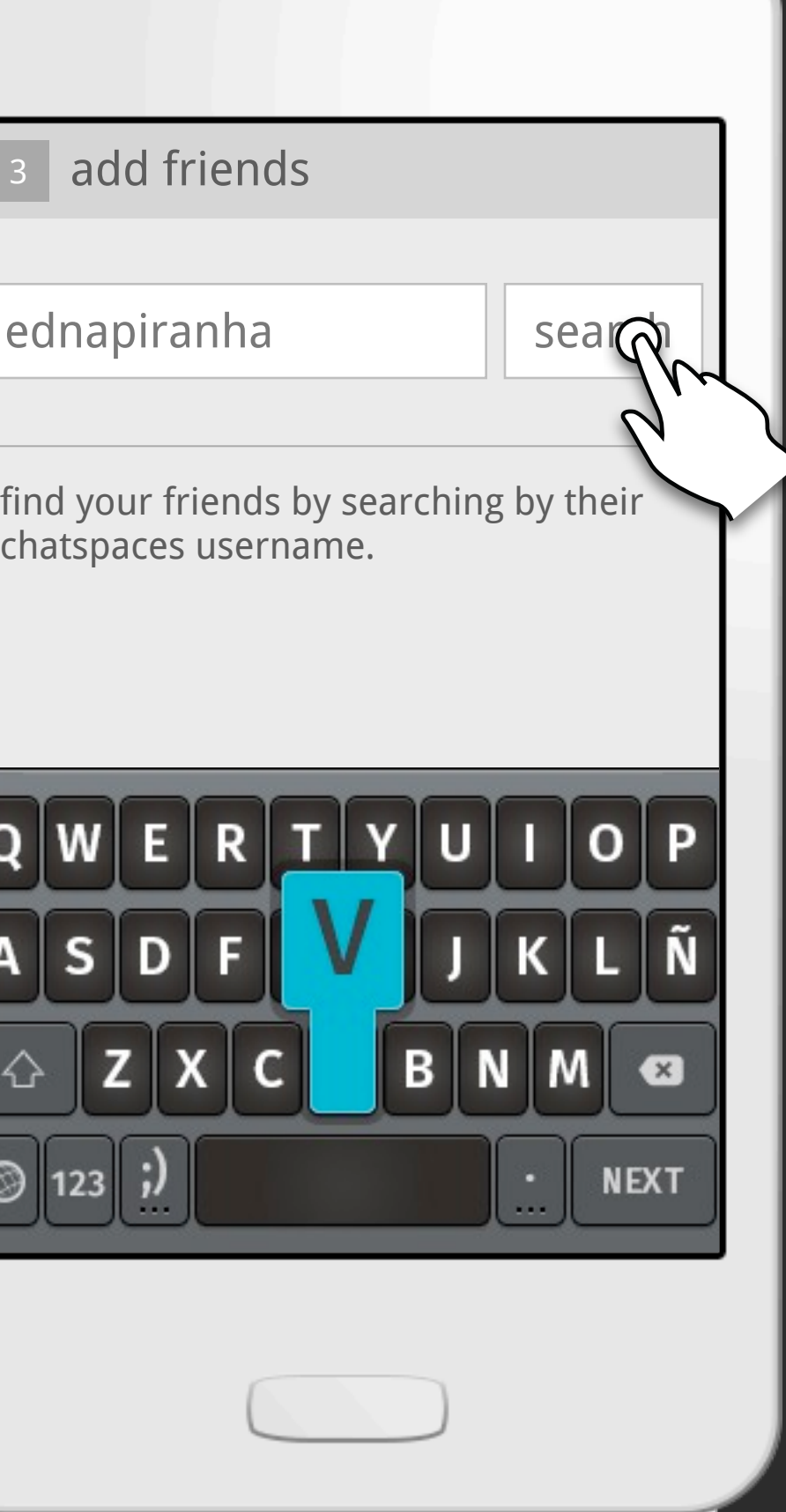

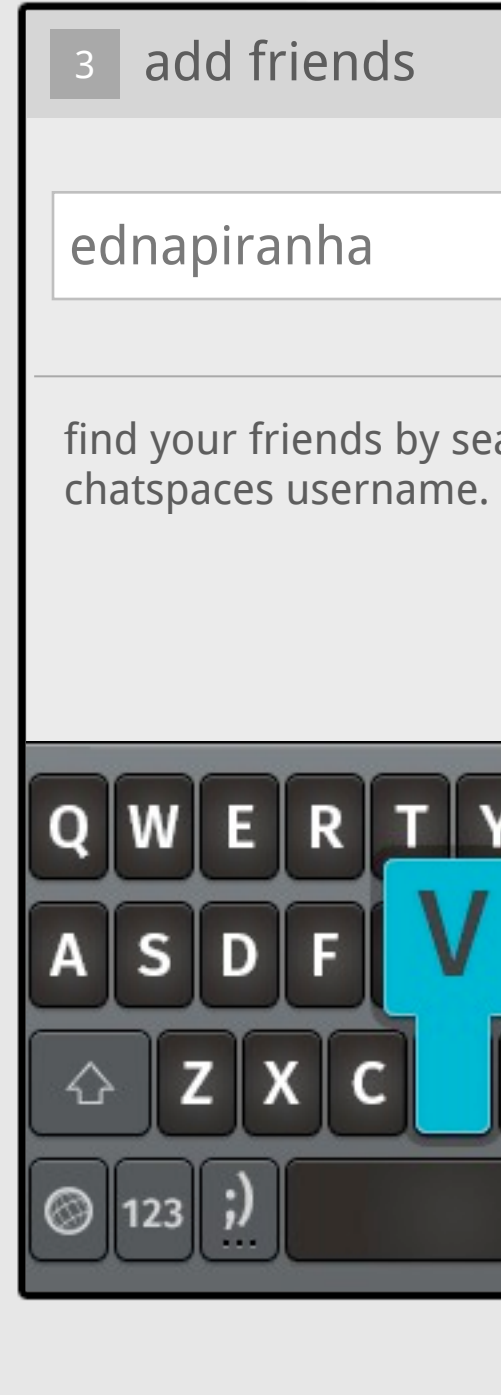

type the name and click search...

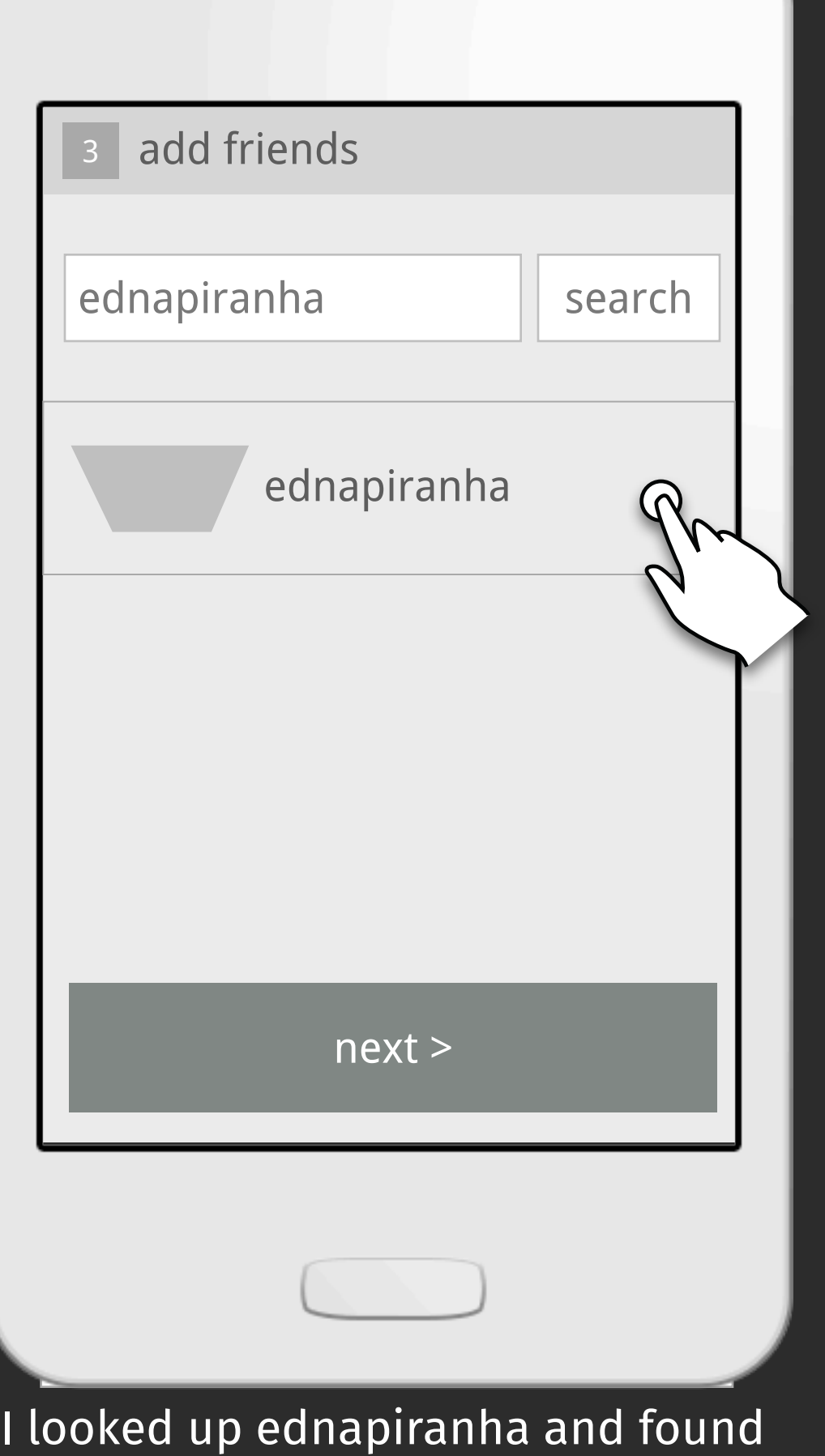

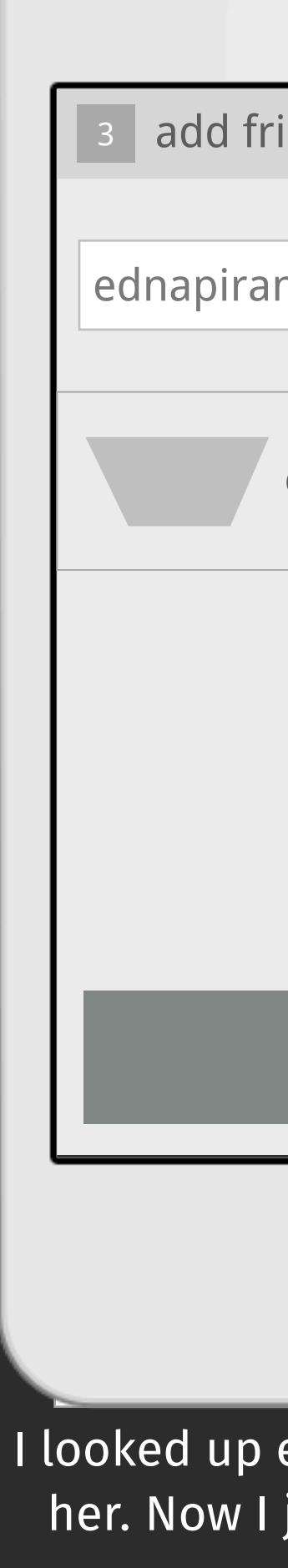

her. Now I just gotta click on her name...

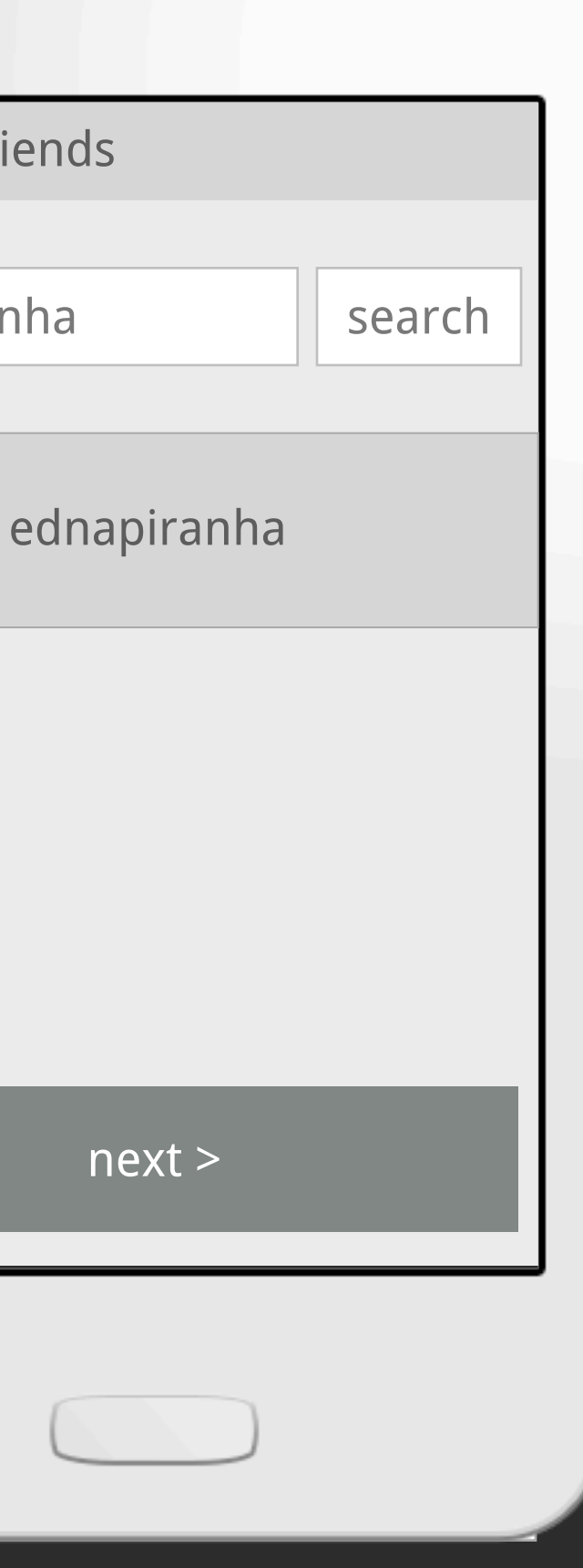

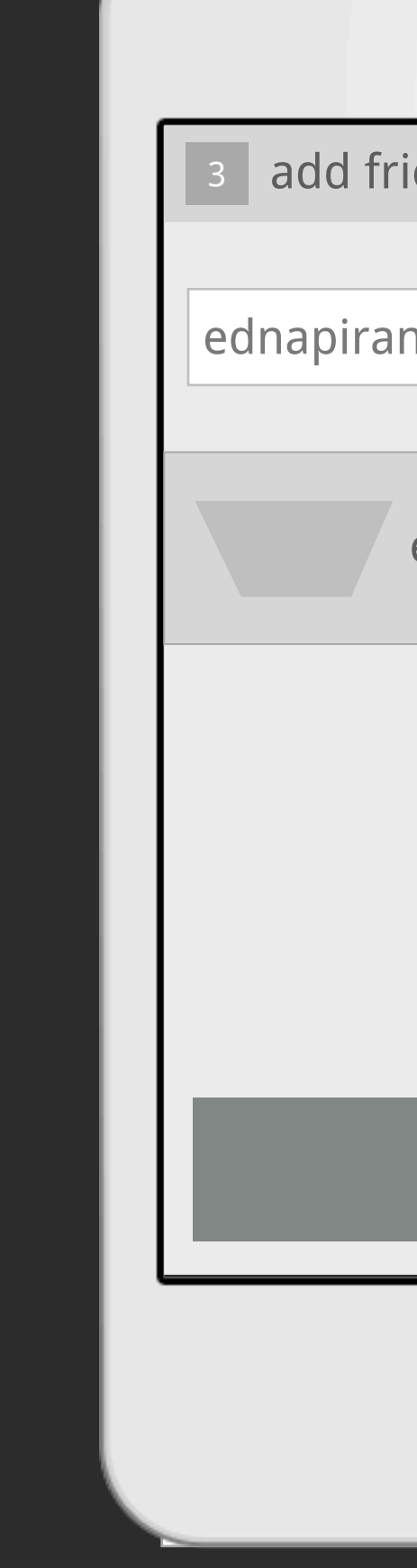

....

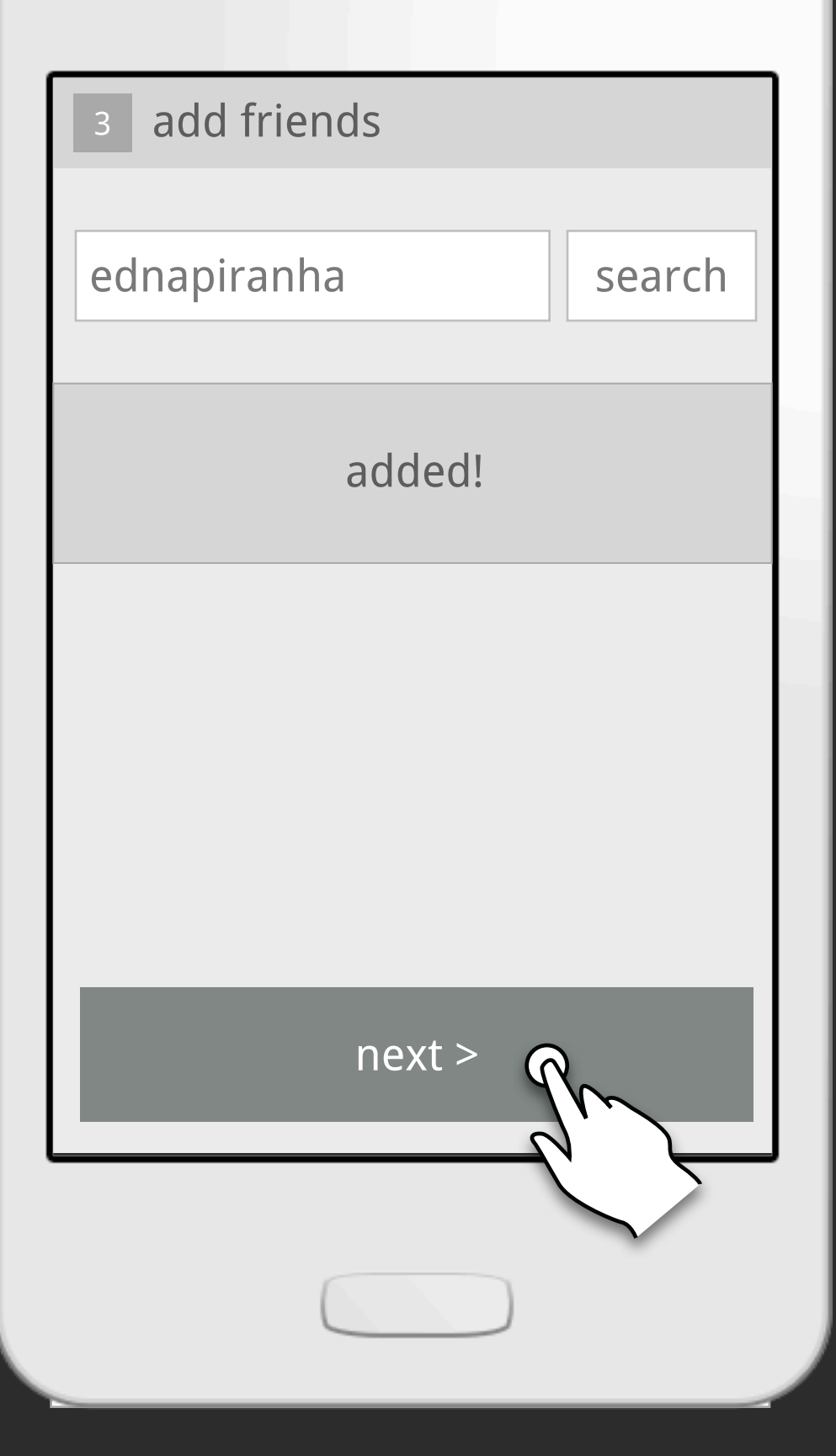

...and she get's added to my contacts. I'm done so I click "Next"

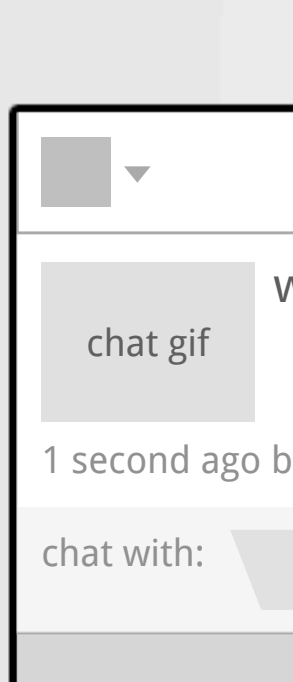

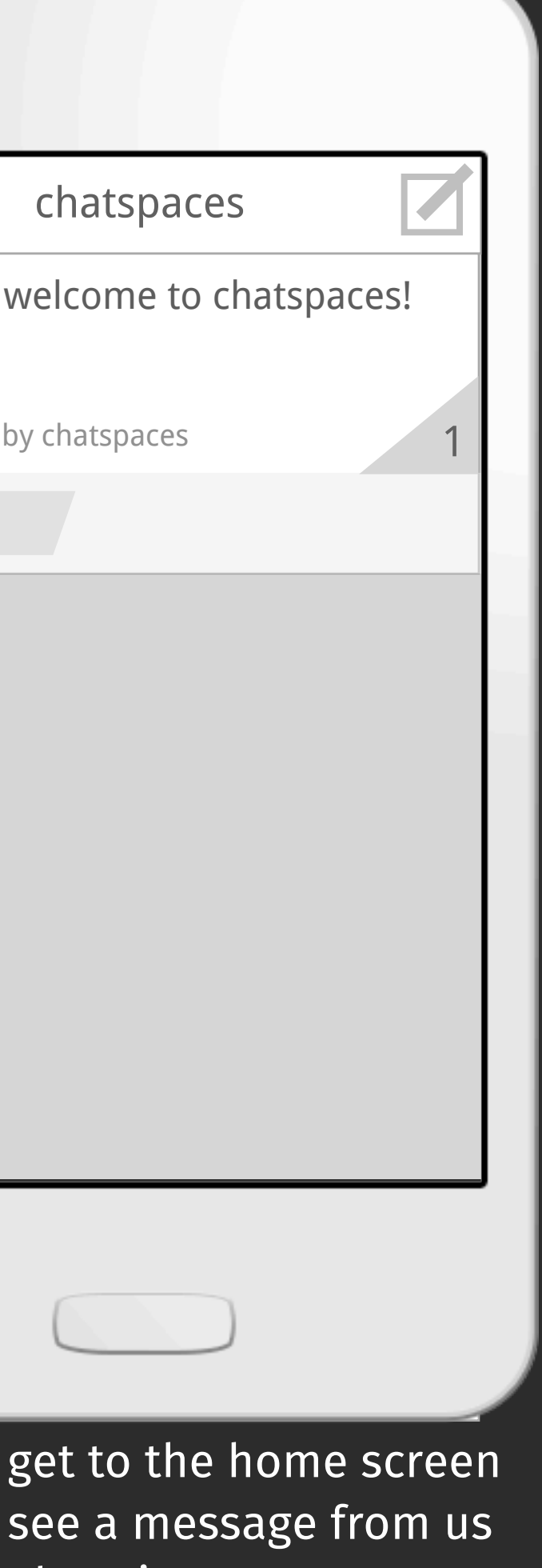

Finally you get to the home screen where you see a message from us welcoming you

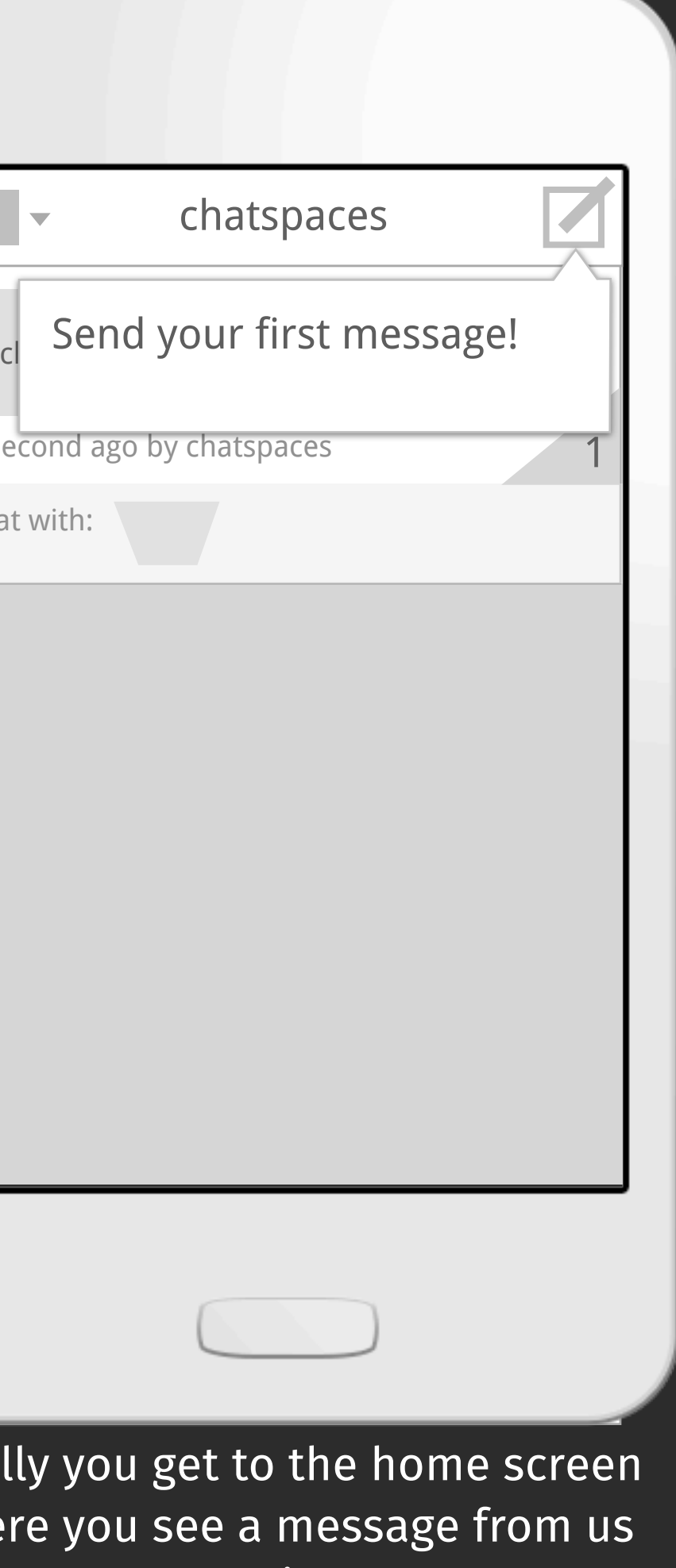

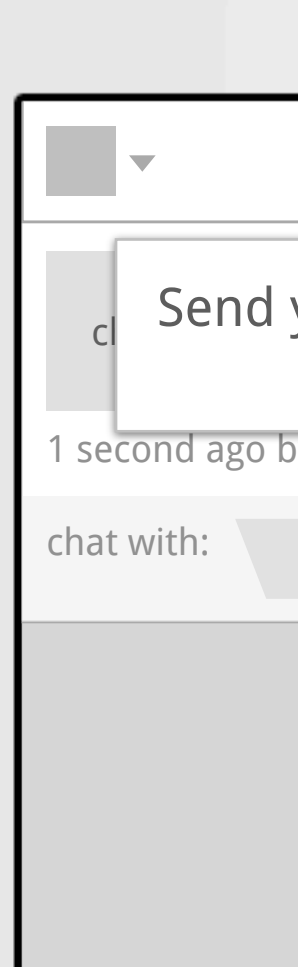

Finally you get to the home screen where you see a message from us welcoming you

Creating a new thread

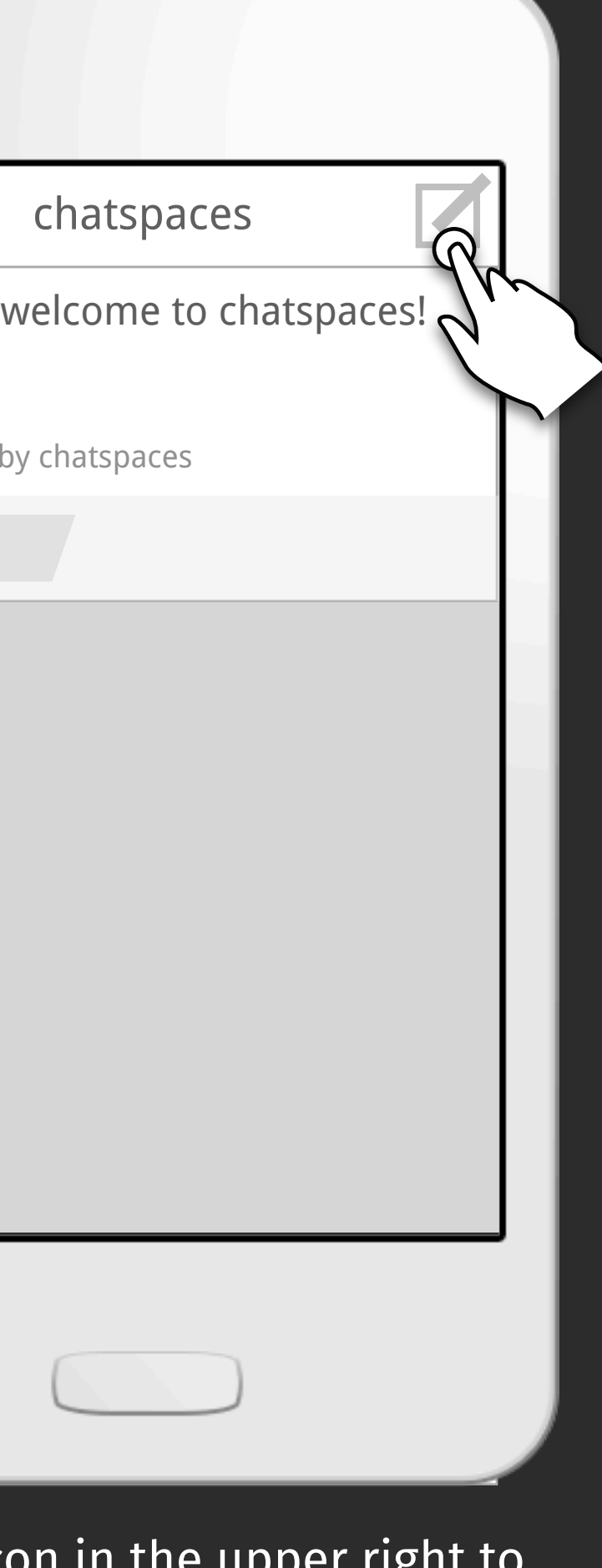

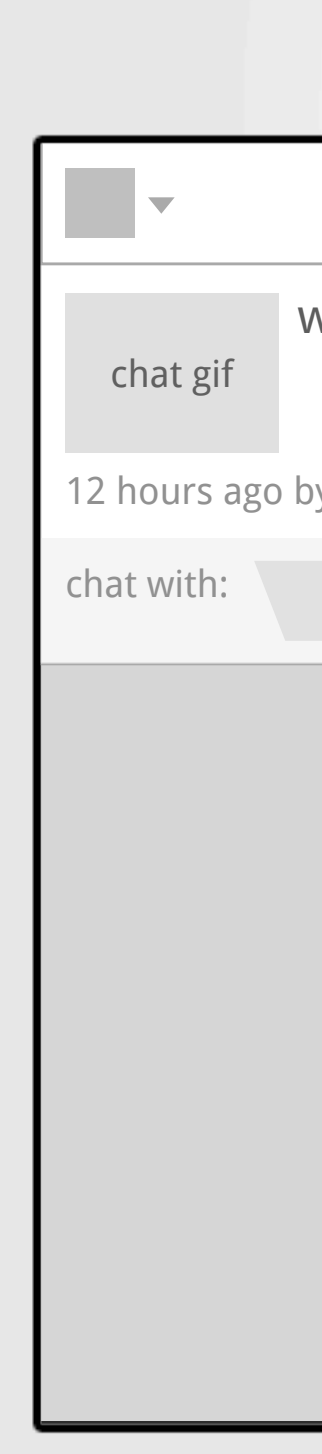

Press the icon in the upper right to start a new chat thread

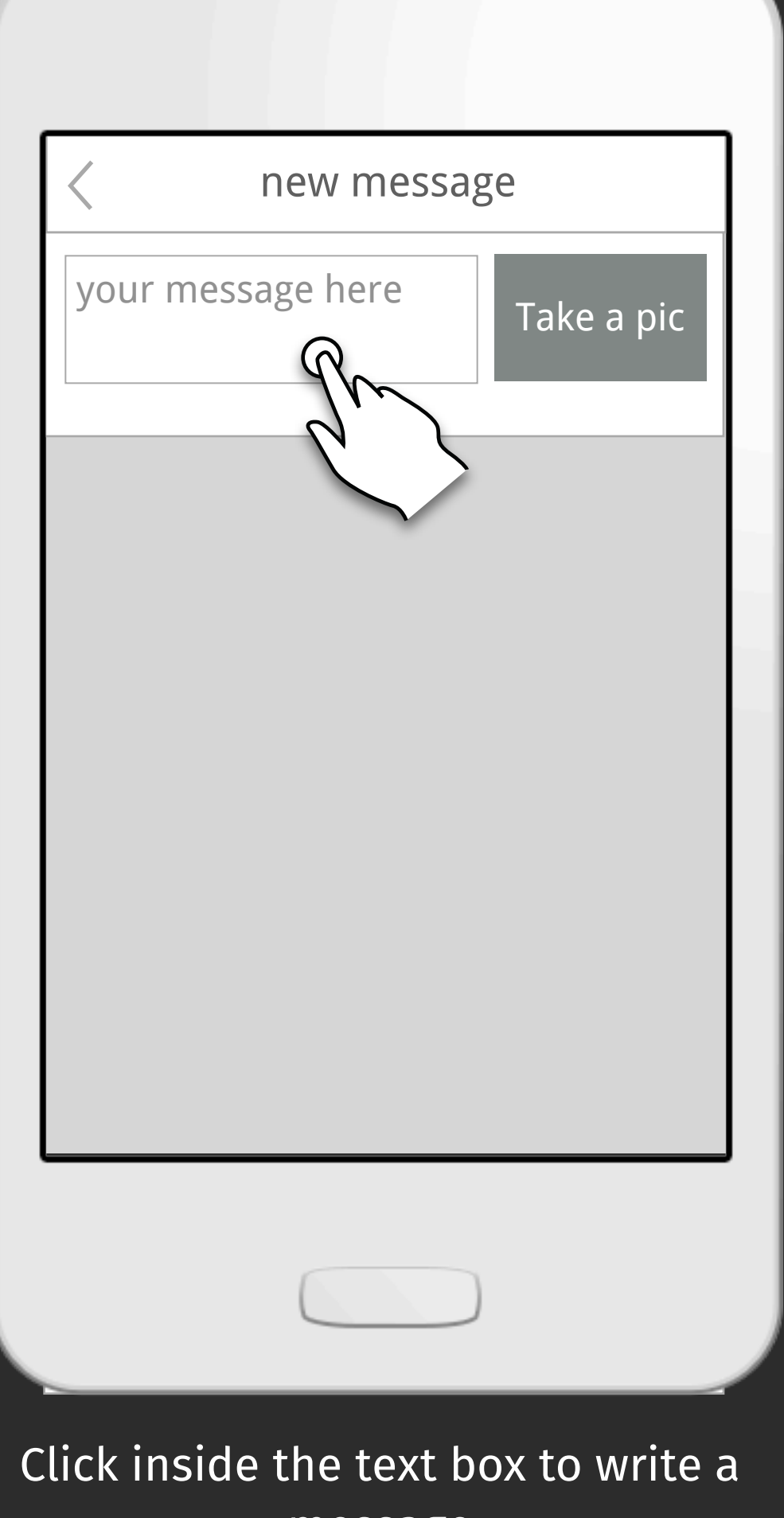

message

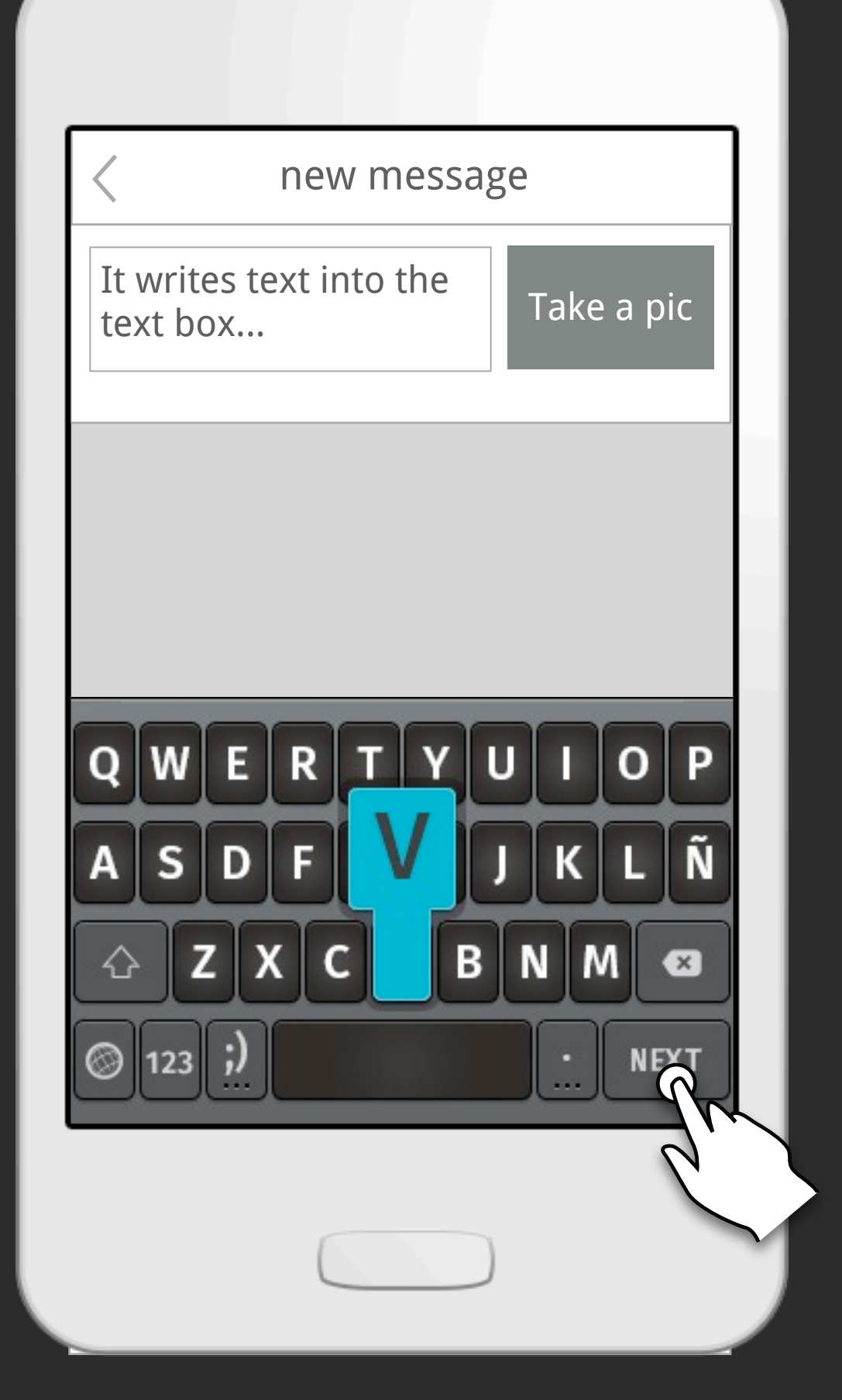

Pressing enter is the same as clicking "Take a pic"

Press record to start recording your gif

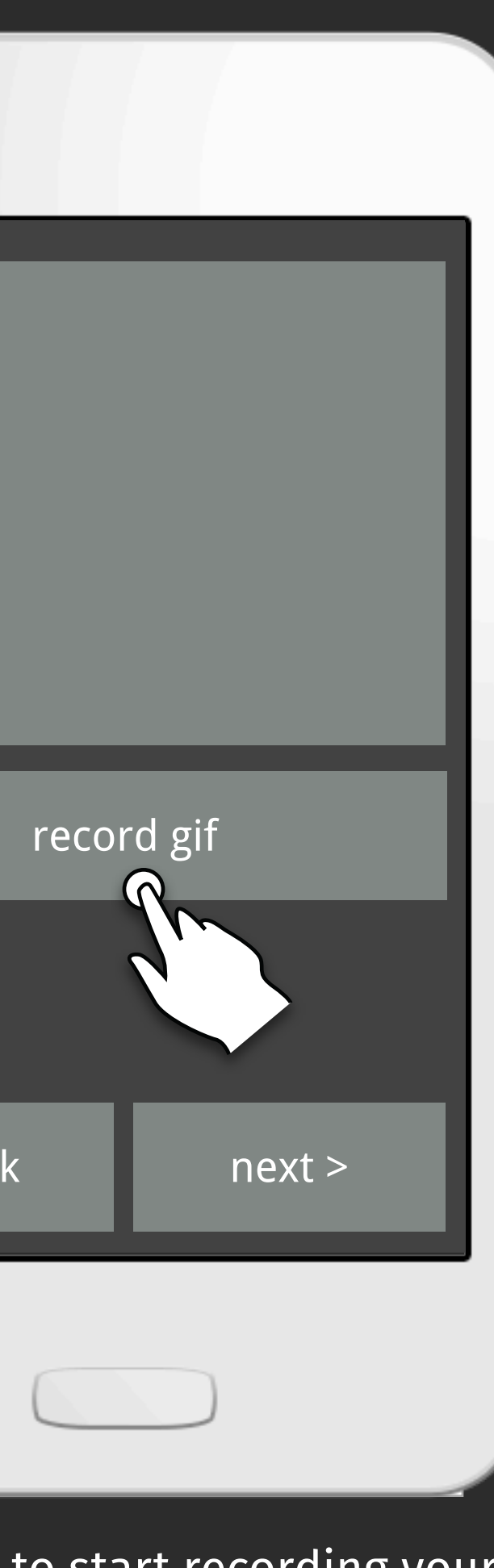

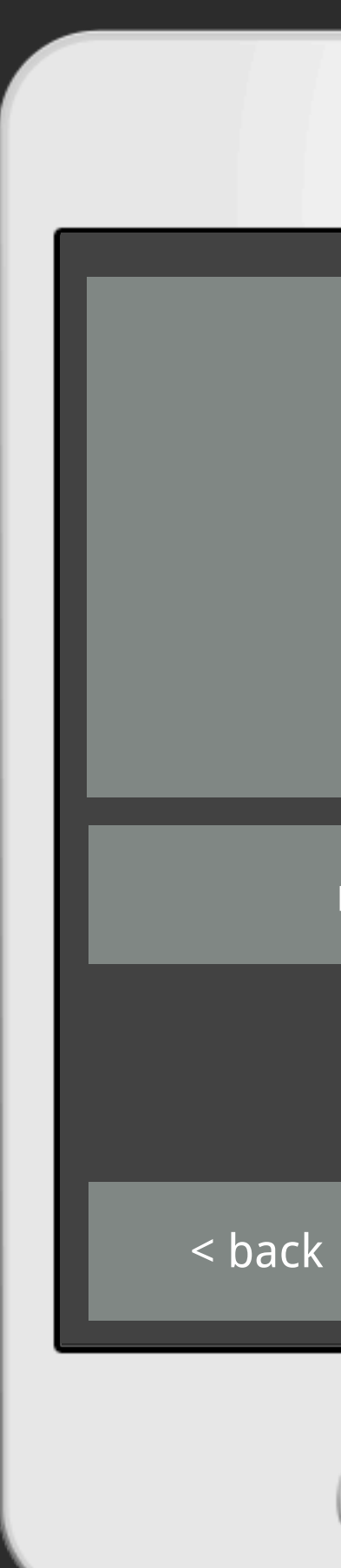

Once you got your gif on press Next

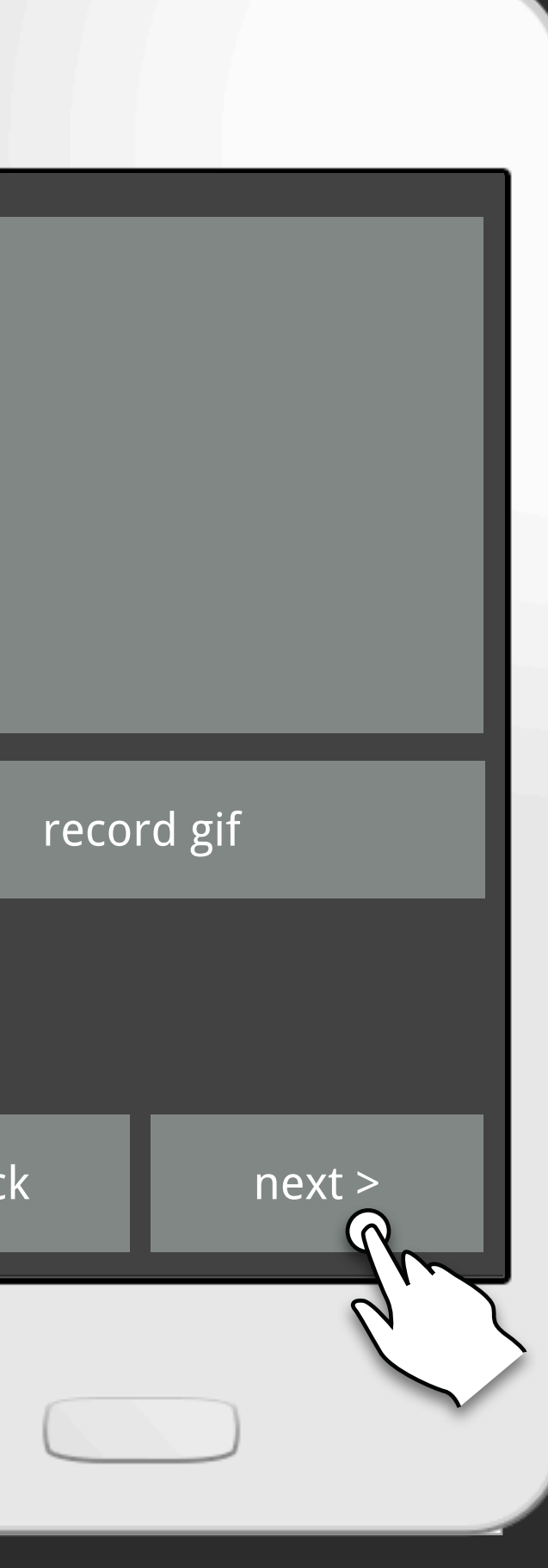

< back

Now choose friends to add to the chat thread

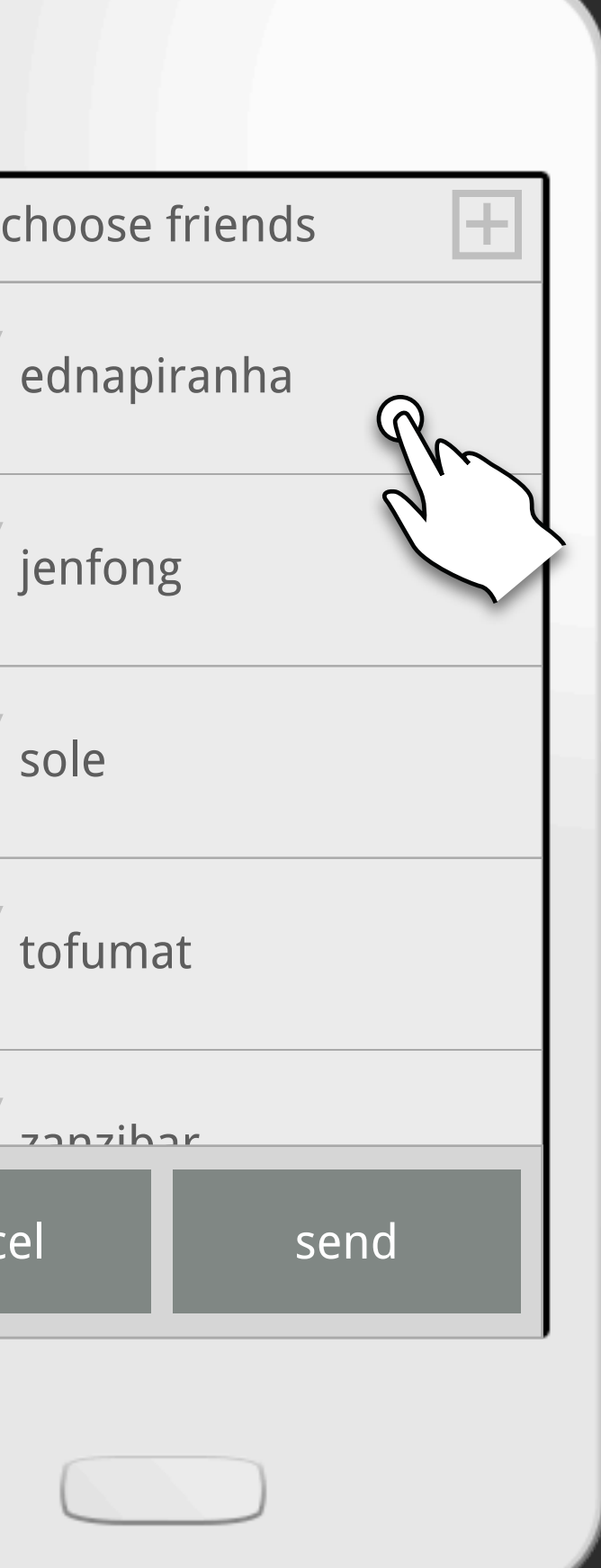

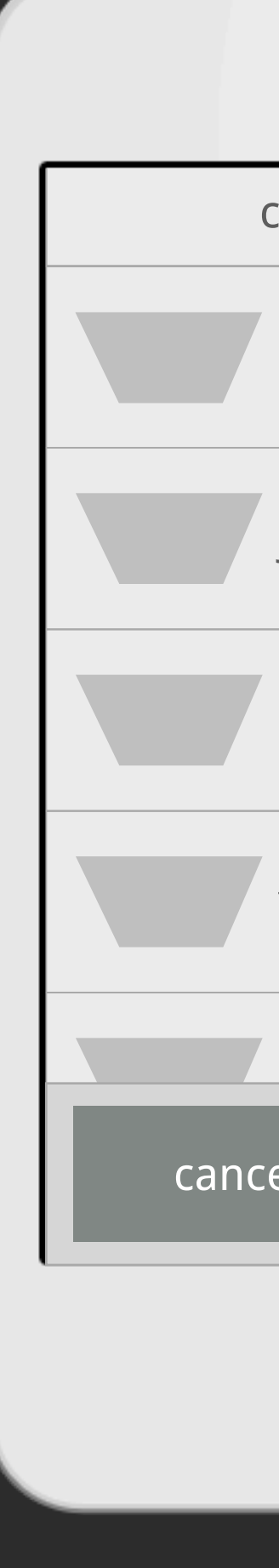

Once you've added your friends your read to Send!

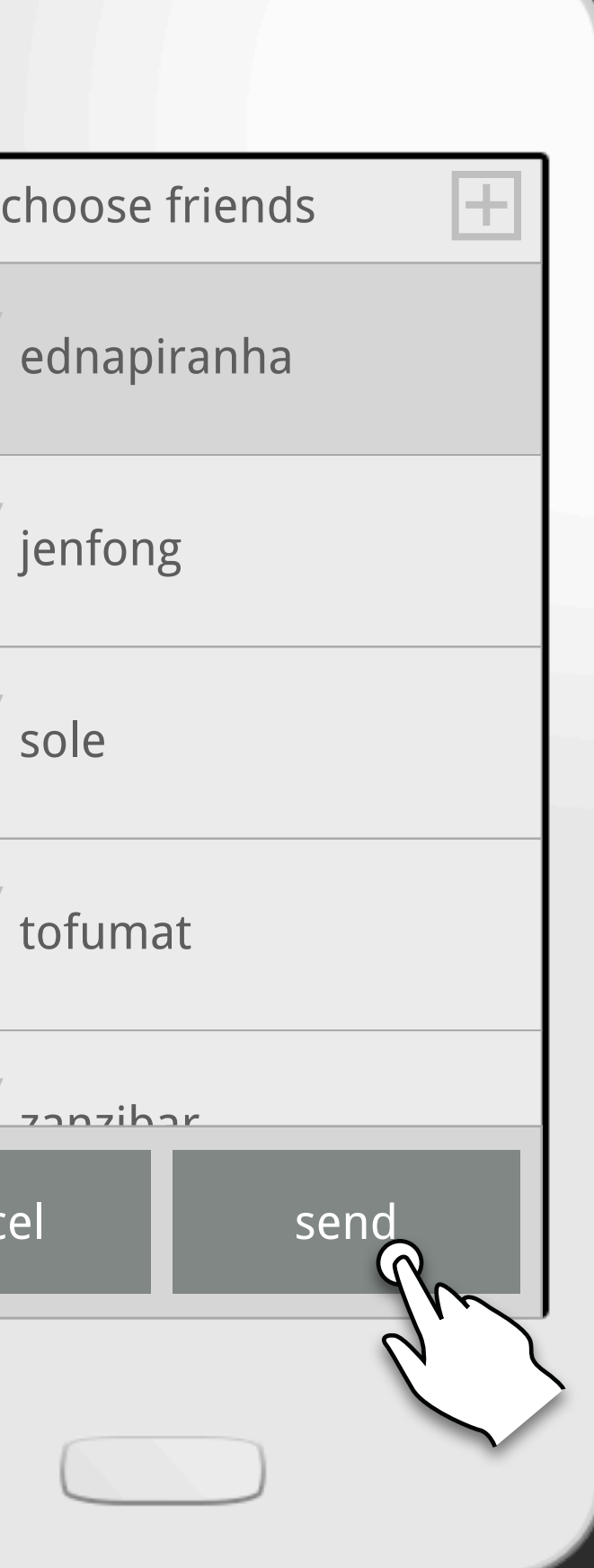

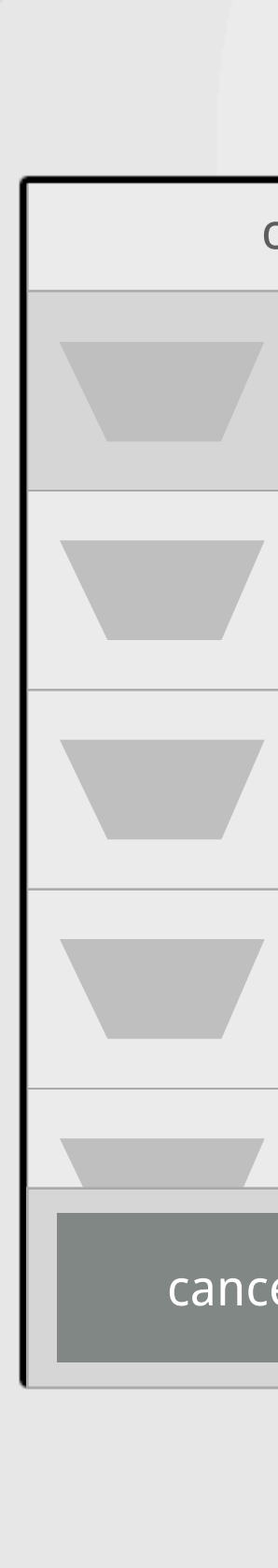

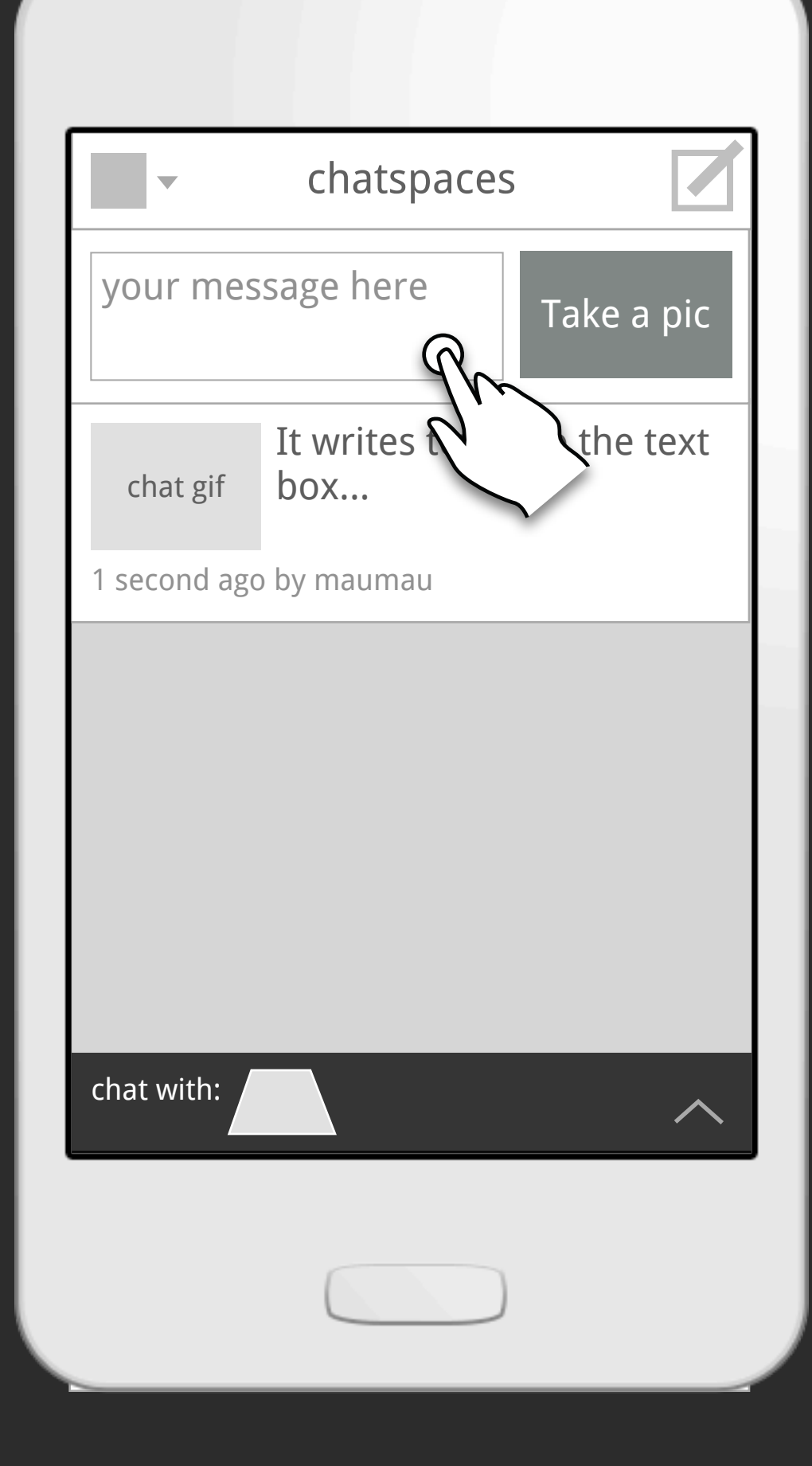

The new chat thread is started

Reply to a thread

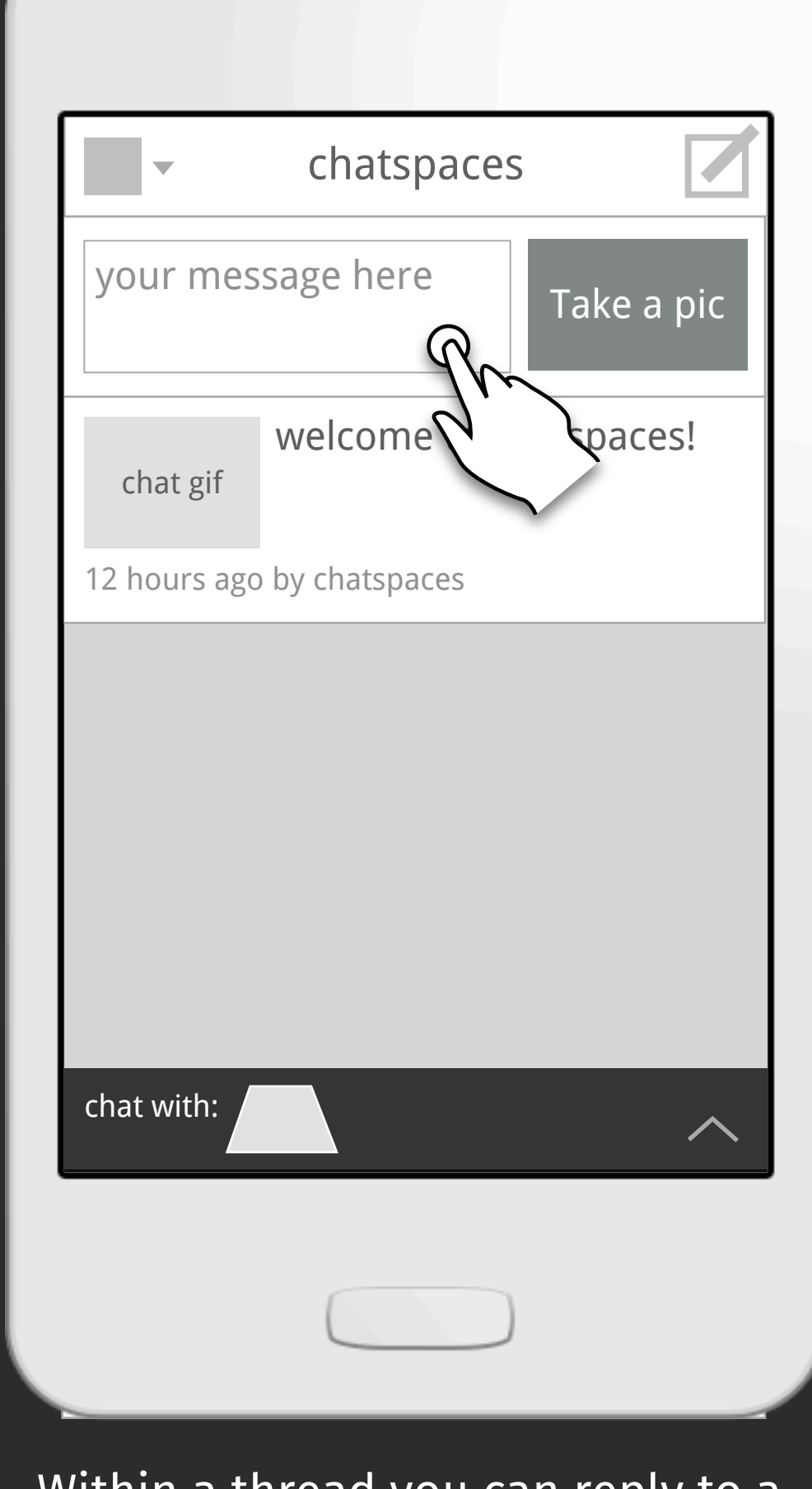

Within a thread you can reply to a message

Type your message then press Take a pic

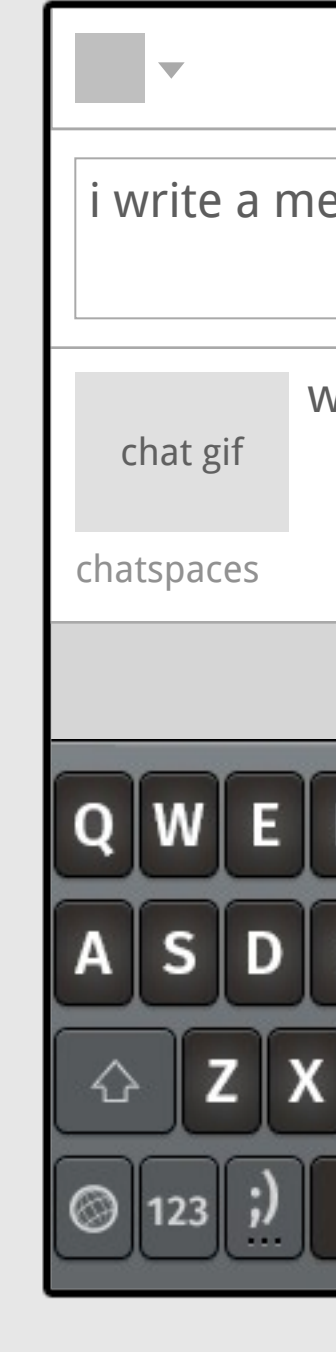

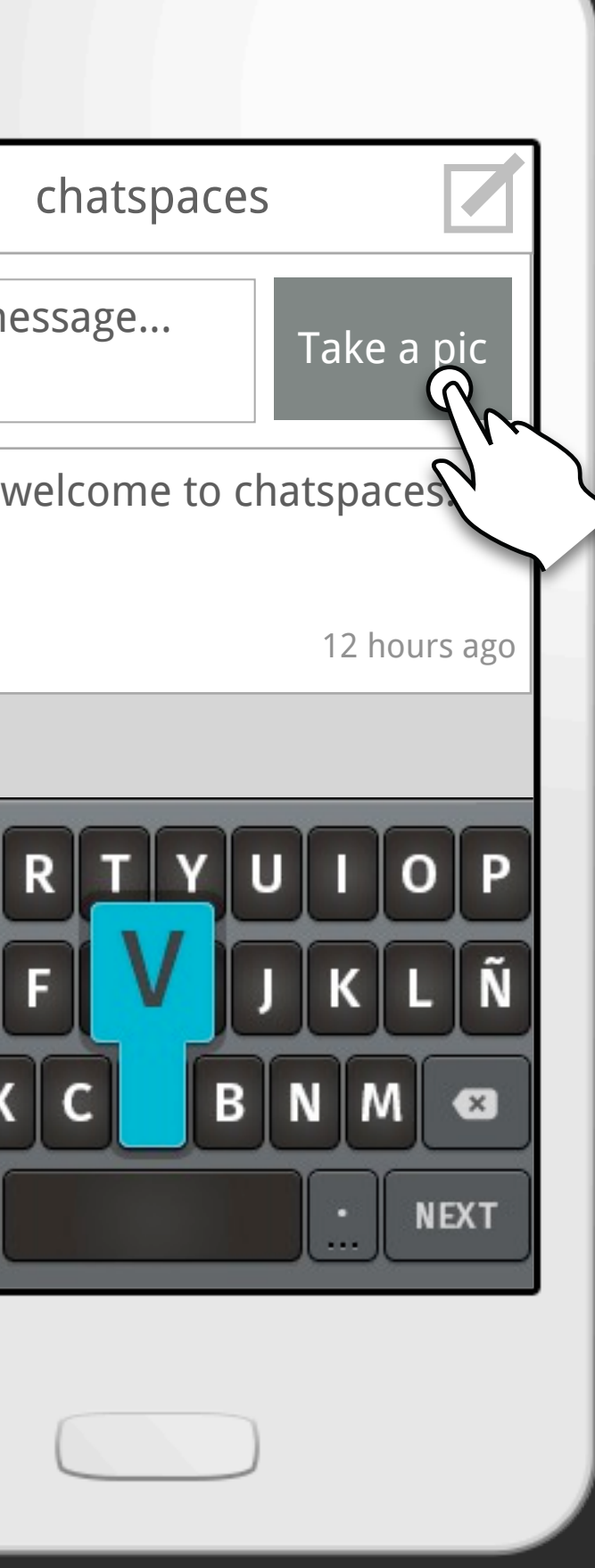

## Record your gif

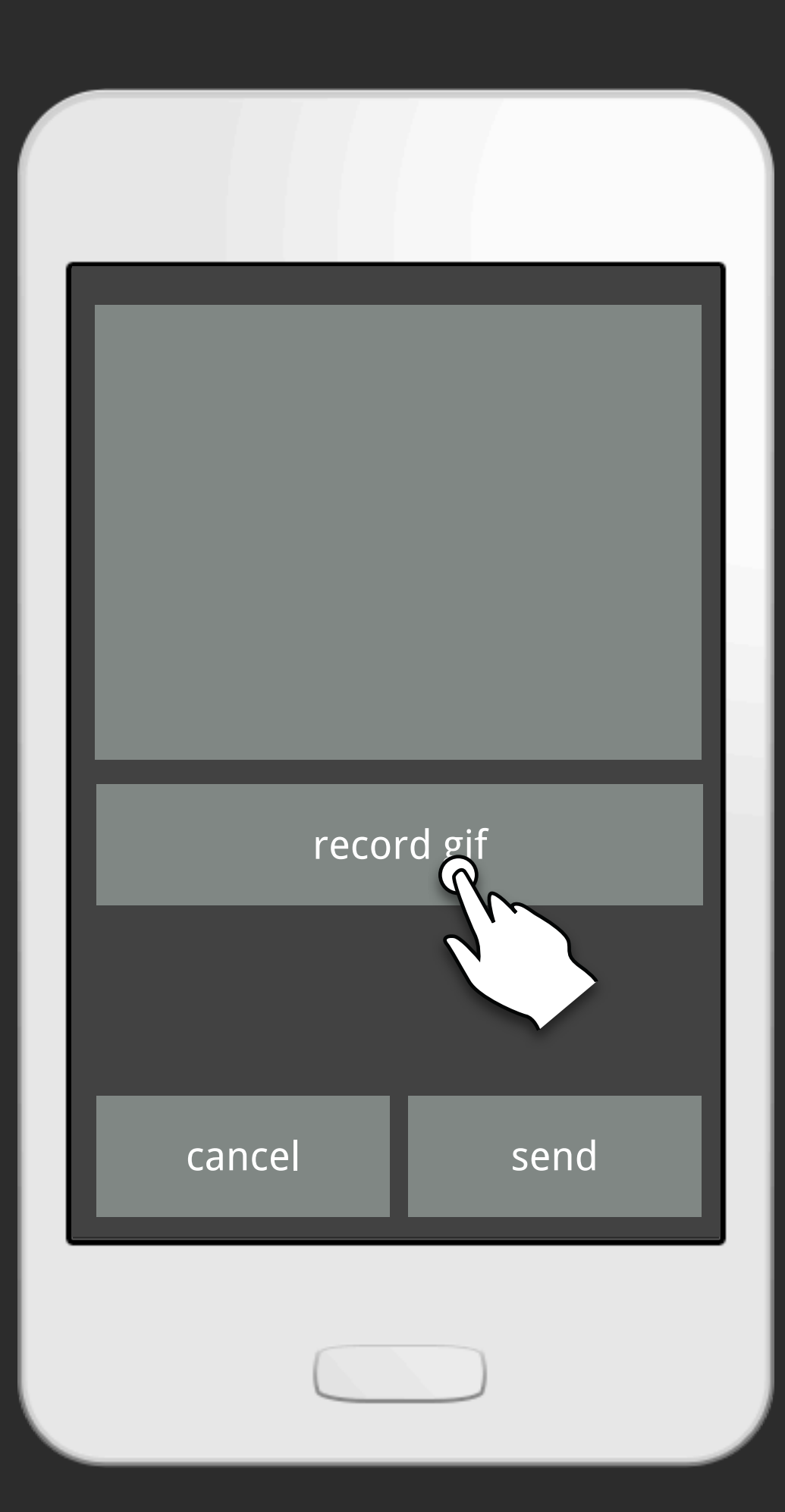

After the gif is recorded press send

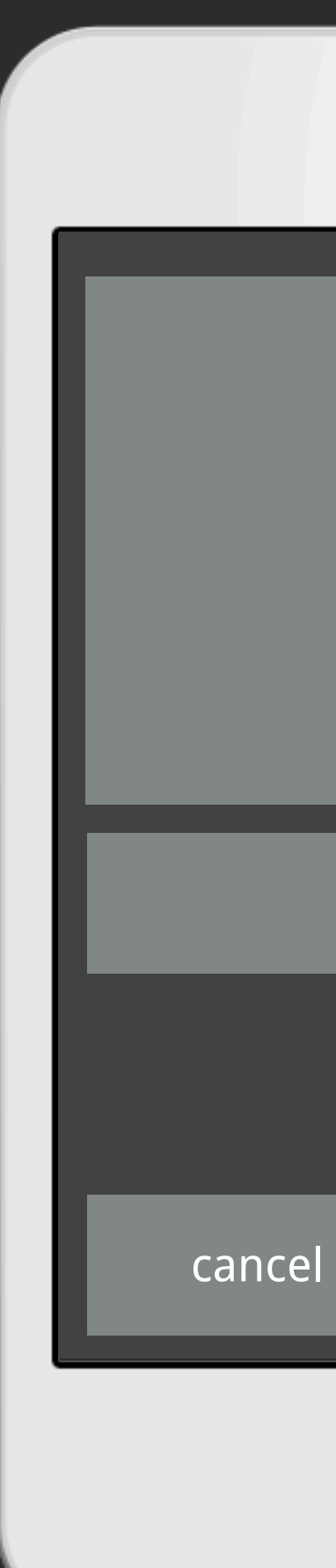

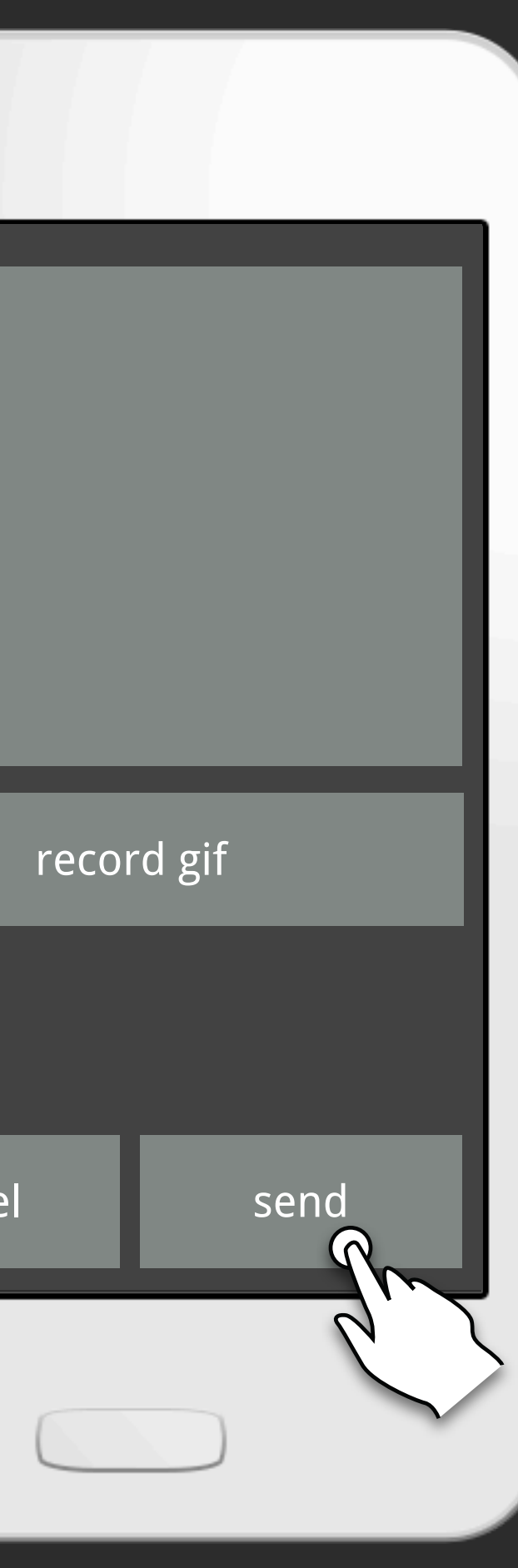

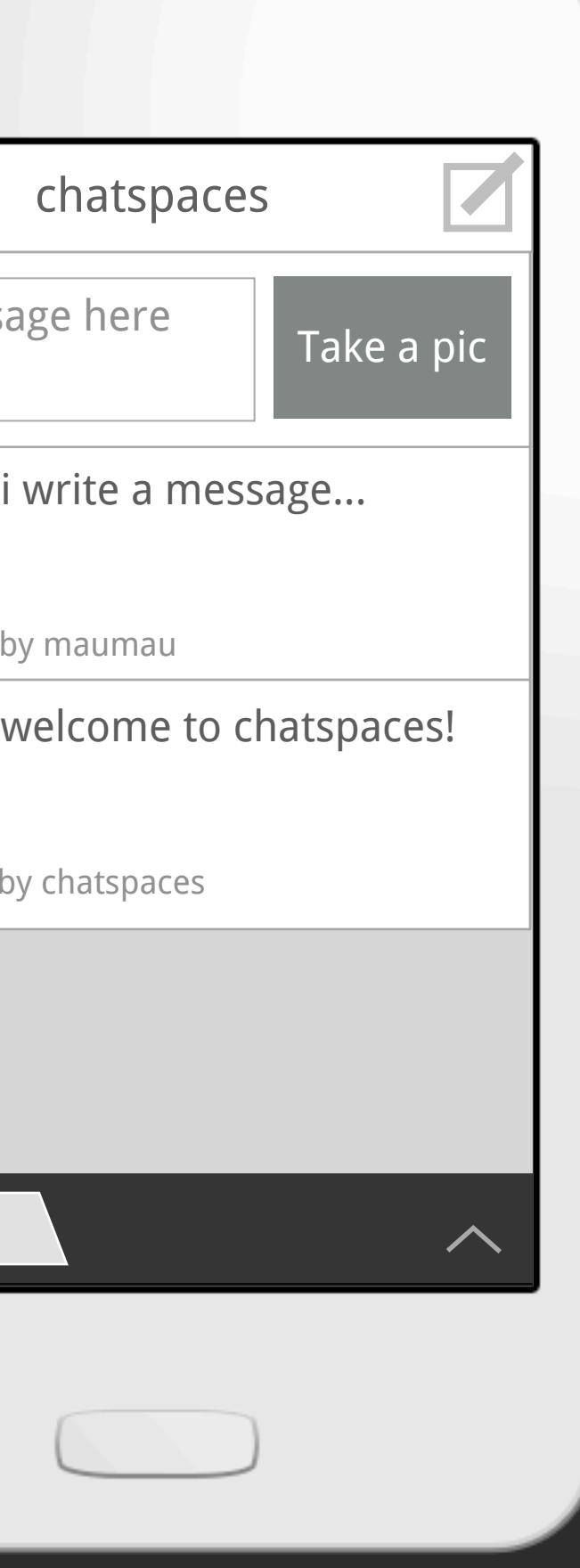

Now your new message shows up in the thread

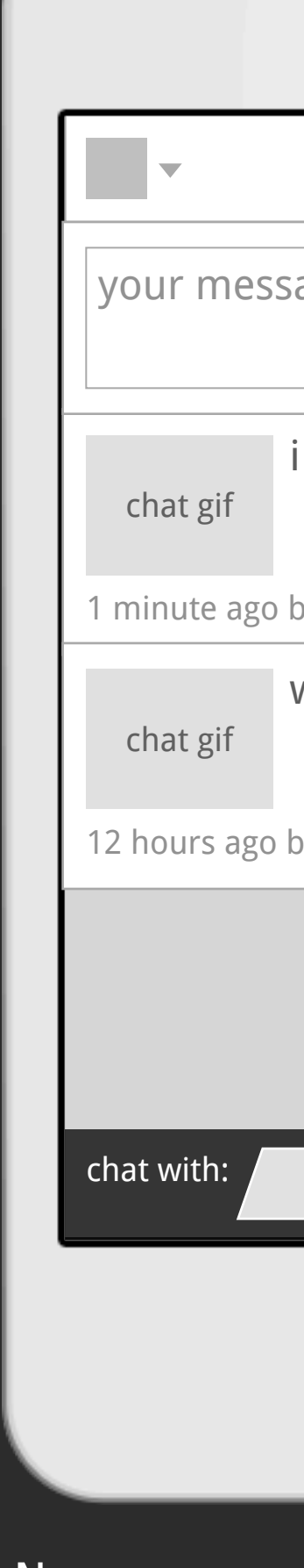

## Menu

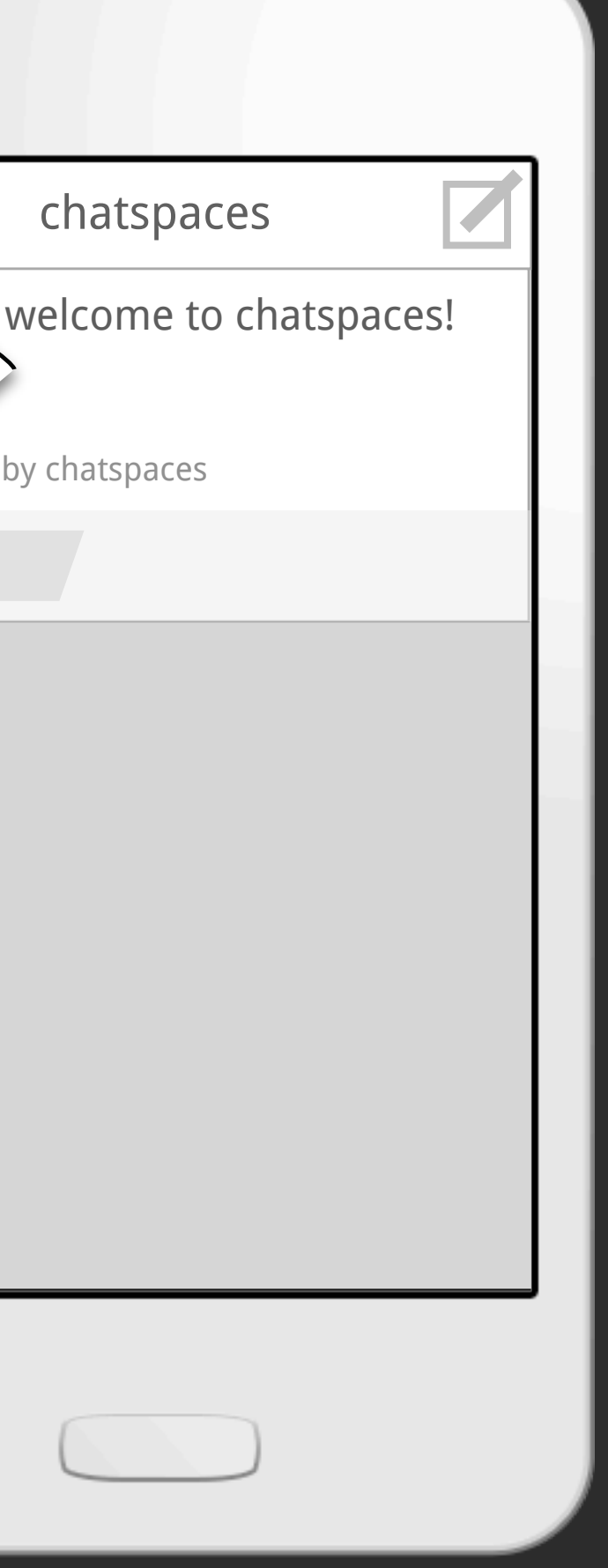

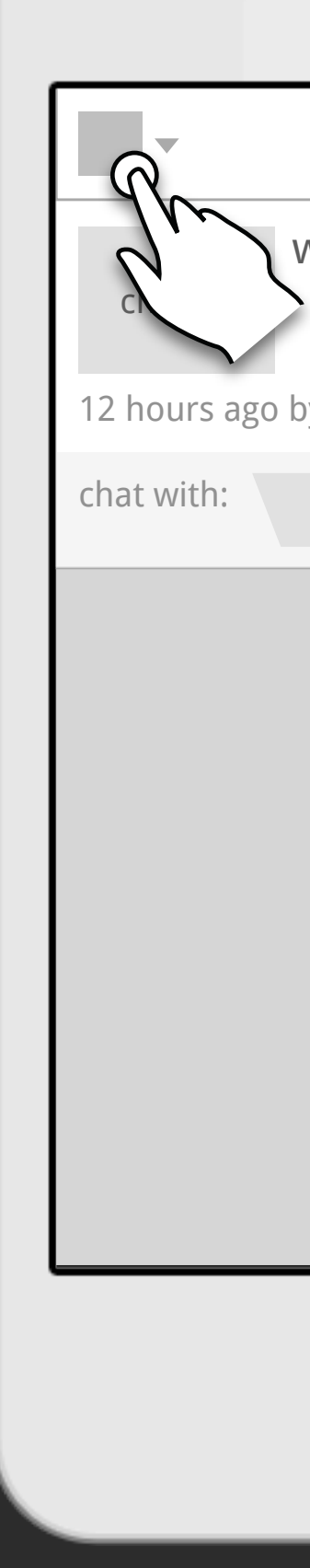

Let's look at the menu options...

Finally you? where you see a message from us welcoming you

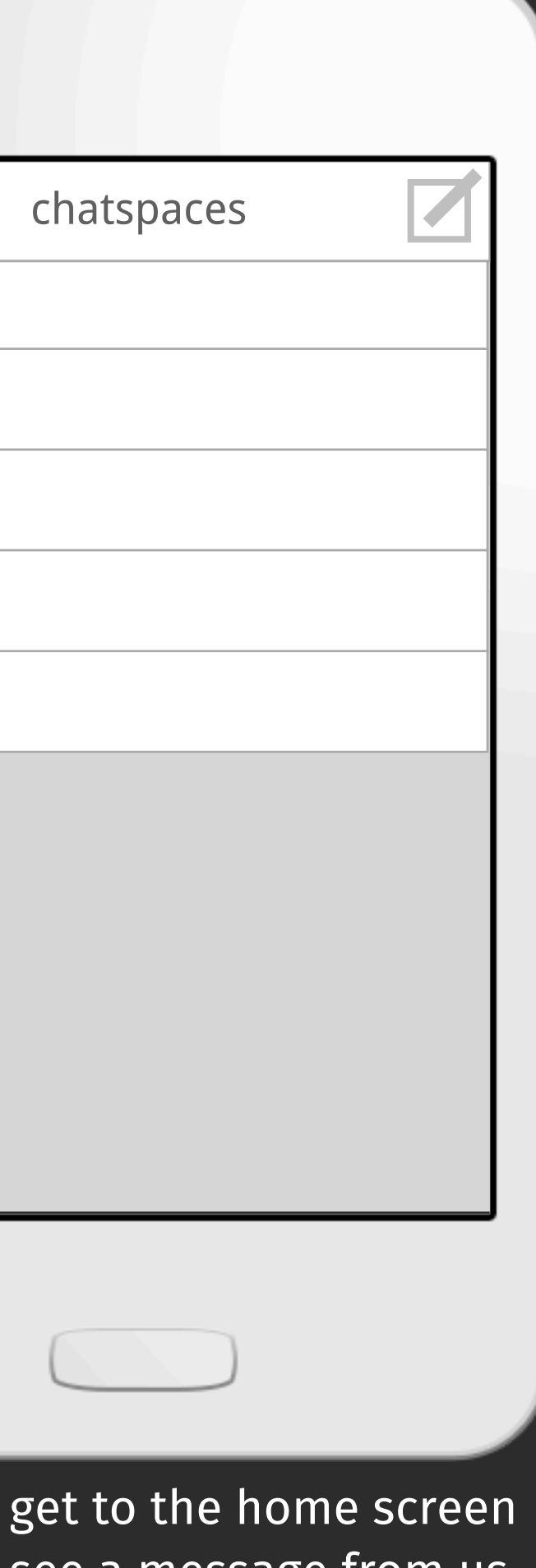

 $\Box$ chats chat gift friends <u>chatspaces</u> profile drafts sign out

# Adding friend

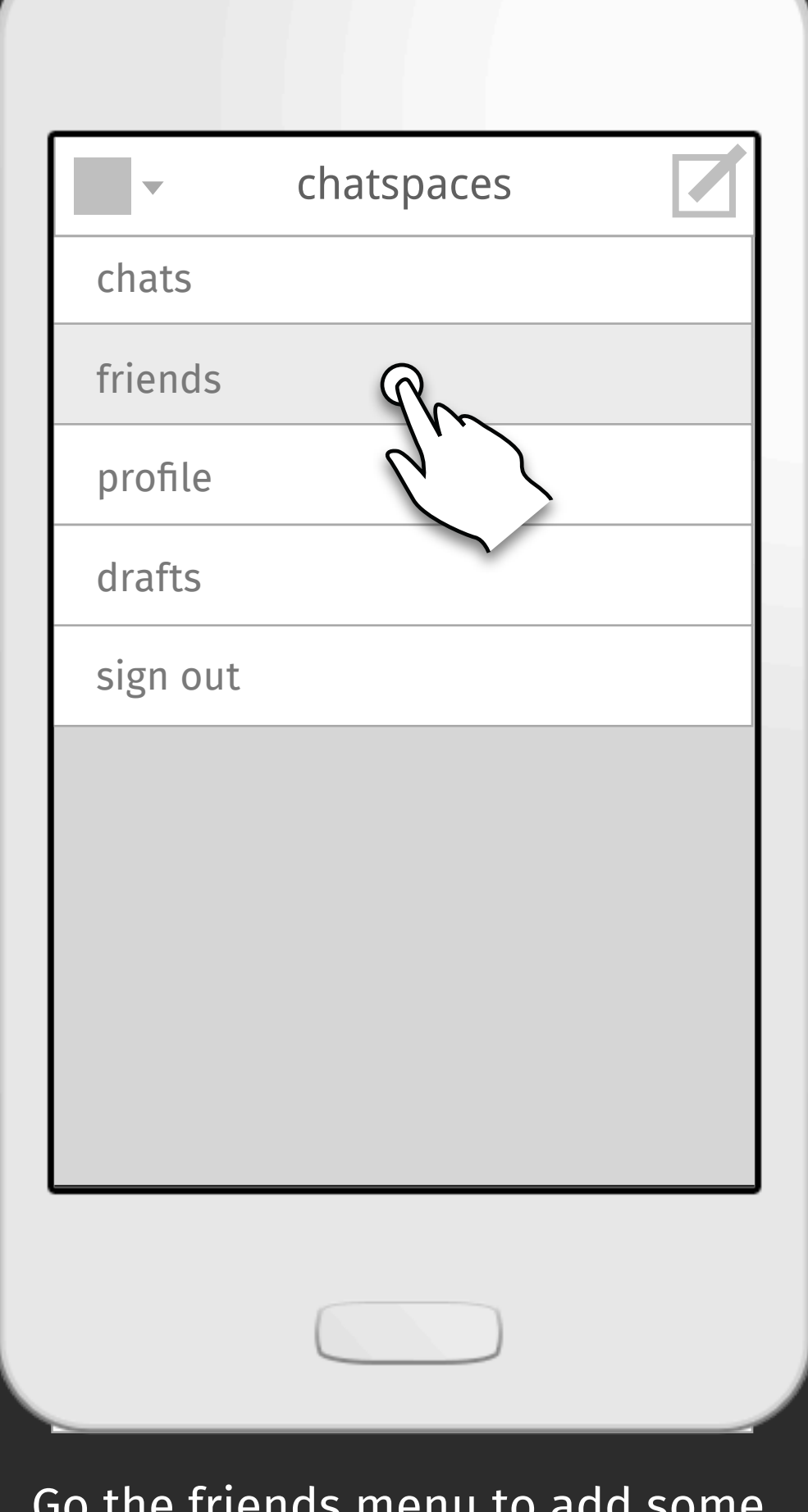

Go the friends menu to add some friends

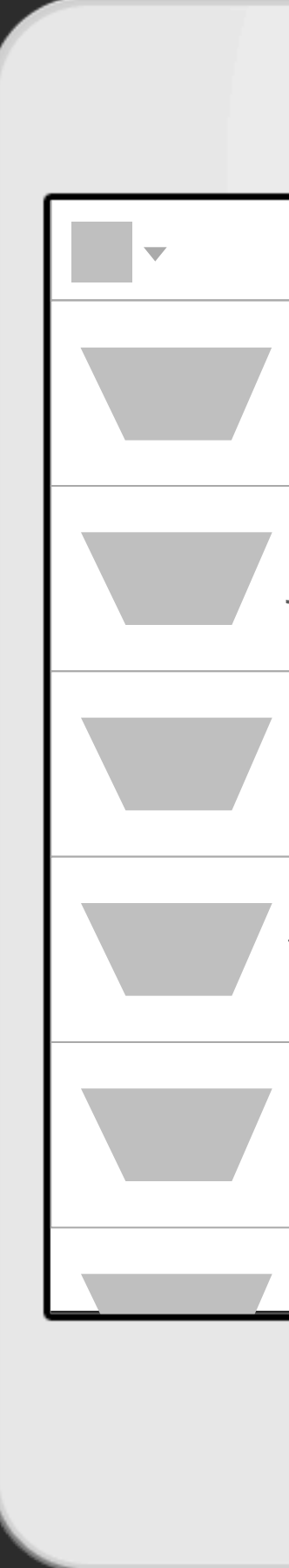

You can view your existing friends and add new ones...

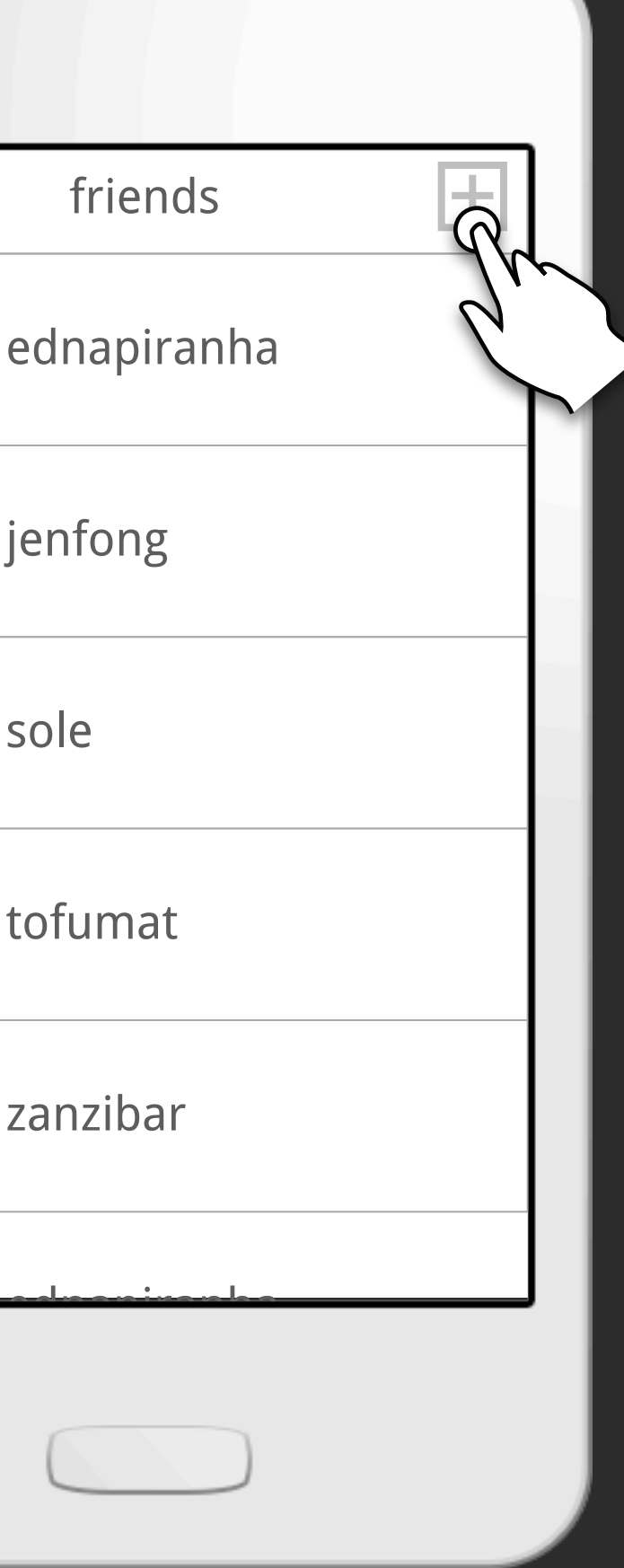

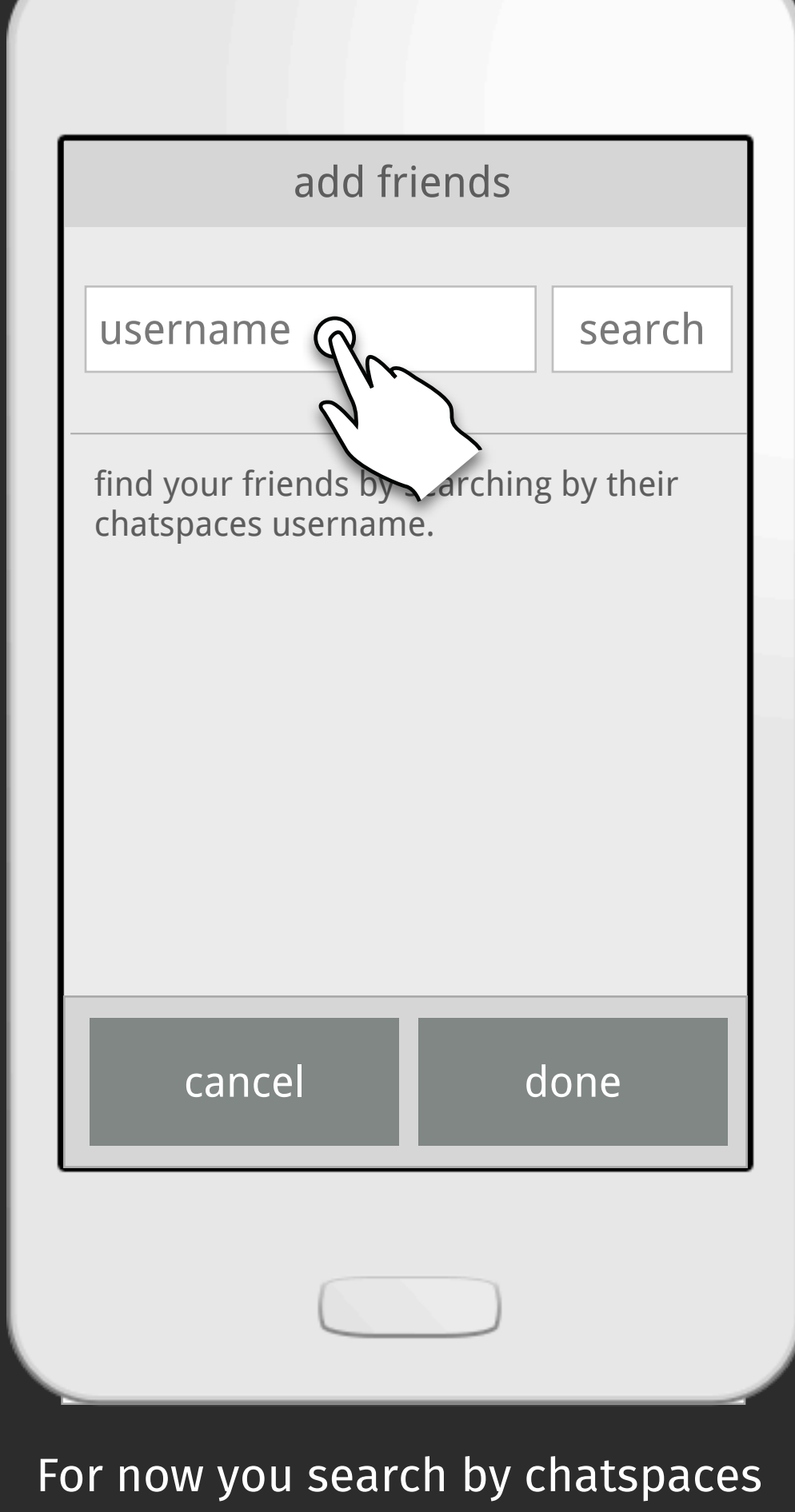

usernames

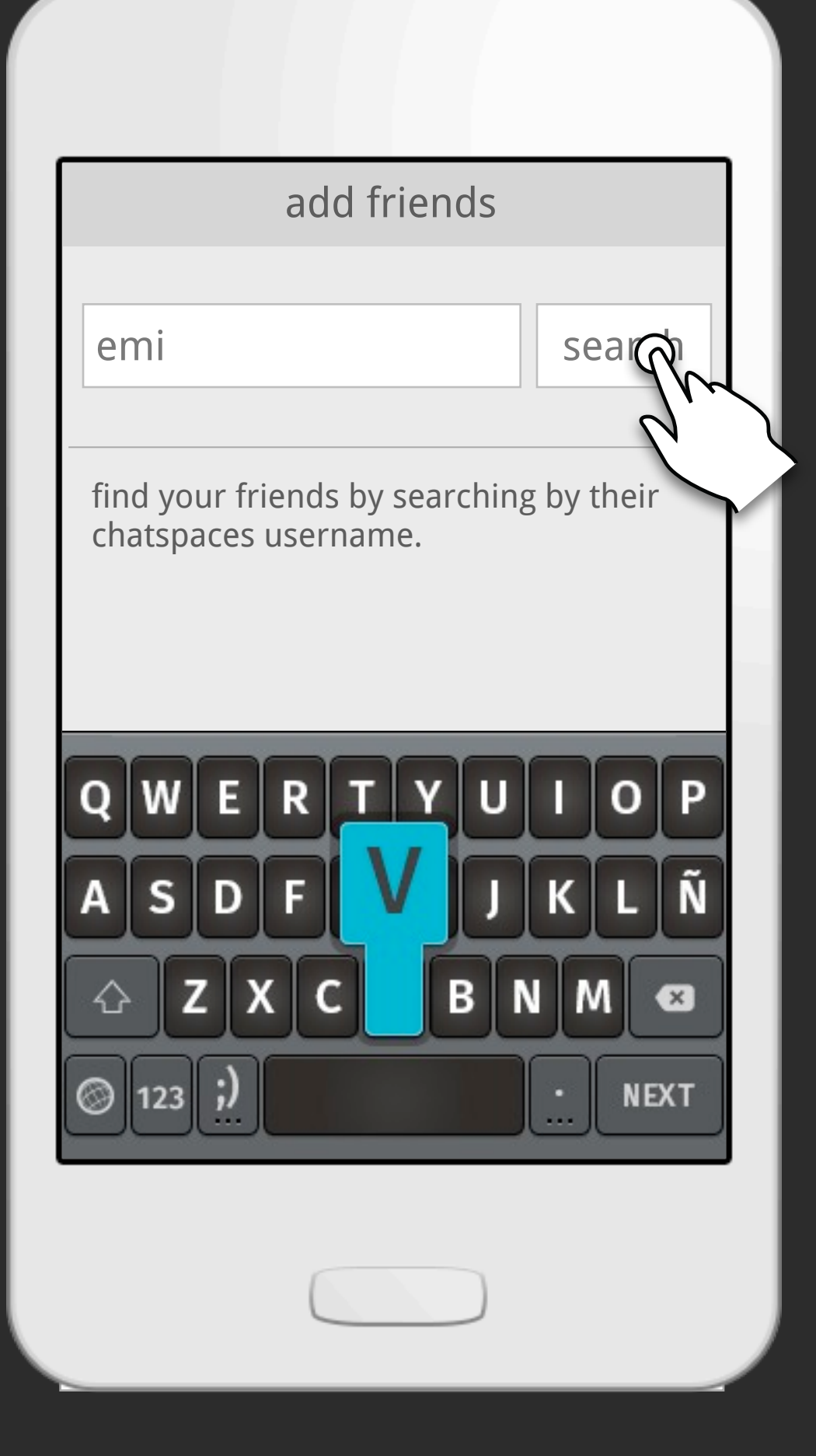

type the name and click search...

I looked up emi and found her. Now I just gotta click on her name...

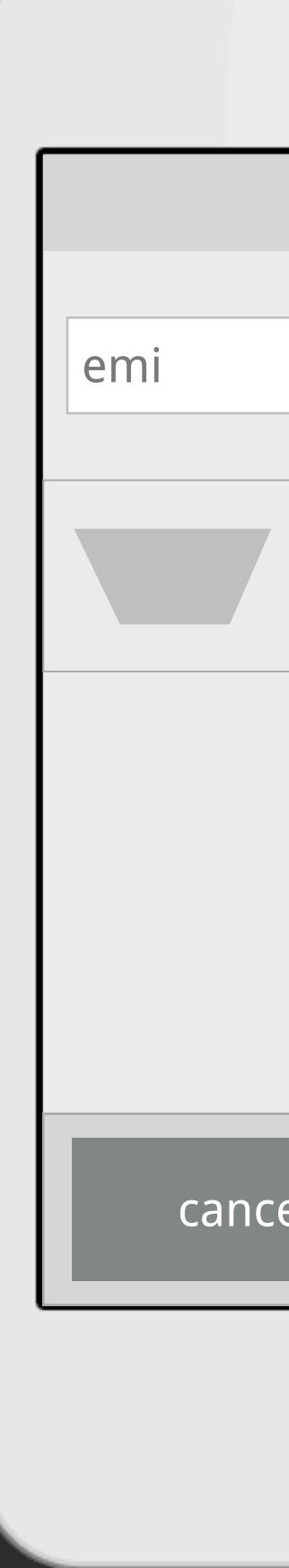

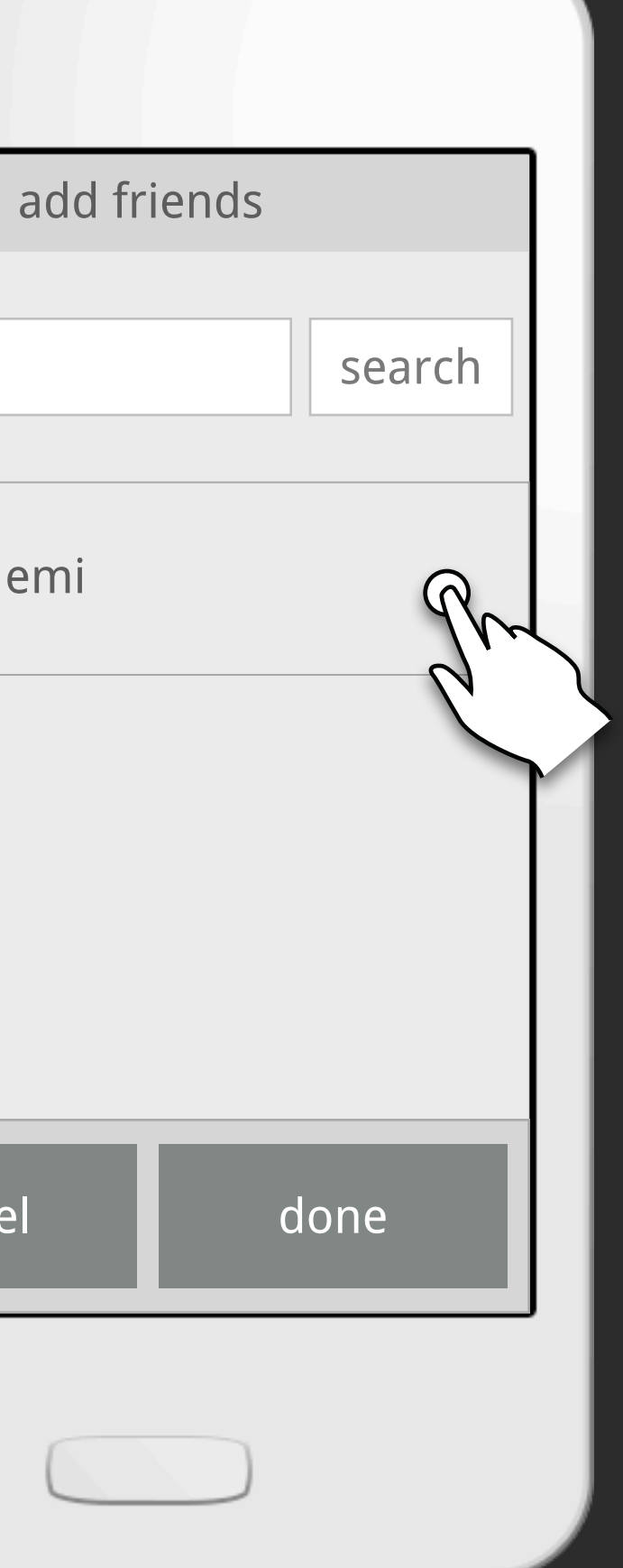

....

 $\vert$ emi cance

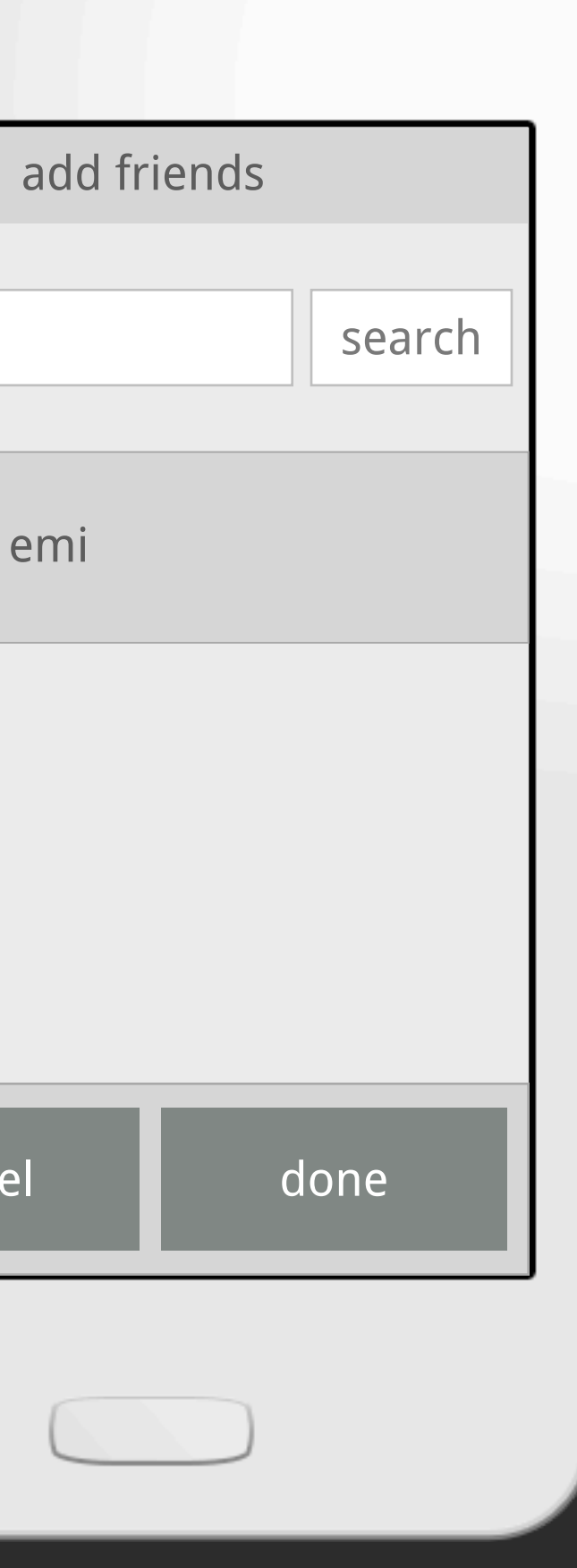

...and she get's added to my contacts. I'm done so I click "Done"

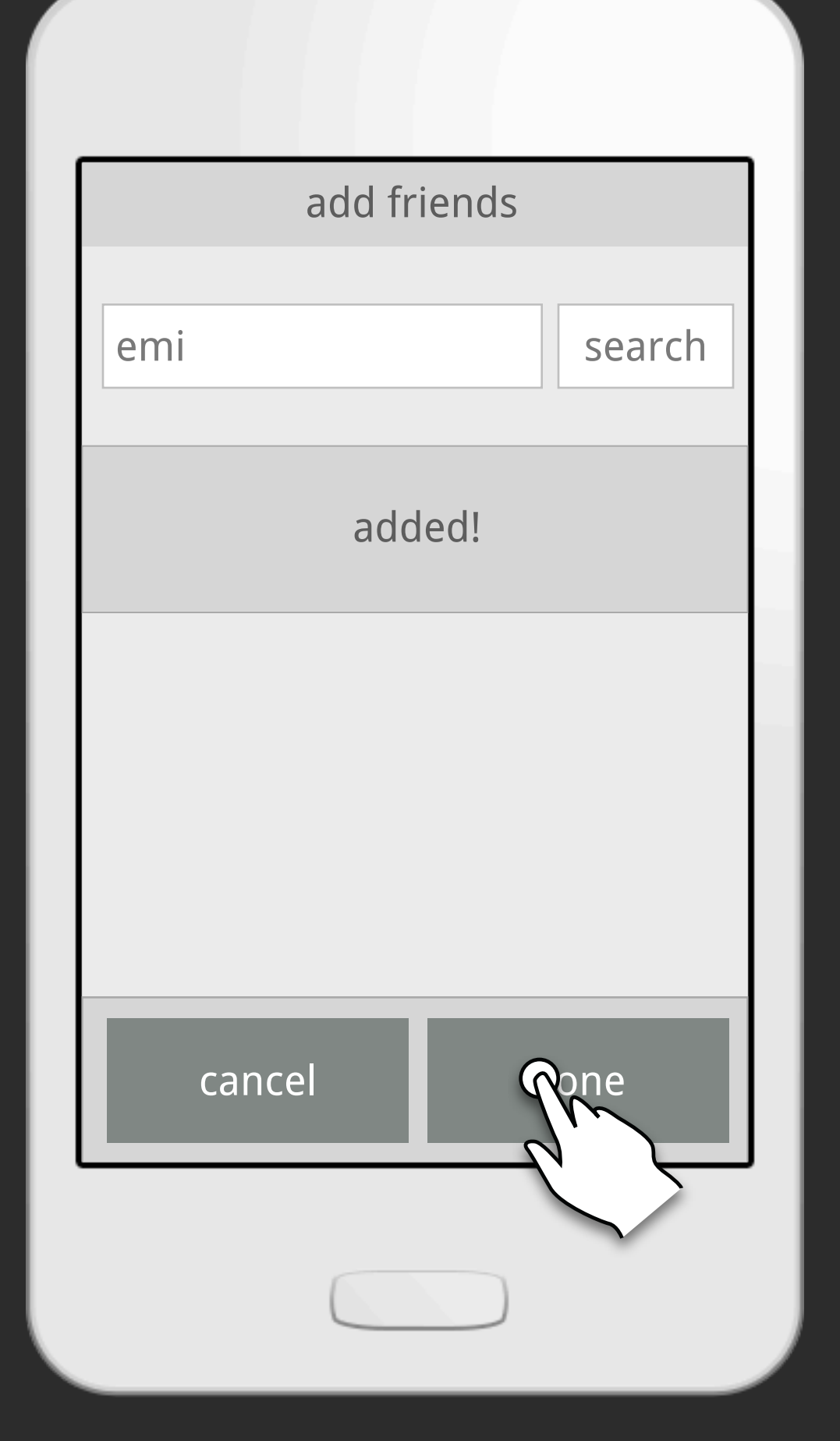

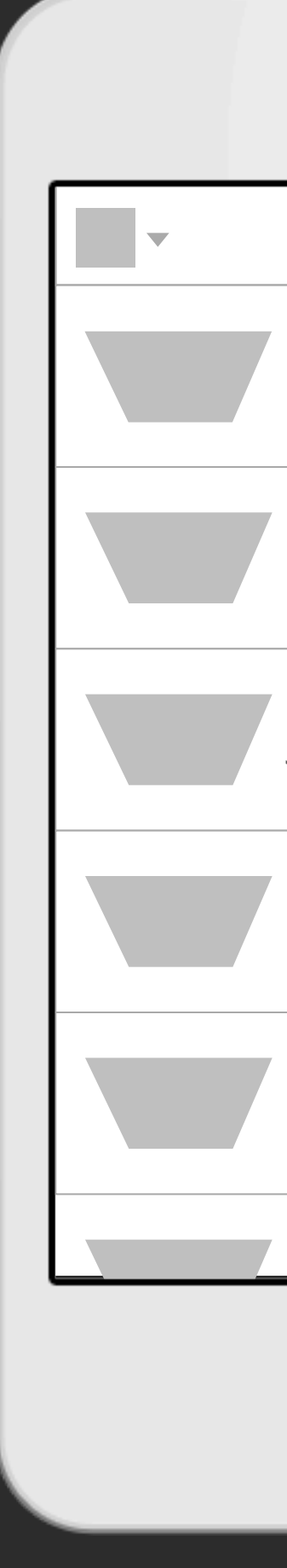

...and I'm back on the friends view

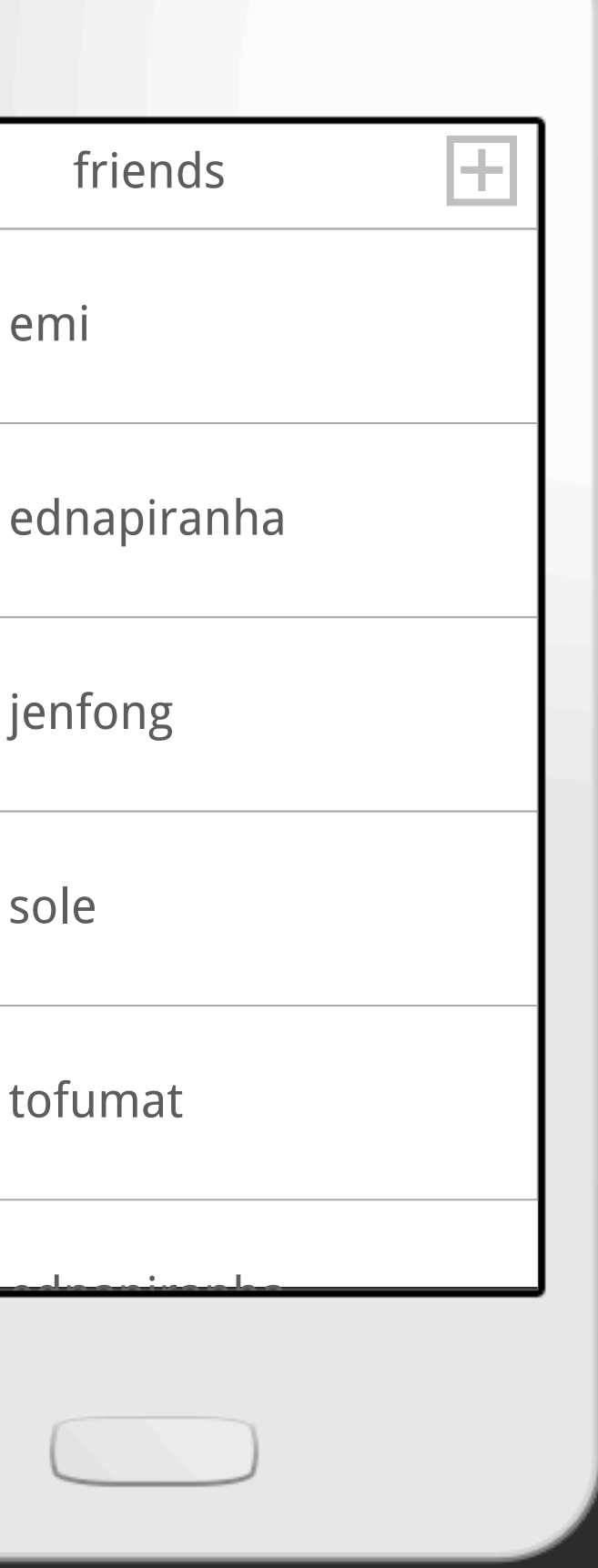

Changing profile pic

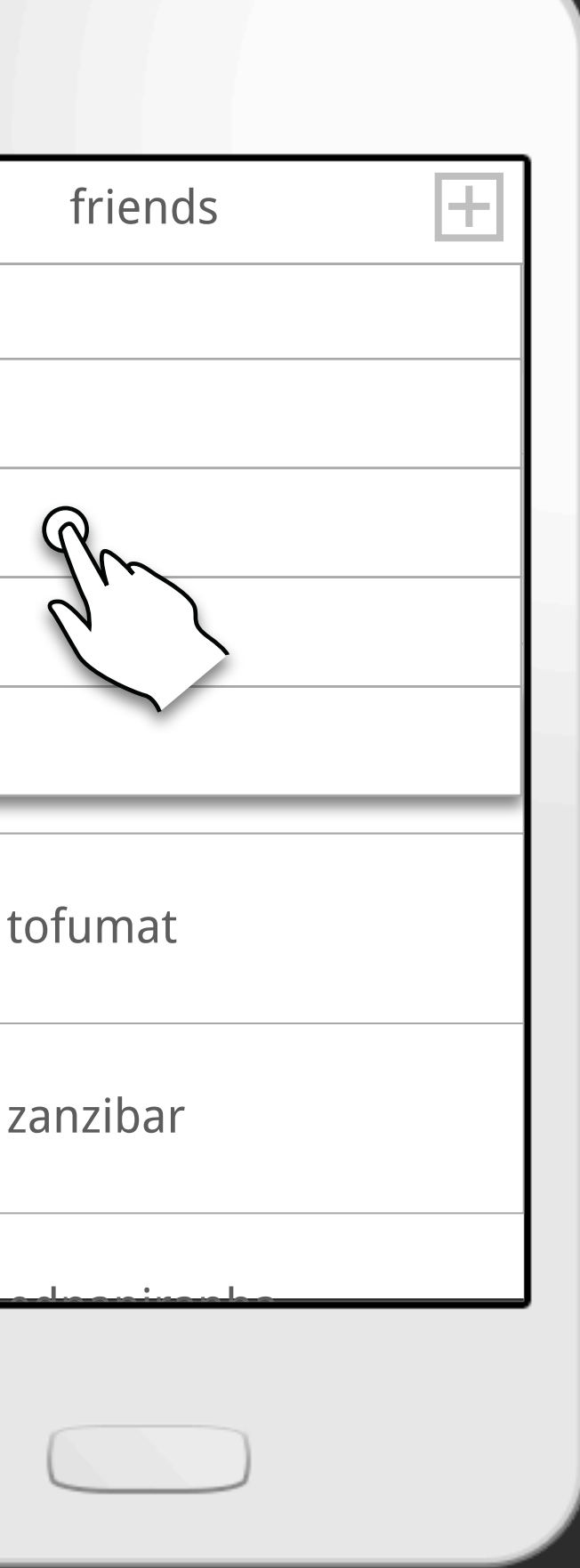

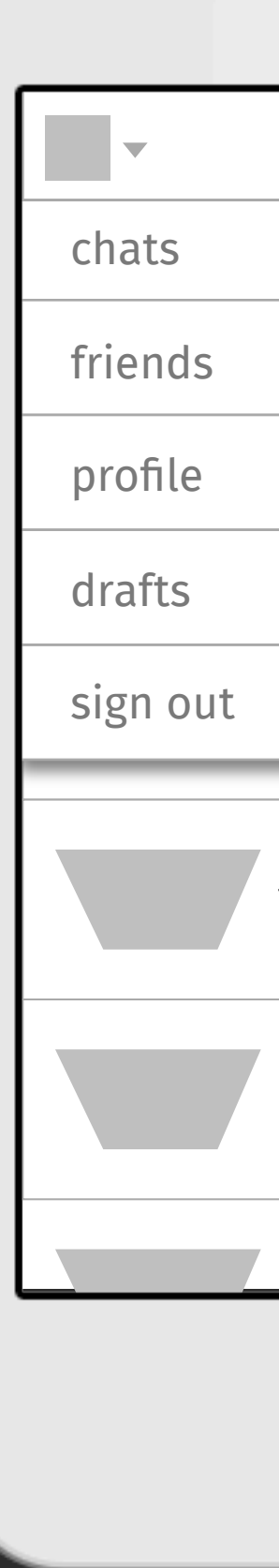

To change your profile pic go the menu and choose your profile

....

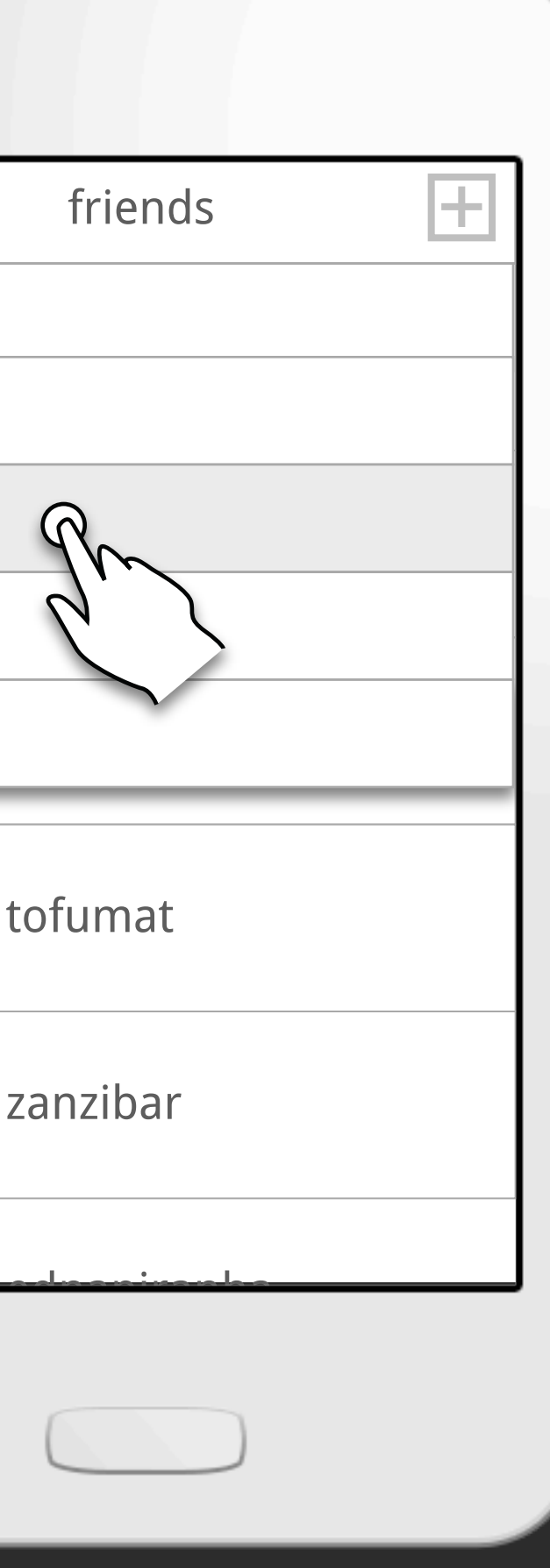

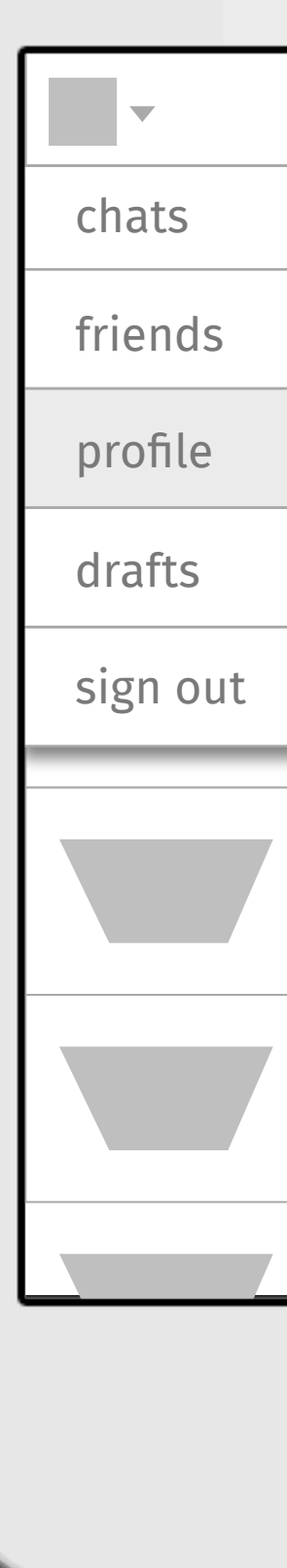

You can edit your pic by clicking edit pic...

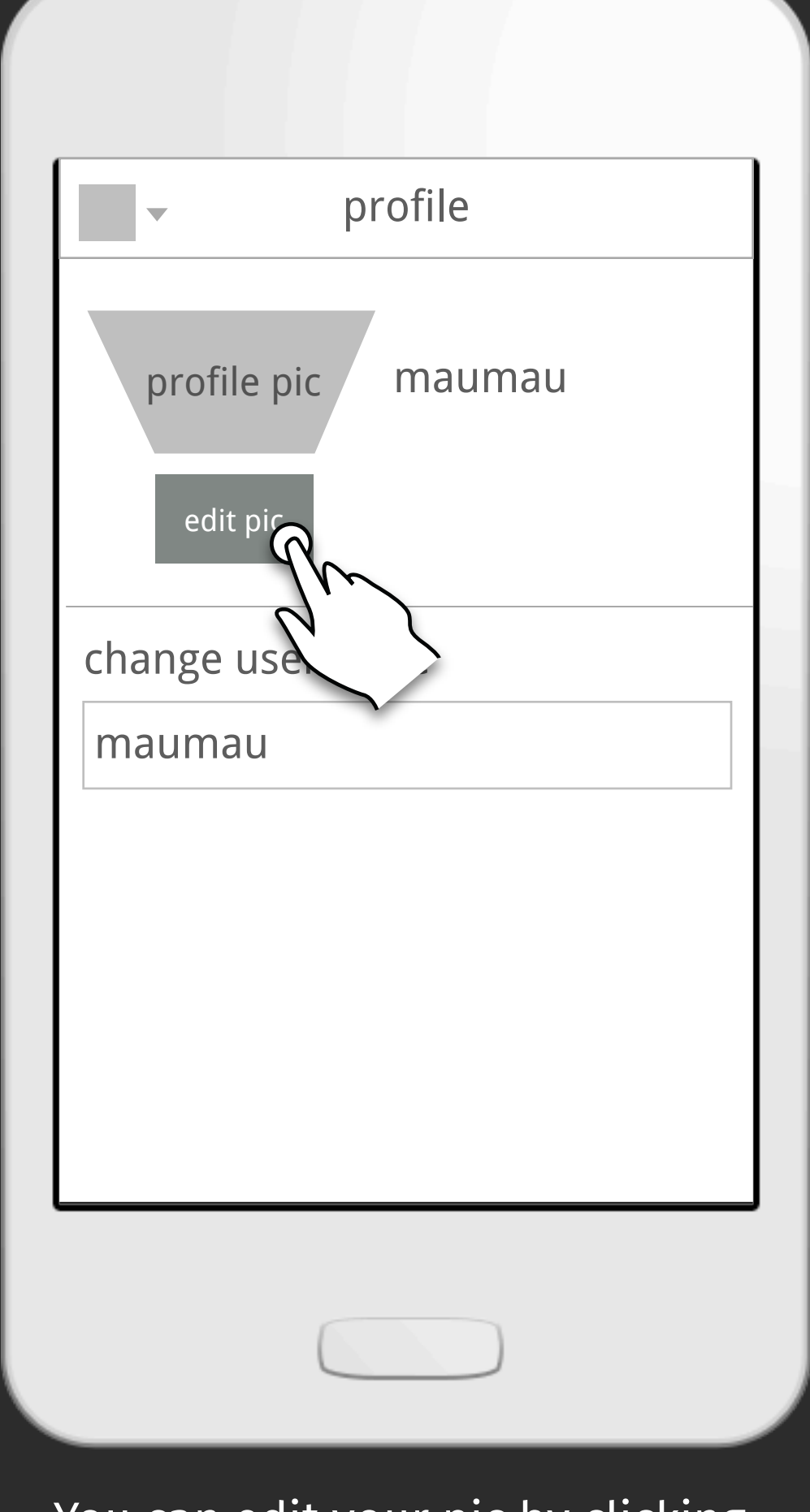

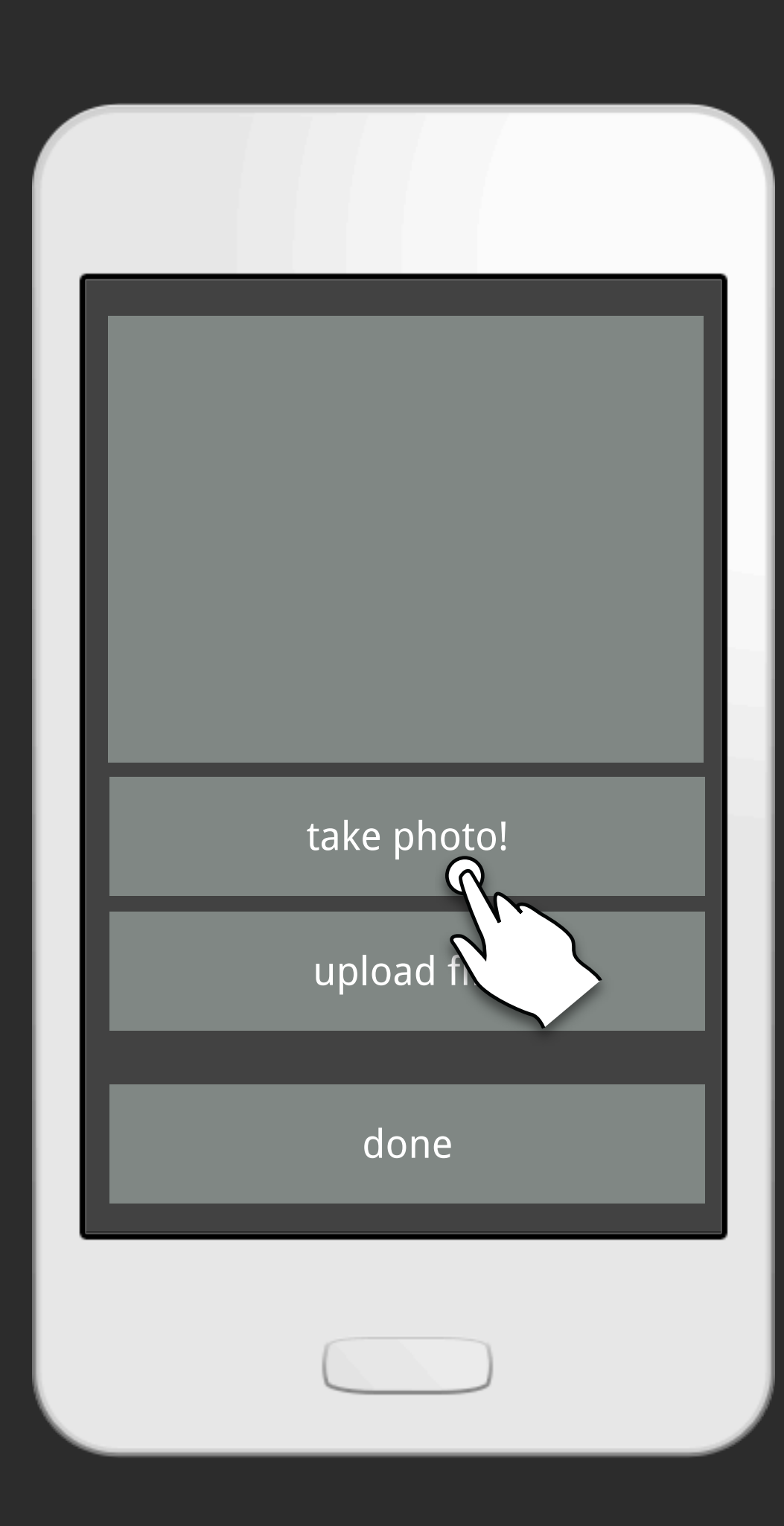

Screen to take your pic...

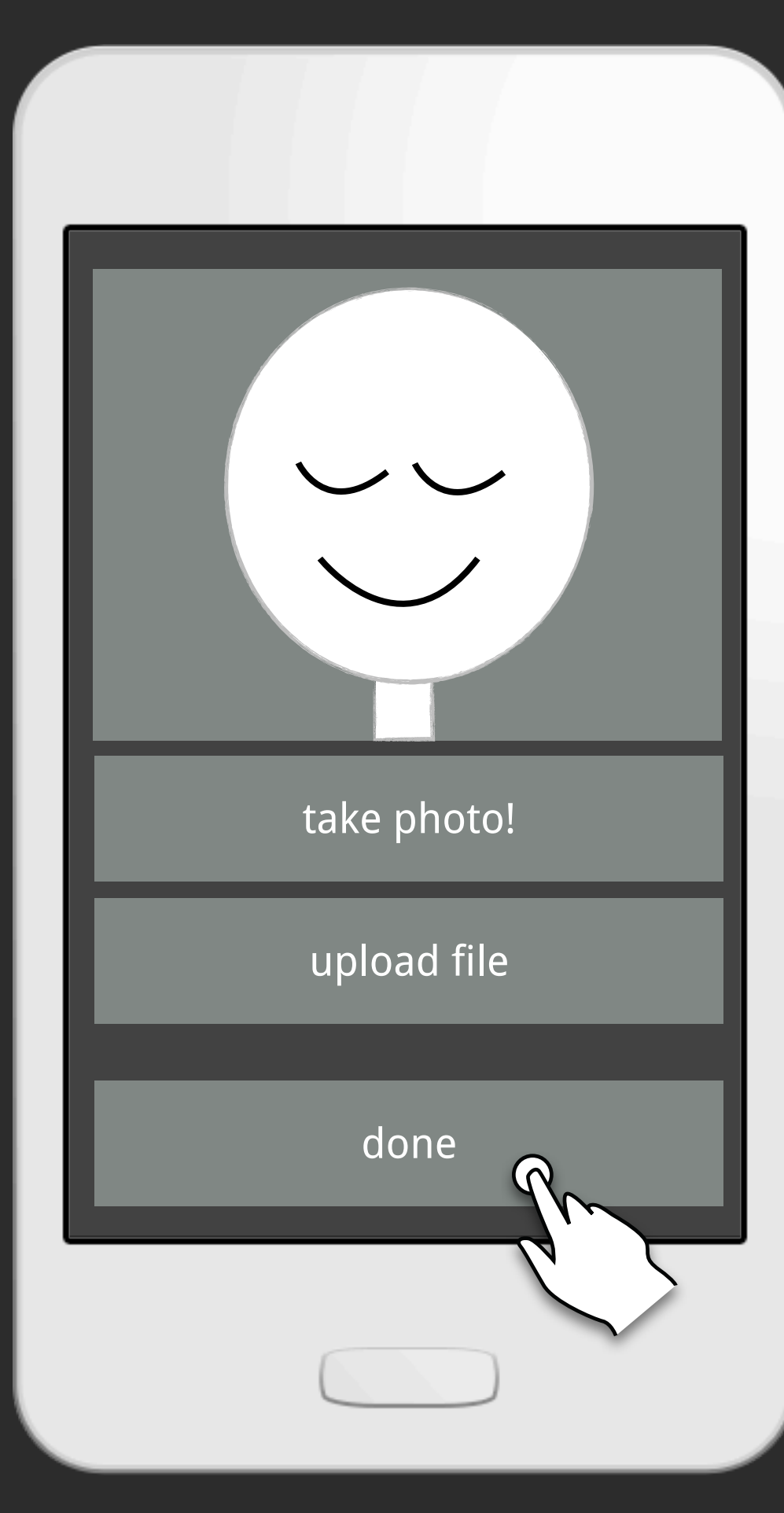

Obviously I look gorgeous and I'm done

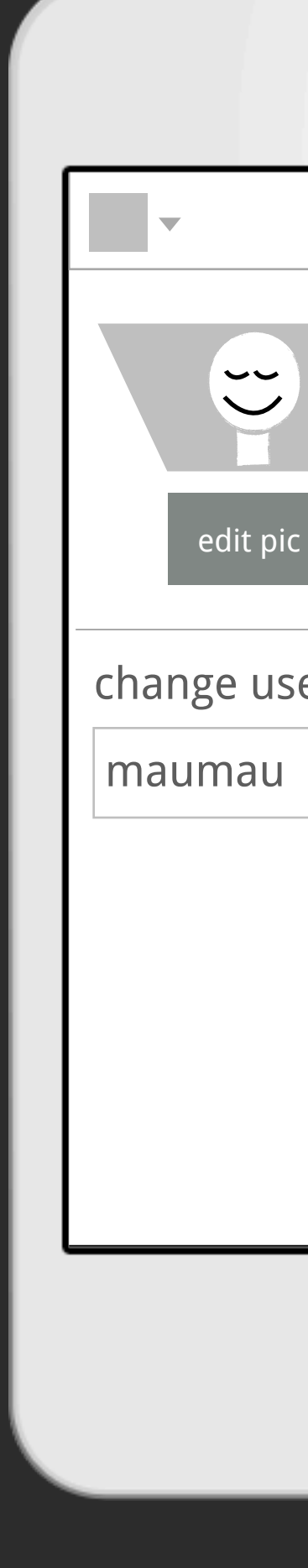

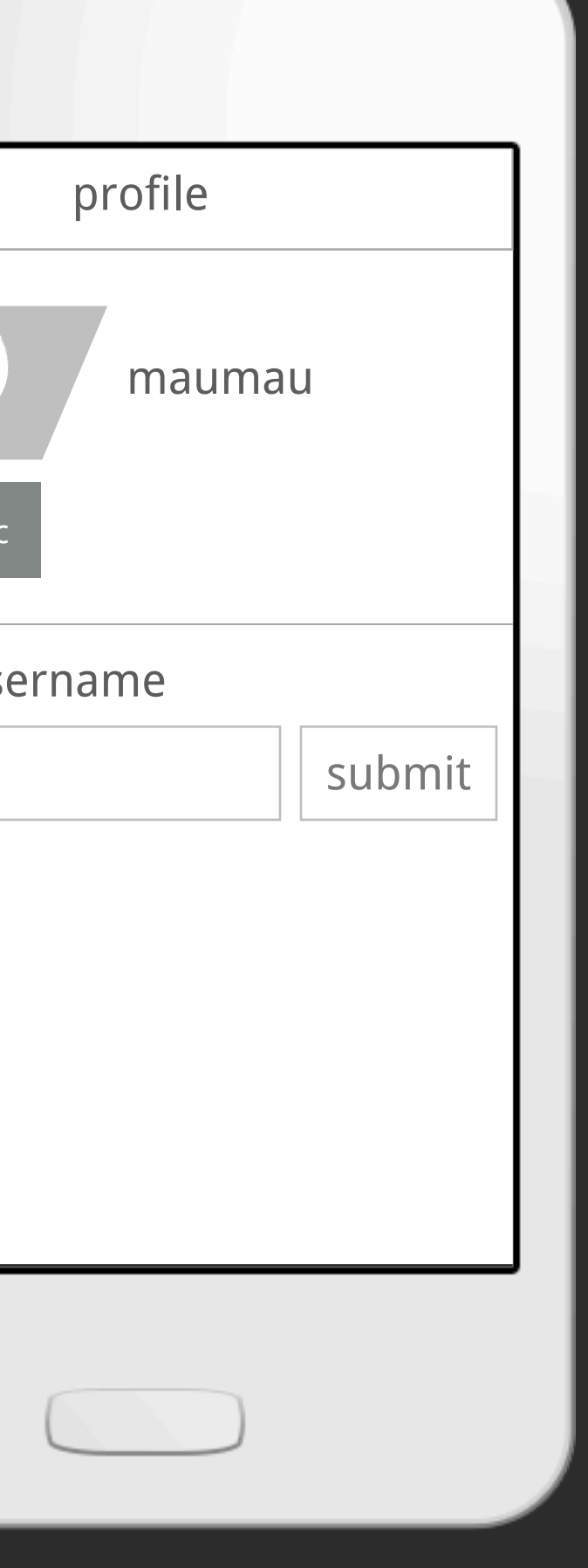

Now your profile pic is updated

## Resending a message

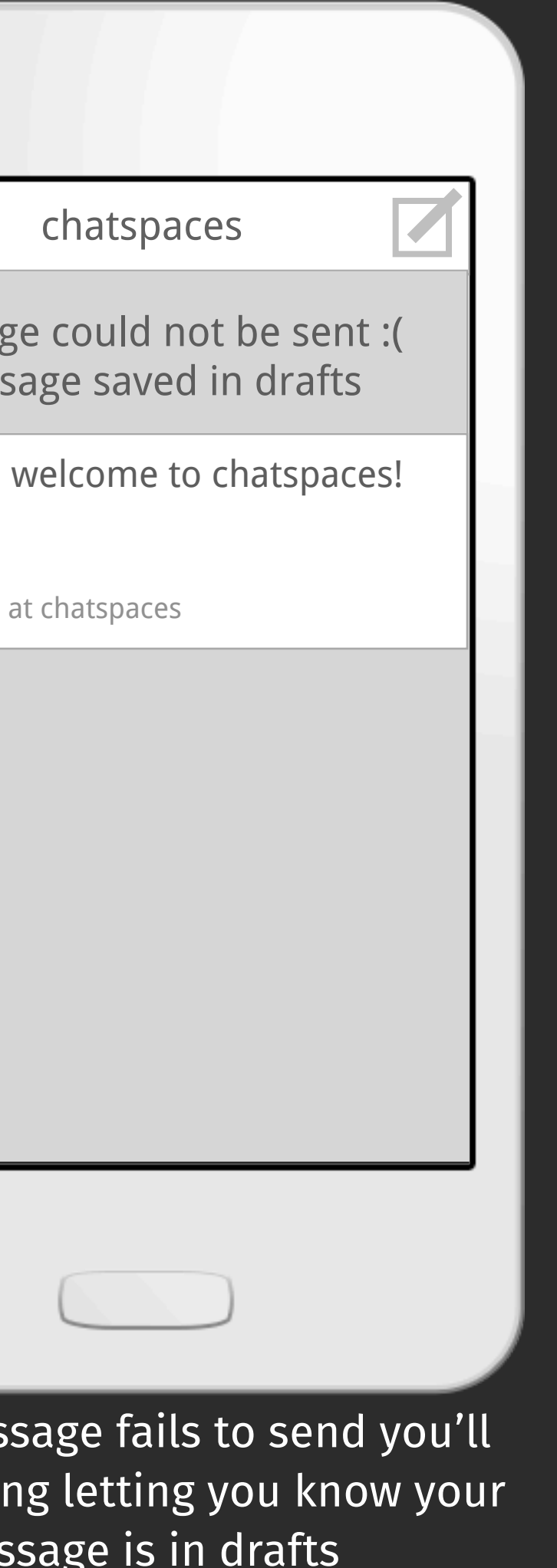

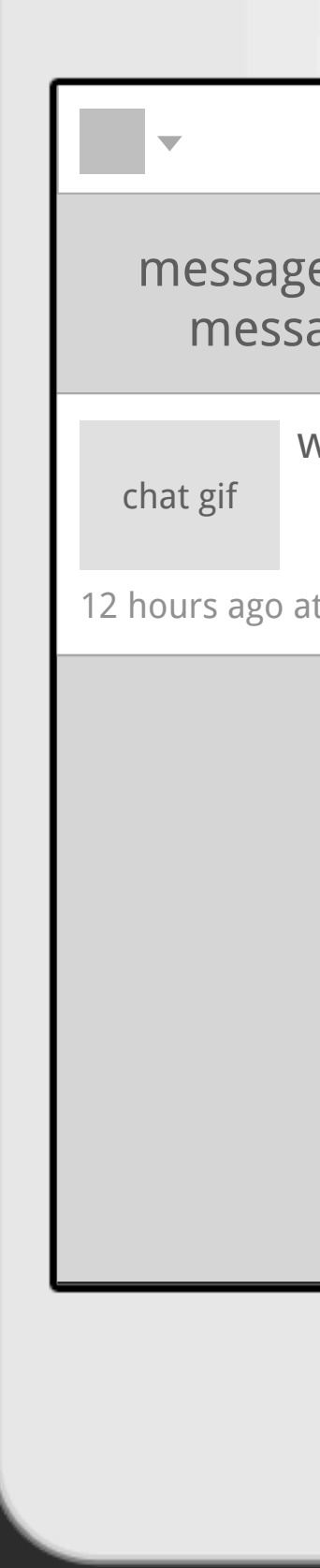

If your mess see a warnin mess

Go to drafts...

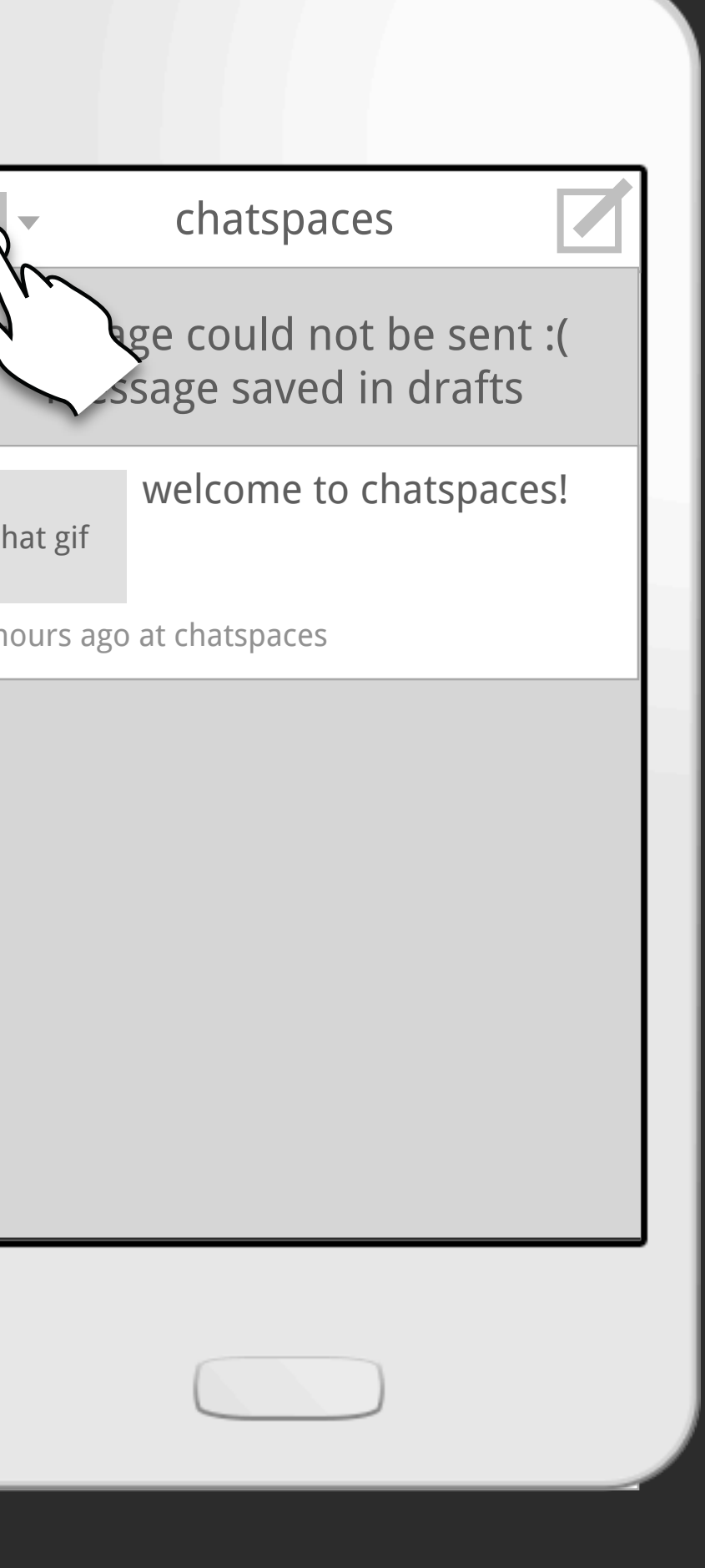

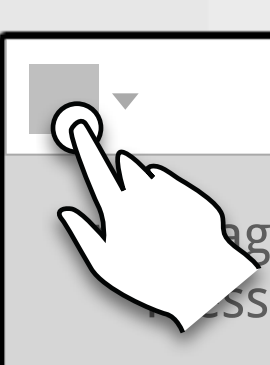

chat gif

12 hours ago

## Choose drafts from the dropdown menu

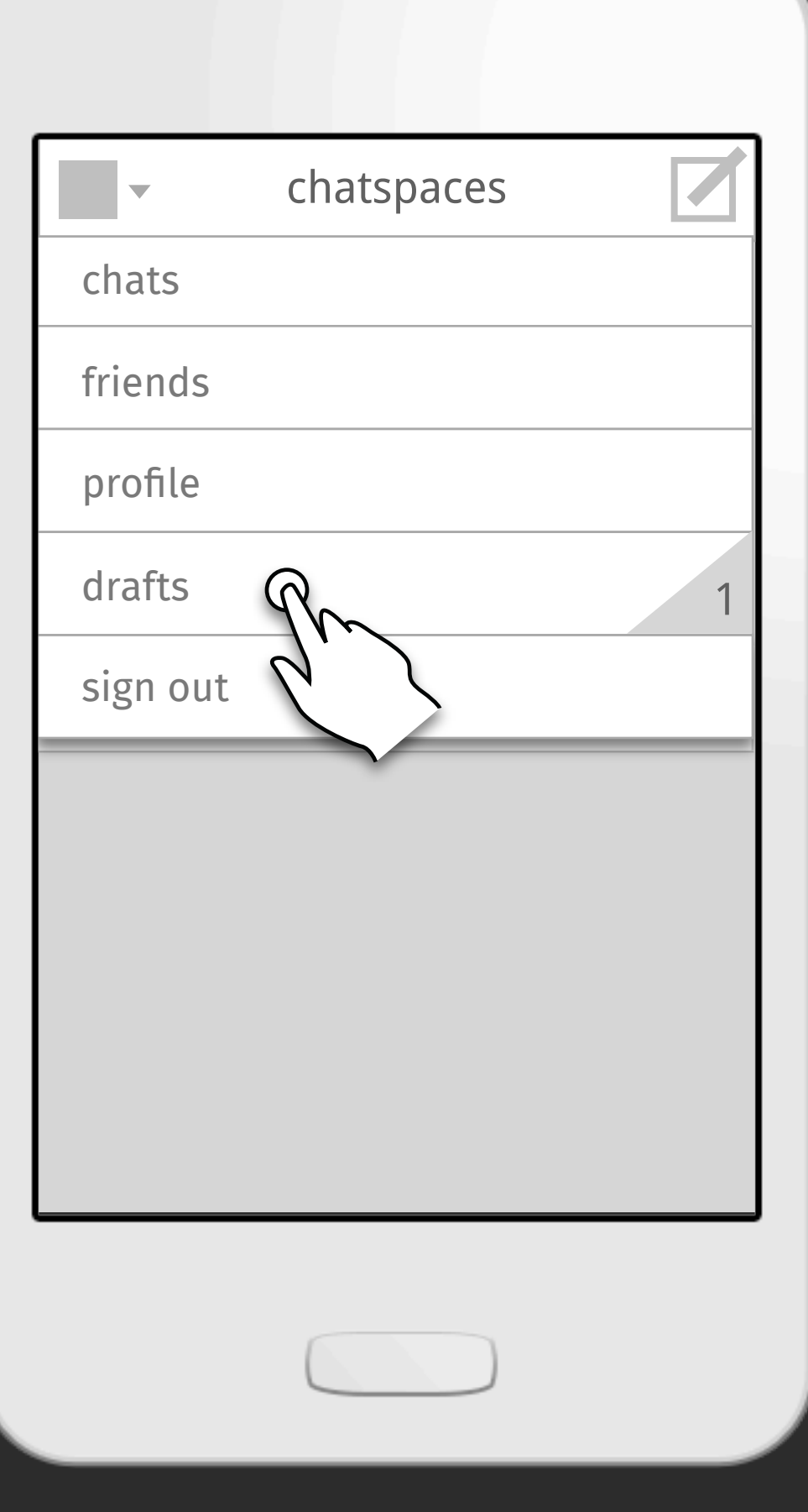

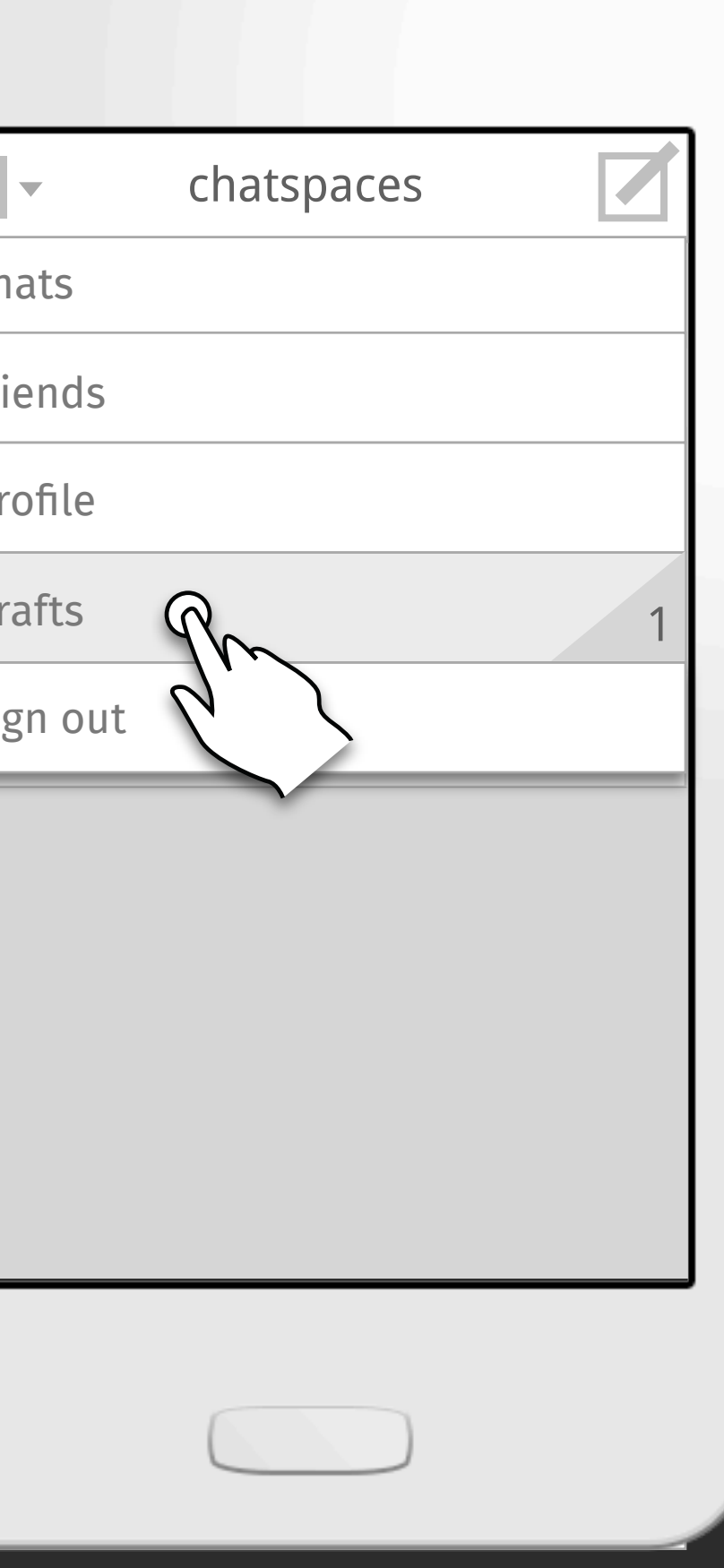

chats friends profile drafts sign out

You'll see options to resend the message or delete. If you try to resend...

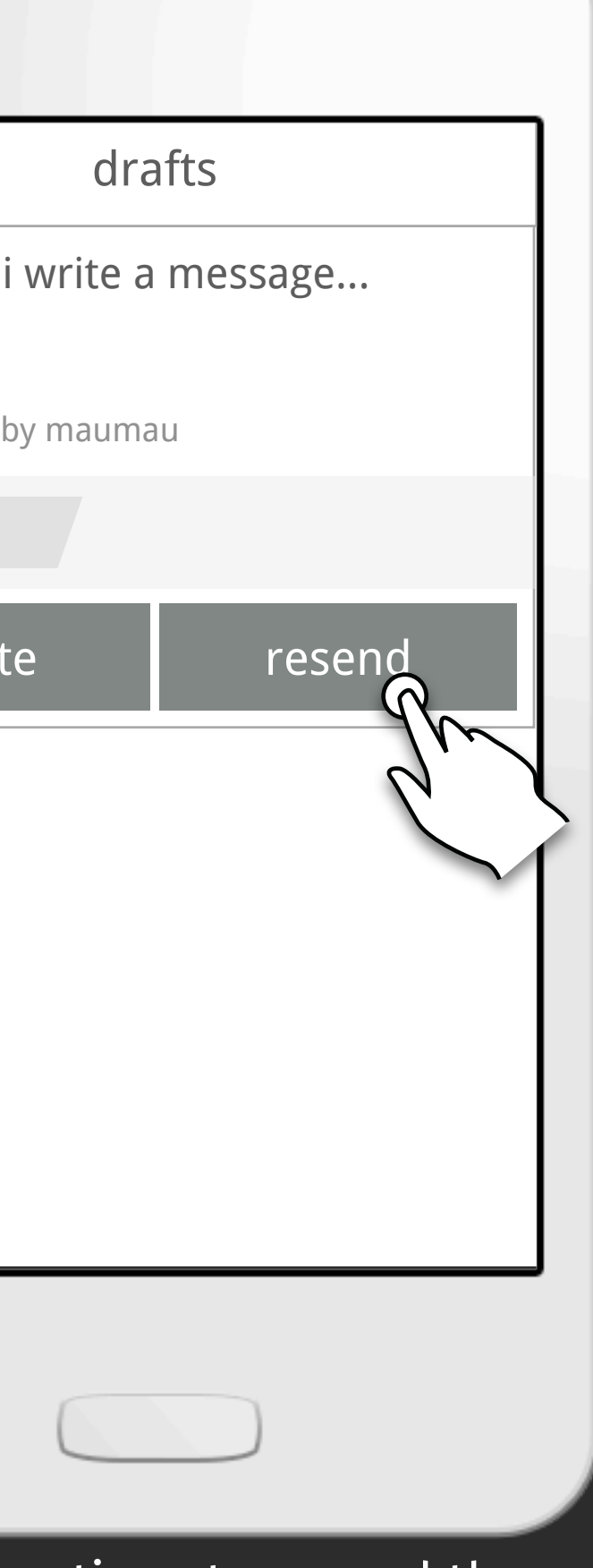

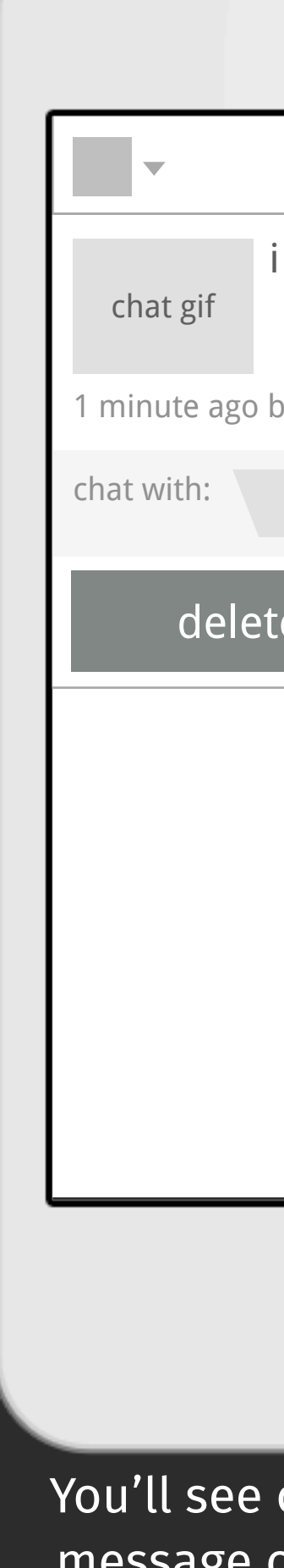

 $\Box$ 

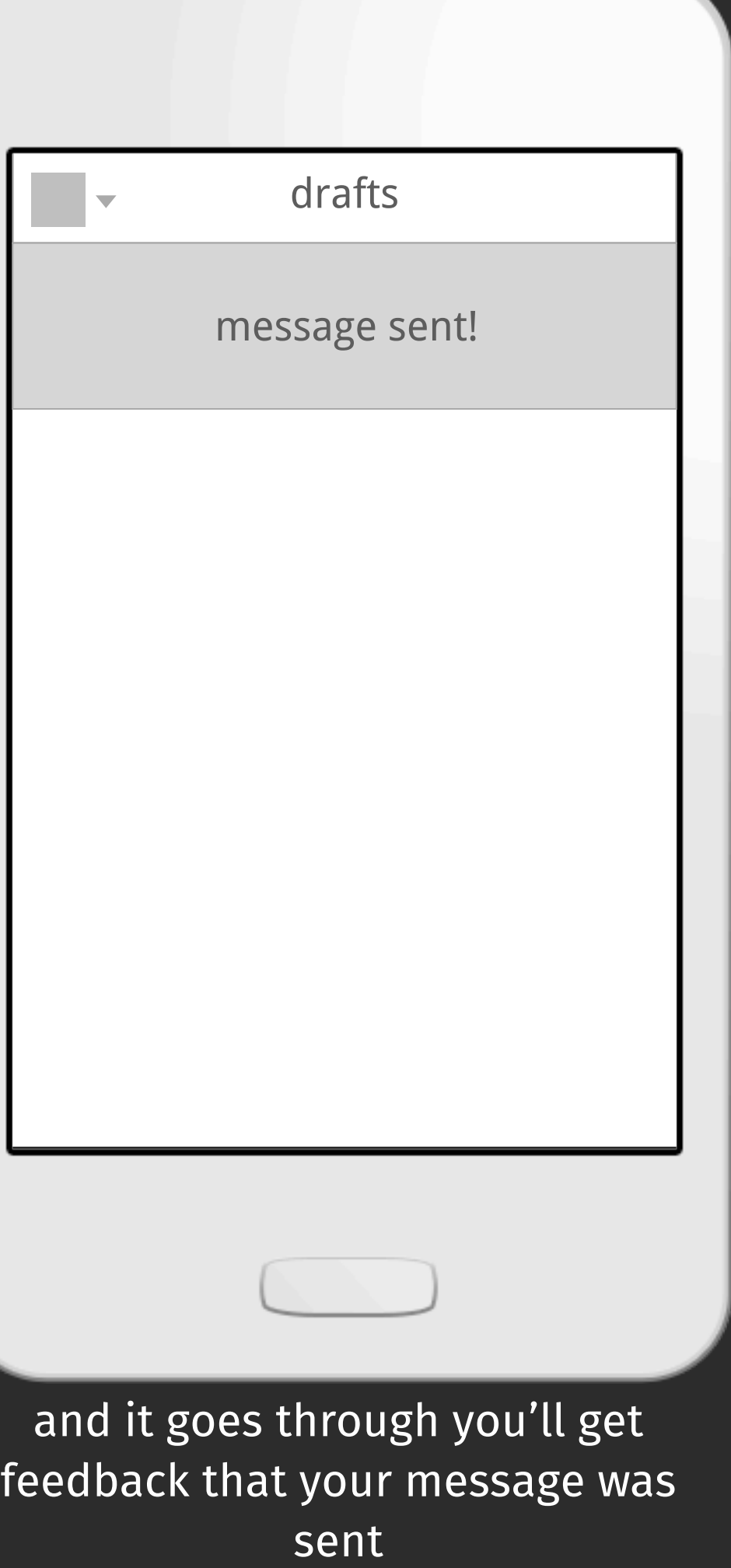

if the message won't resend, then you'll get feedback to try again later

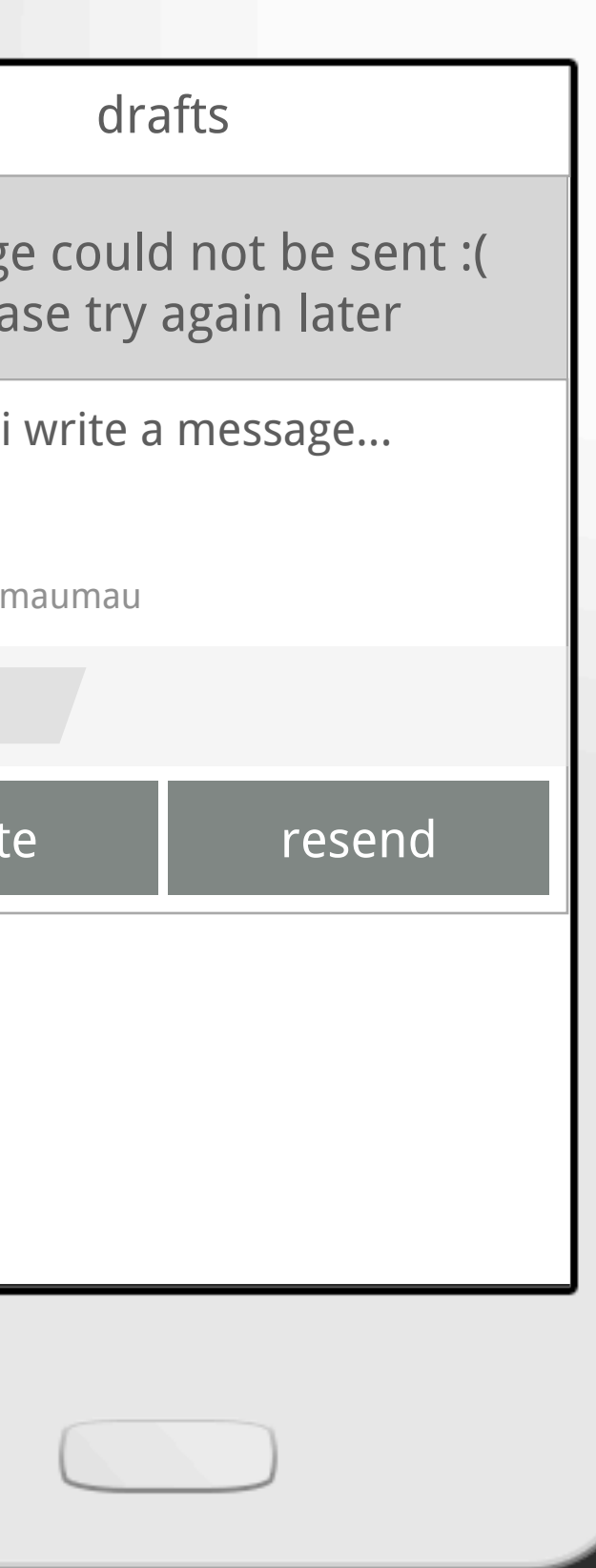

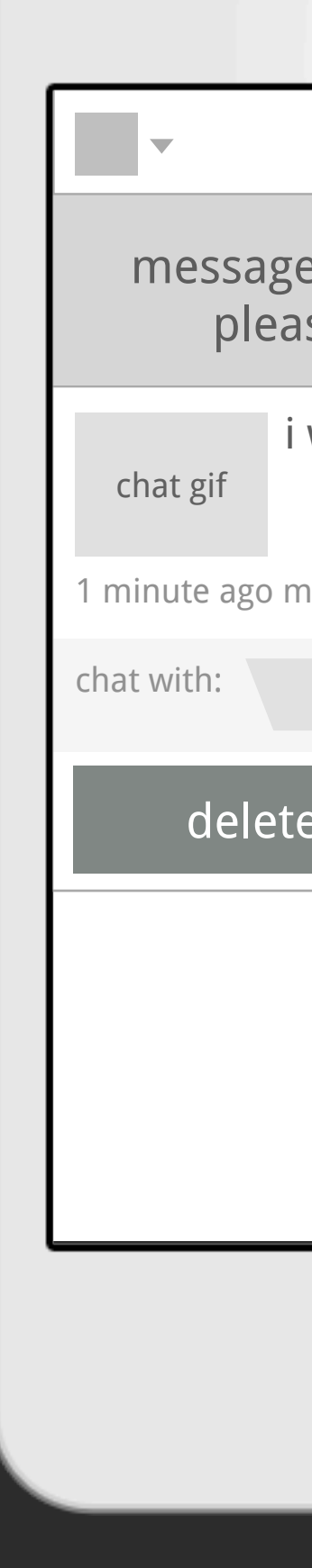

## Notification of new message on a thread

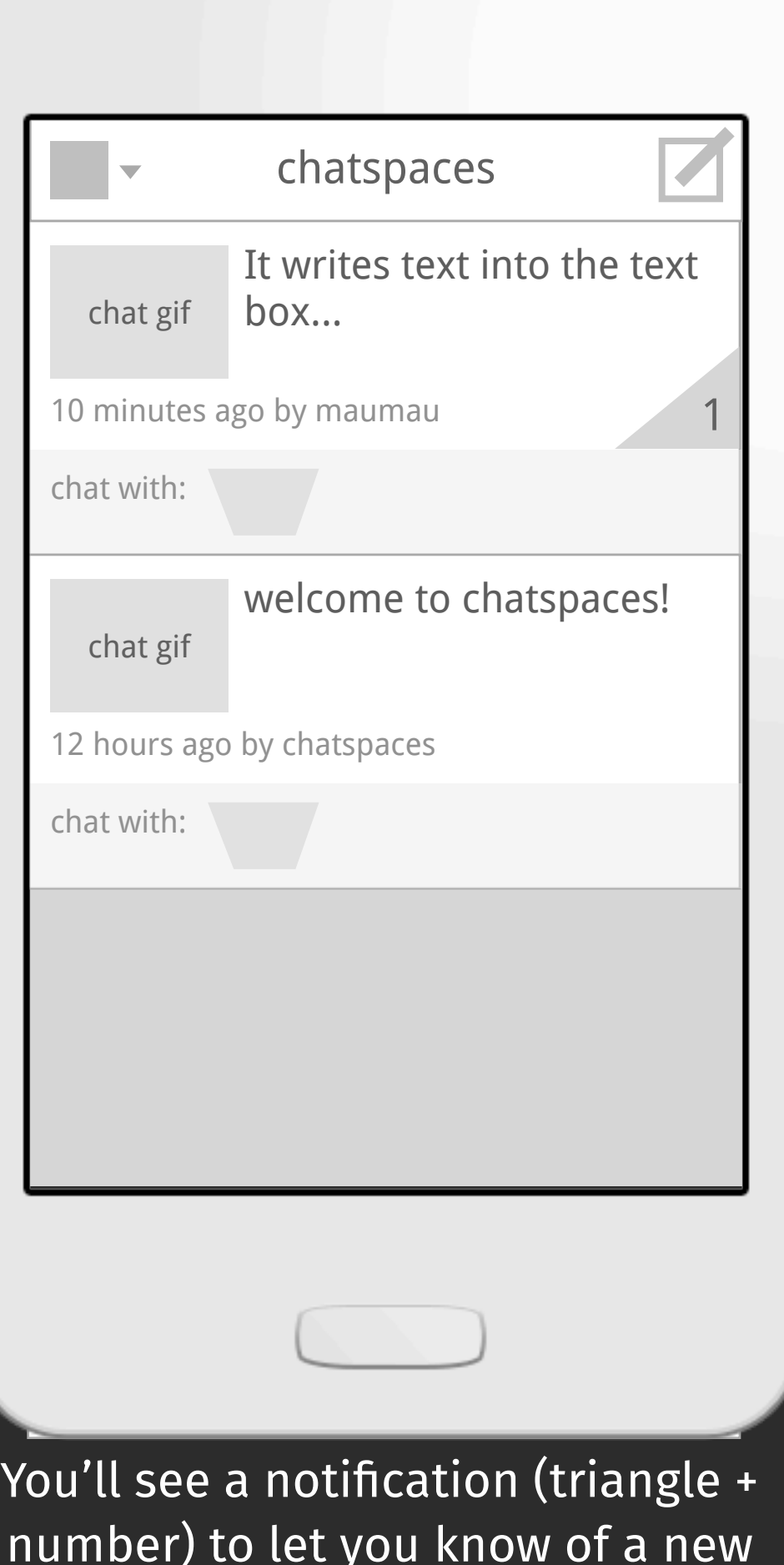

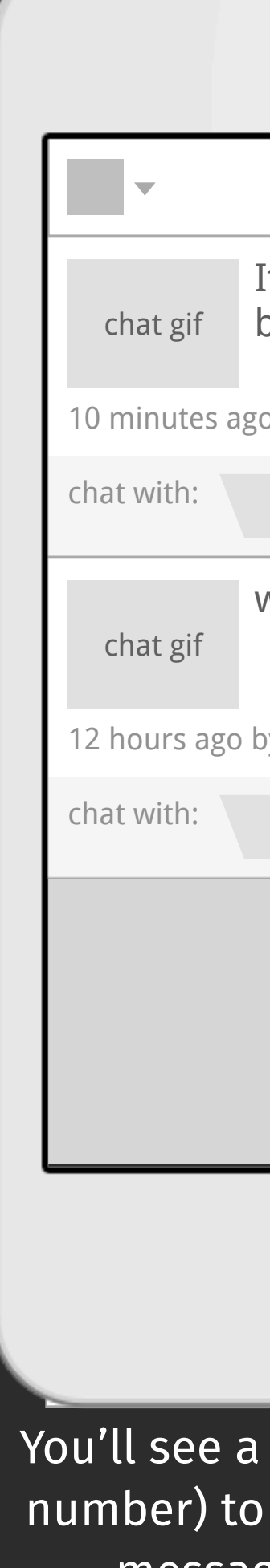

number) to let you know of a new message in a chat thread

Adding contacts to a thread

If you want add new people on the thread press on the toolbar at the bottom

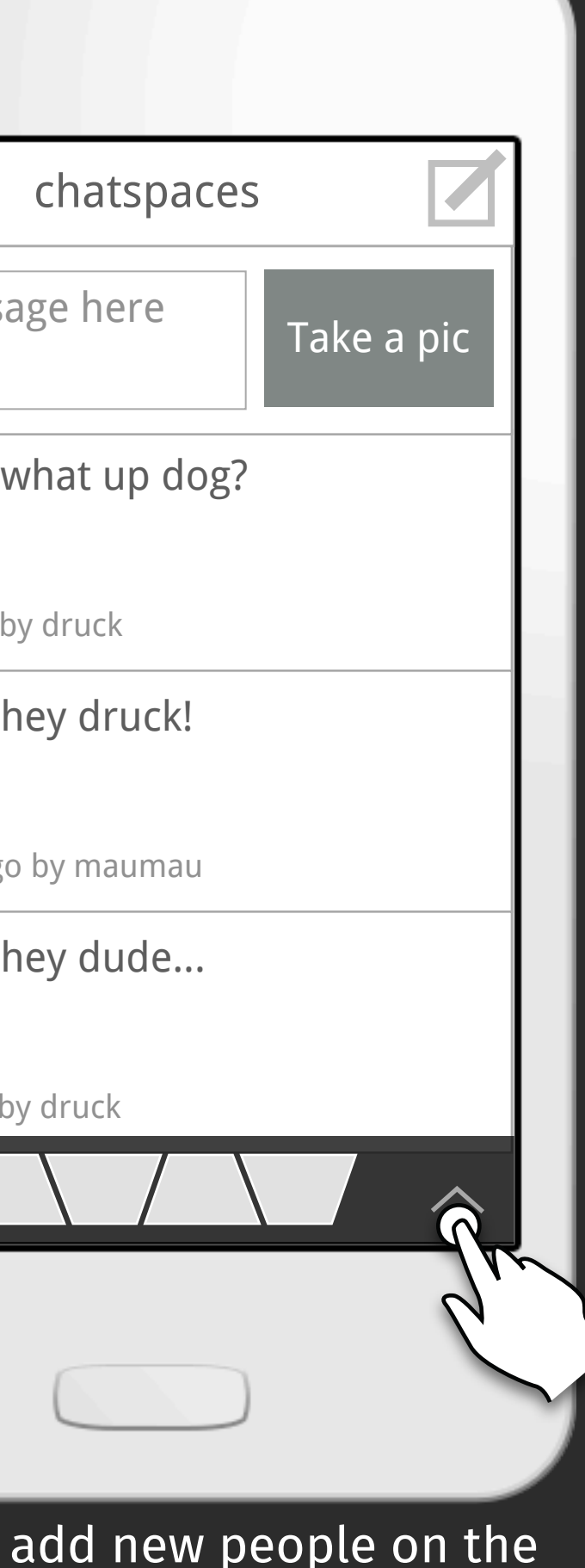

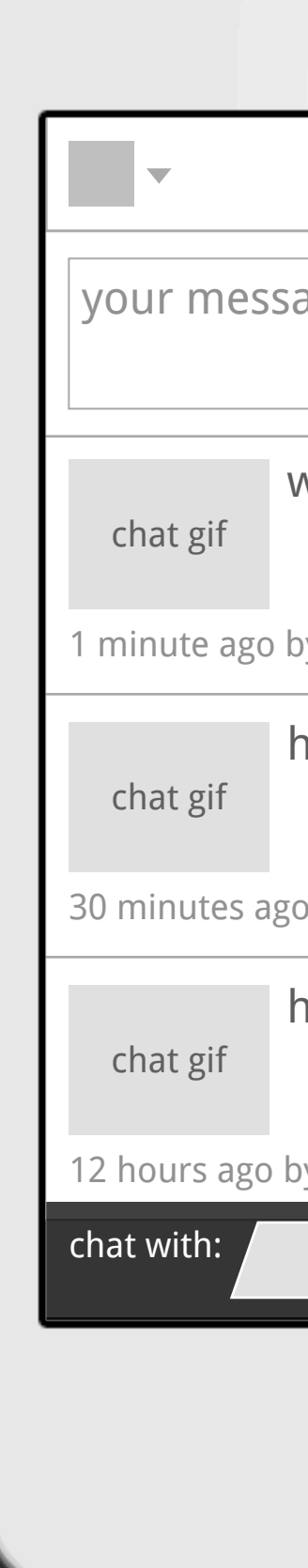

You can view friends already on the thread or add more

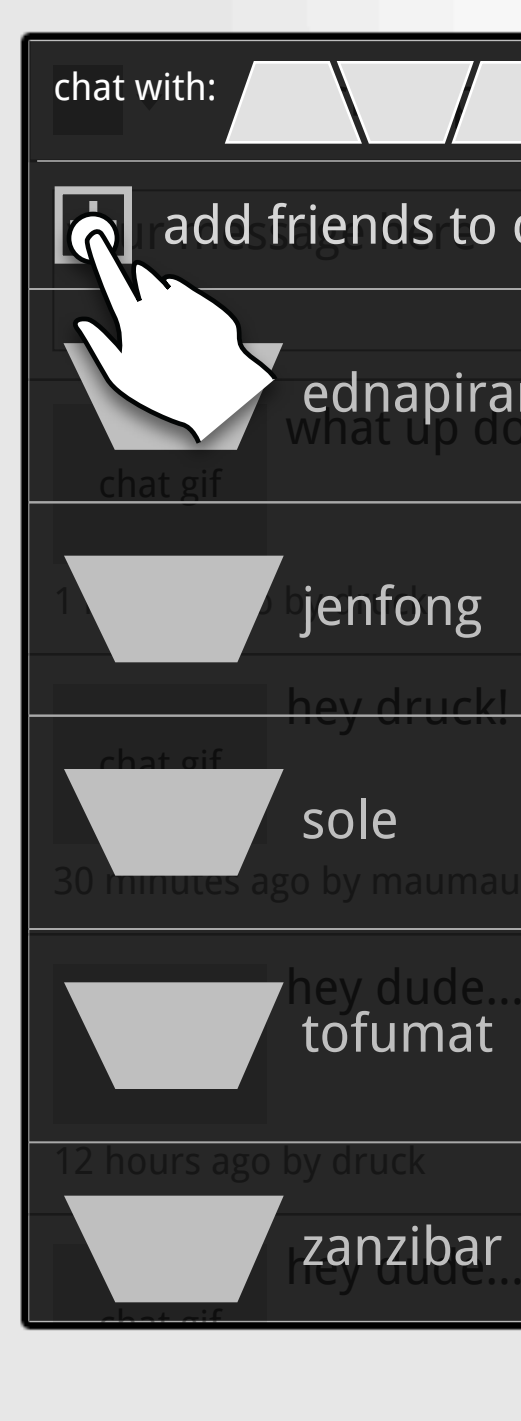

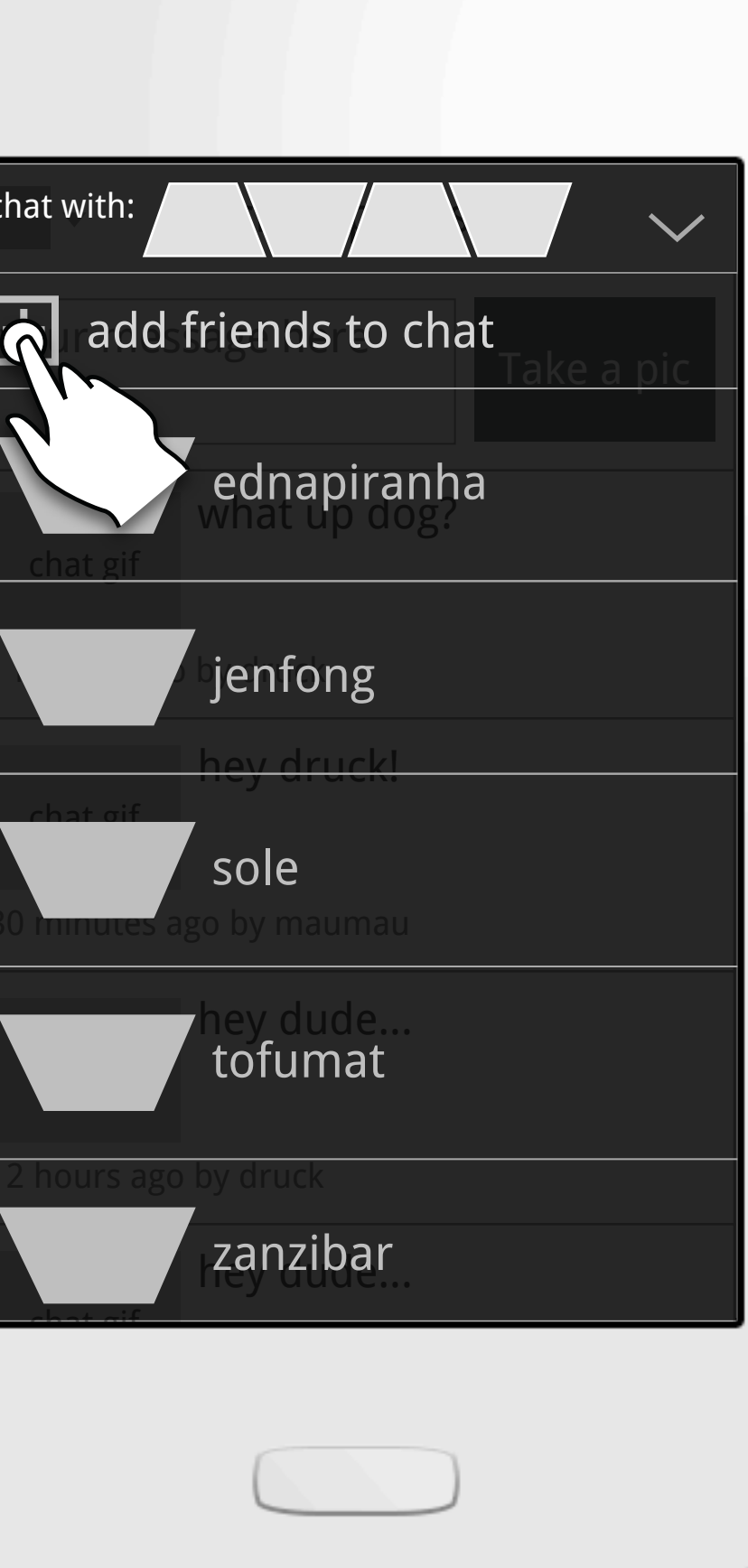

adding more brings up the choose friends screen

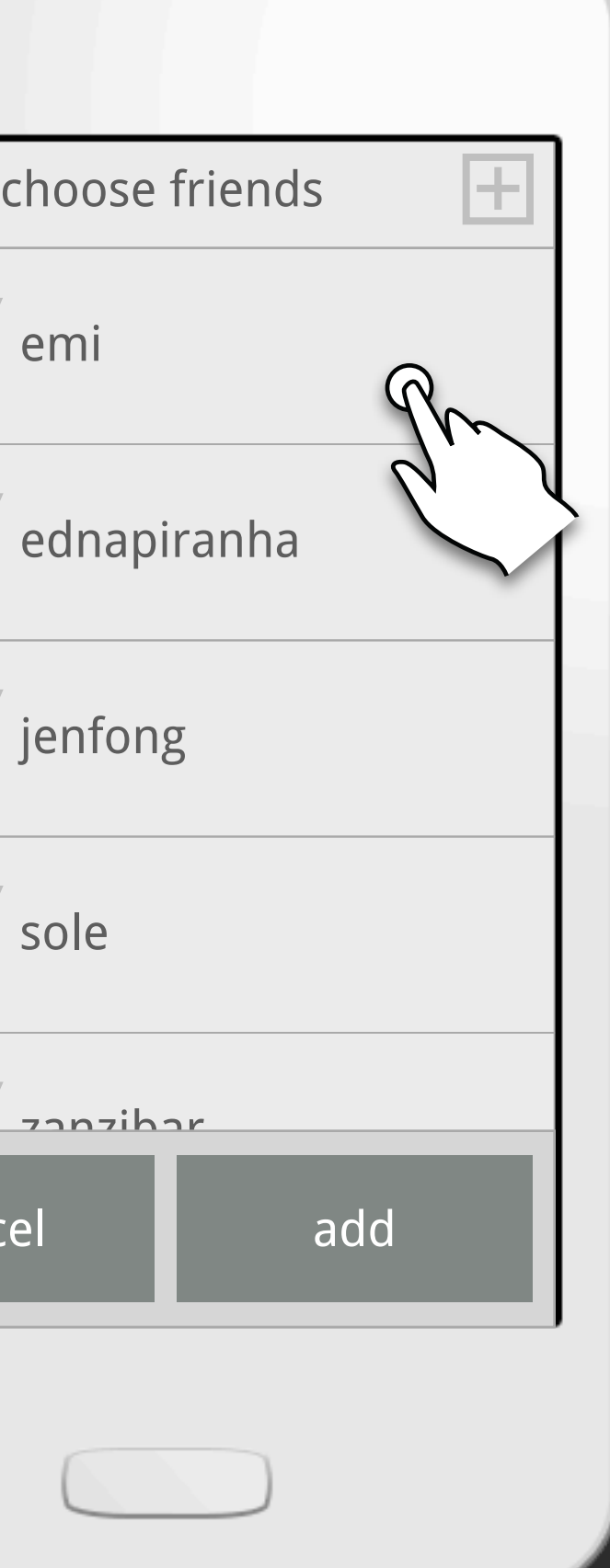

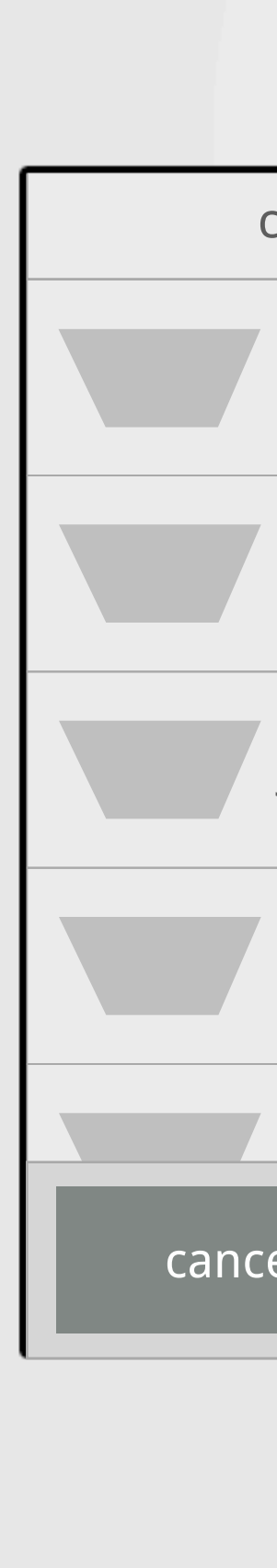

choose the friends to add...

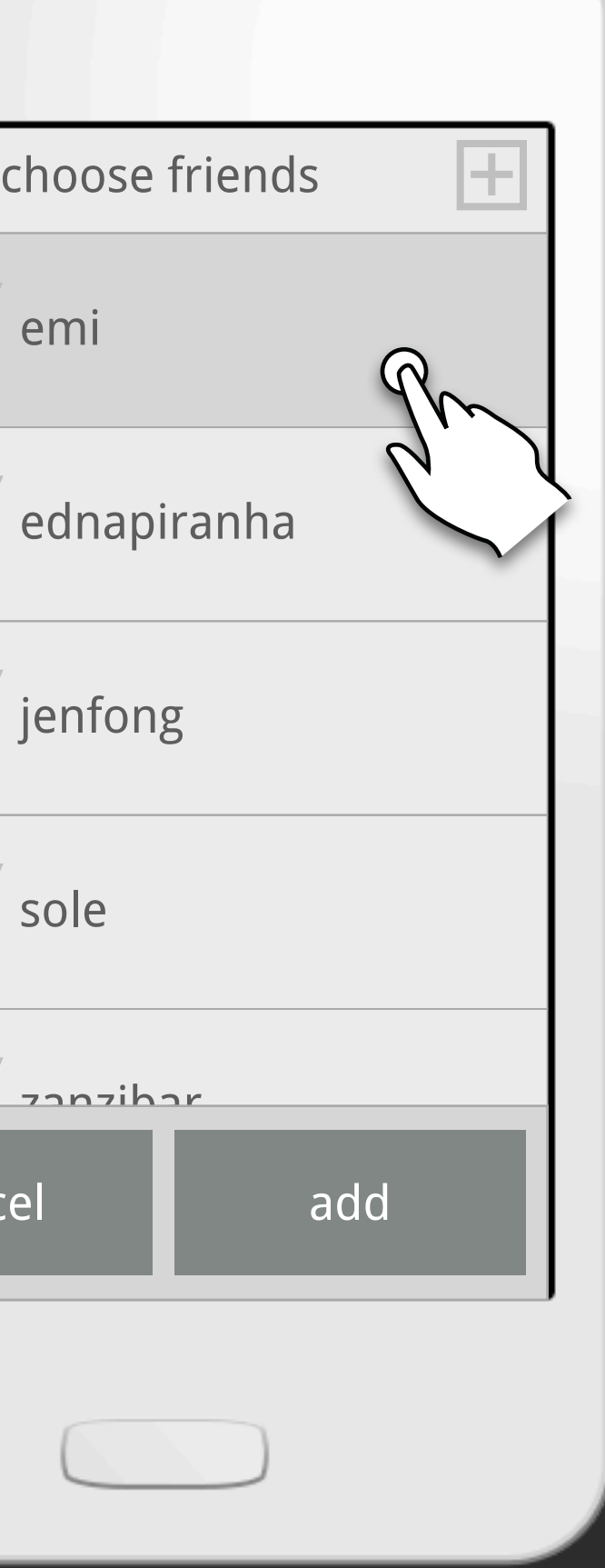

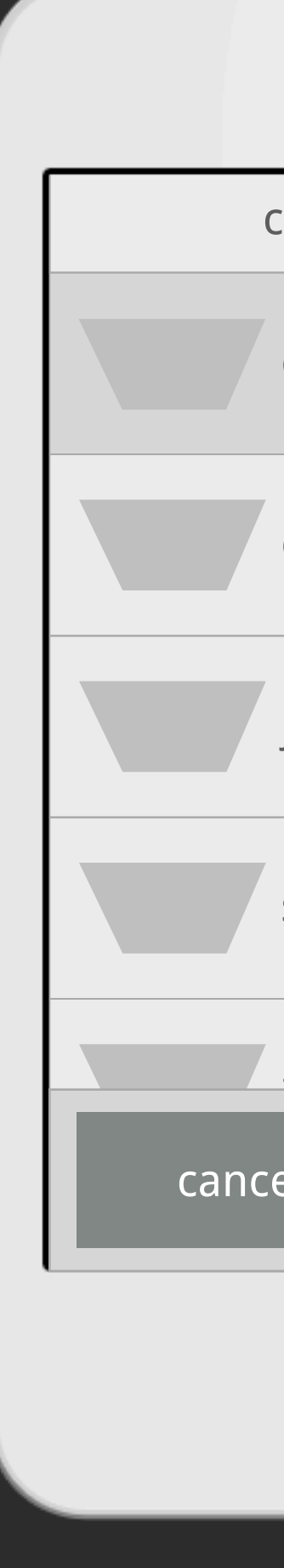

and click add when your done

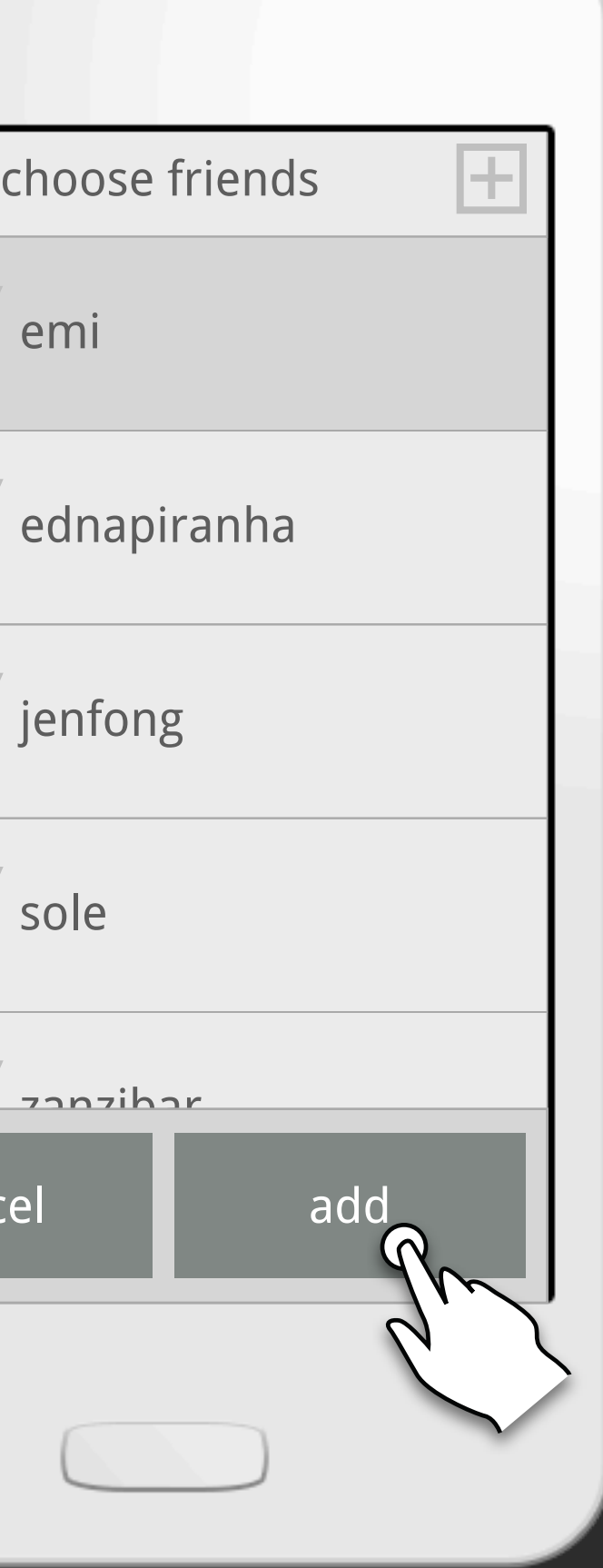

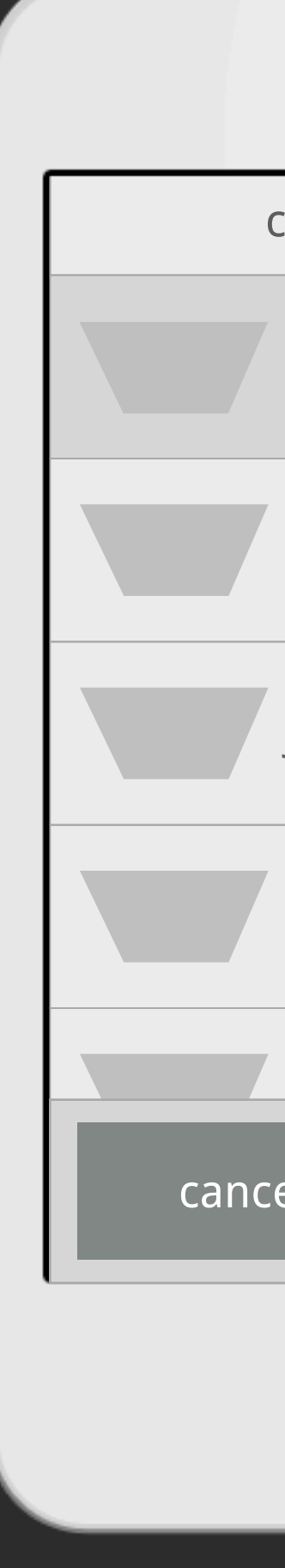

You'll be taken back to the chat with dialogue where you can minimize it...

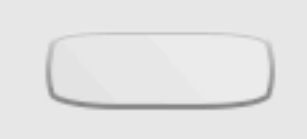

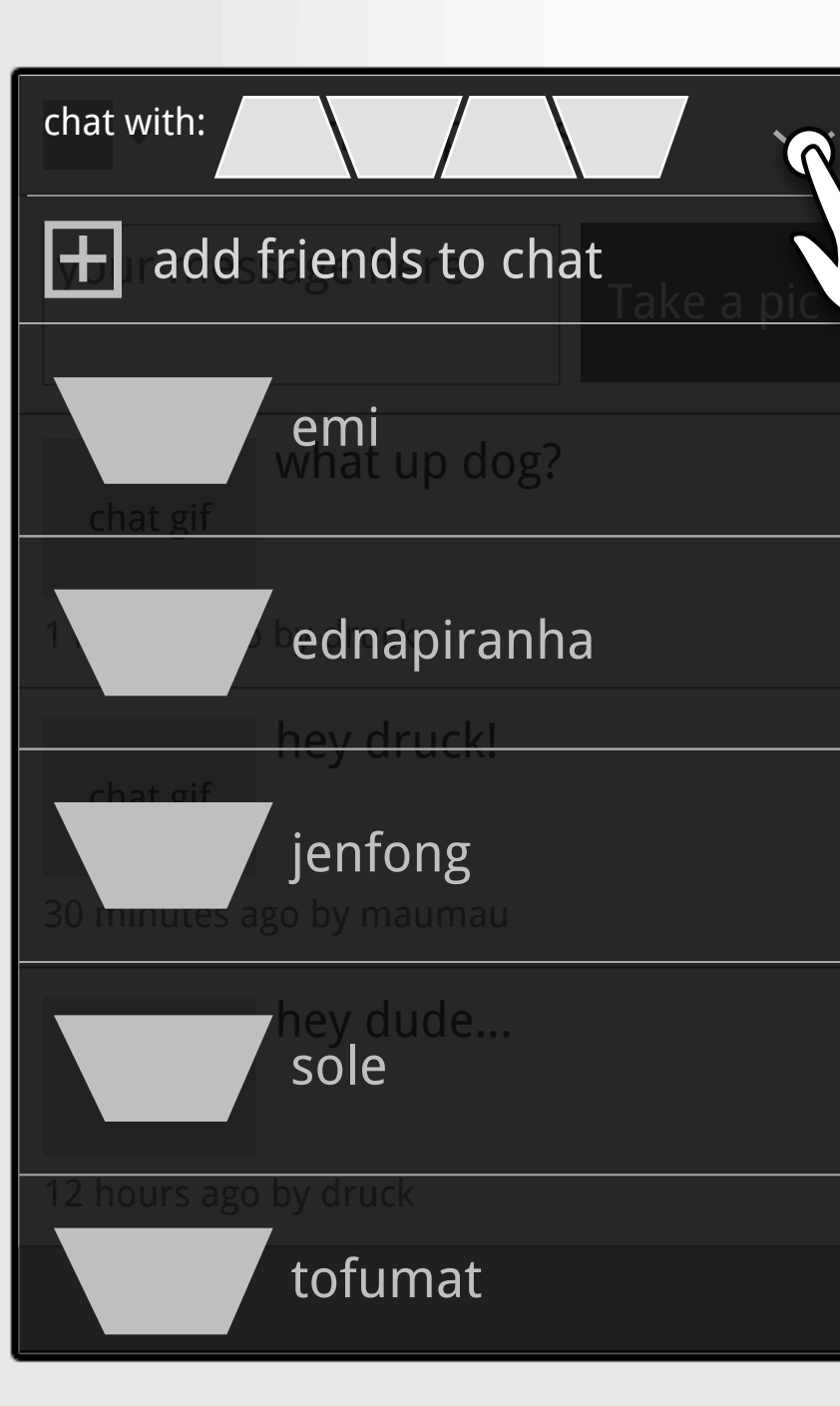

## ...to return to the thread

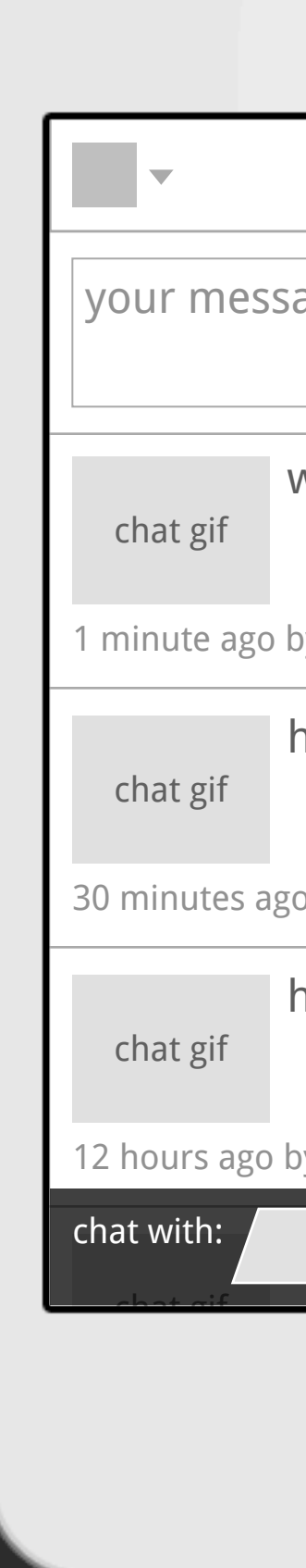

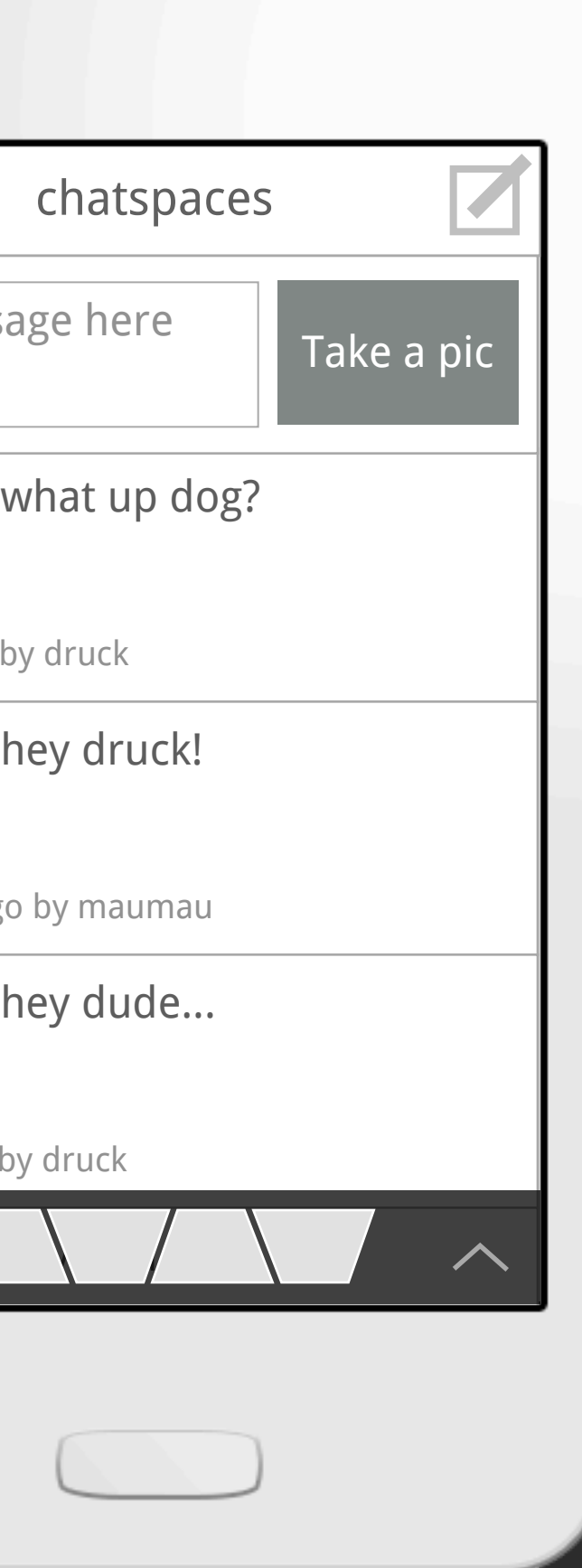